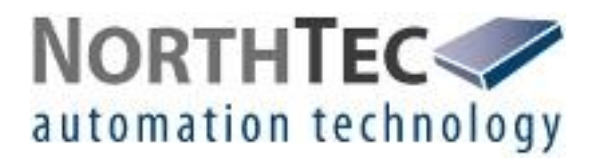

# Shadow Manager 1.4.0.0

Software zur Konfiguration von Schattenwurfmodulen

Benutzerhandbuch

# **Revisionsverzeichnis**

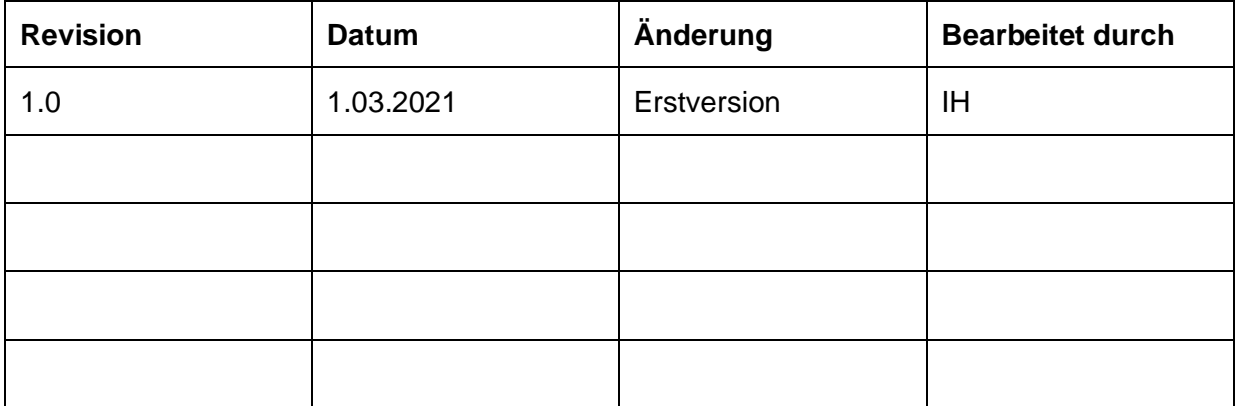

## **INHALTSVERZEICHNIS**

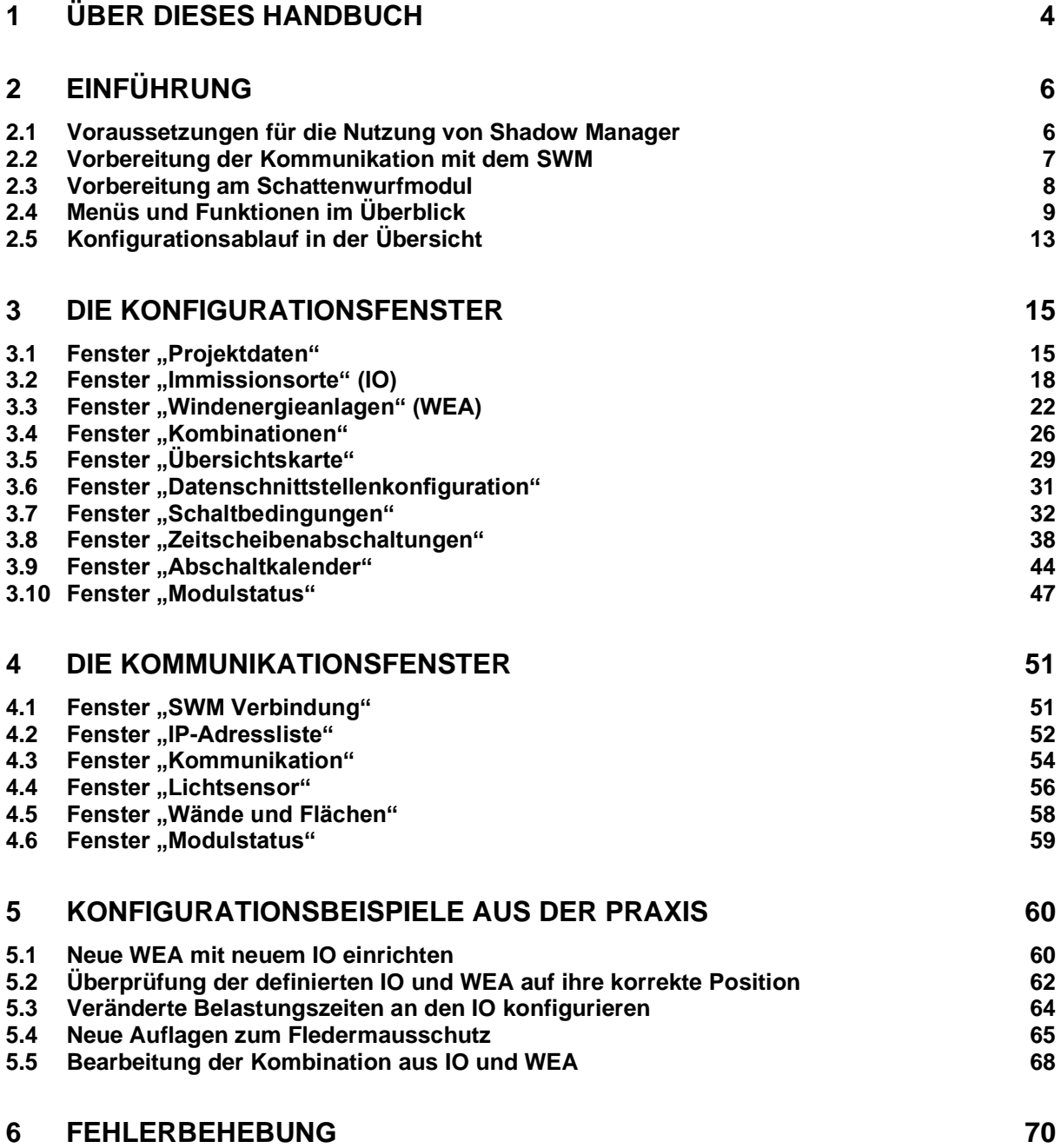

# **1 Über dieses Handbuch**

In diesem Handbuch finden Sie Informationen zur Installation von **Shadow Manager** und genaue Anweisungen zur Konfiguration Ihres Schattenwurfmoduls mit Hilfe dieser Software.

#### Aufbau des Handbuchs

Dieses Handbuch ist so aufgebaut, dass es je nach Bedarf unterschiedlich verwendet werden kann:

#### **Kapitel 1**

Hier finden Sie Hinweise zur **Verwendung dieses Handbuchs** und können zum Beispiel die im Handbuch verwendeten **Abkürzungen** nachschlagen.

#### **Kapitel 2**

Hier erfahren Sie zum Beispiel, wie Sie eine Konfigurationssitzung vorbereiten, und können sich einen groben **Überblick** über die Menüs und Funktionen und den **Ablauf** einer Konfigurationssitzung verschaffen.

#### **Kapitel 3**

Hier werden die Konfigurationsfenster mit allen Parametern und Schaltflächen detailliert beschrieben: zum **Nachschlagen einzelner Parameter oder Funktionen**.

#### **Kapitel 4**

Hier werden die Kommunikationsfenster mit allen Parametern und Schaltflächen detailliert beschrieben: zum **Nachschlagen einzelner Parameter oder Funktionen**.

#### **Kapitel 5**

Hier finden Sie **Schritt-für-Schritt-Anweisungen** anhand von typischen Praxisbeispielen.

#### **Kapitel 6**

Hier finden Sie Hinweise zur **Fehlerbehebung** für die seltenen Fälle, in denen sich die Software und/oder das Schattenwurfmodul nicht erwartungsgemäß verhalten.

#### Abkürzungen und Begriffe

In diesem Handbuch werden folgende Abkürzungen und Begriffe verwendet:

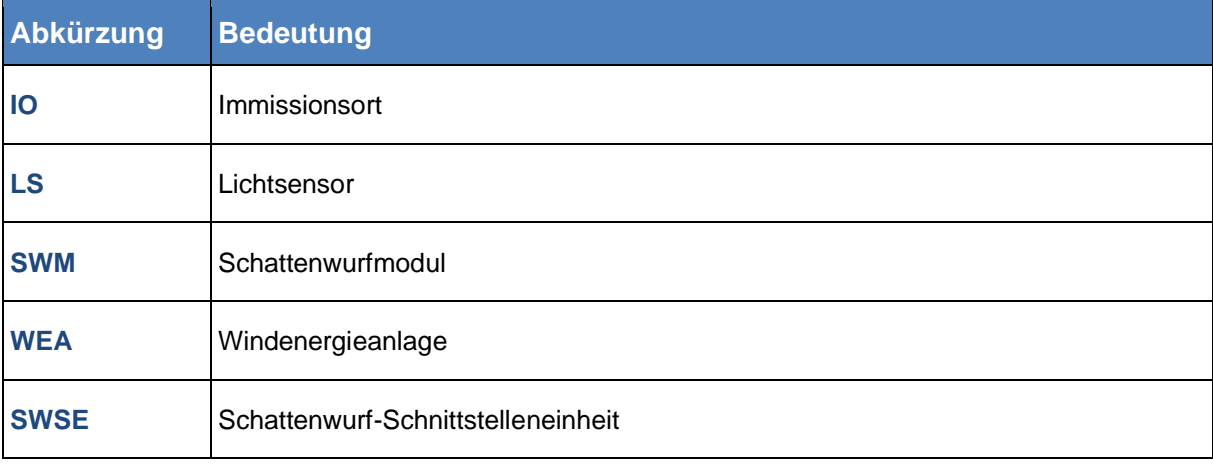

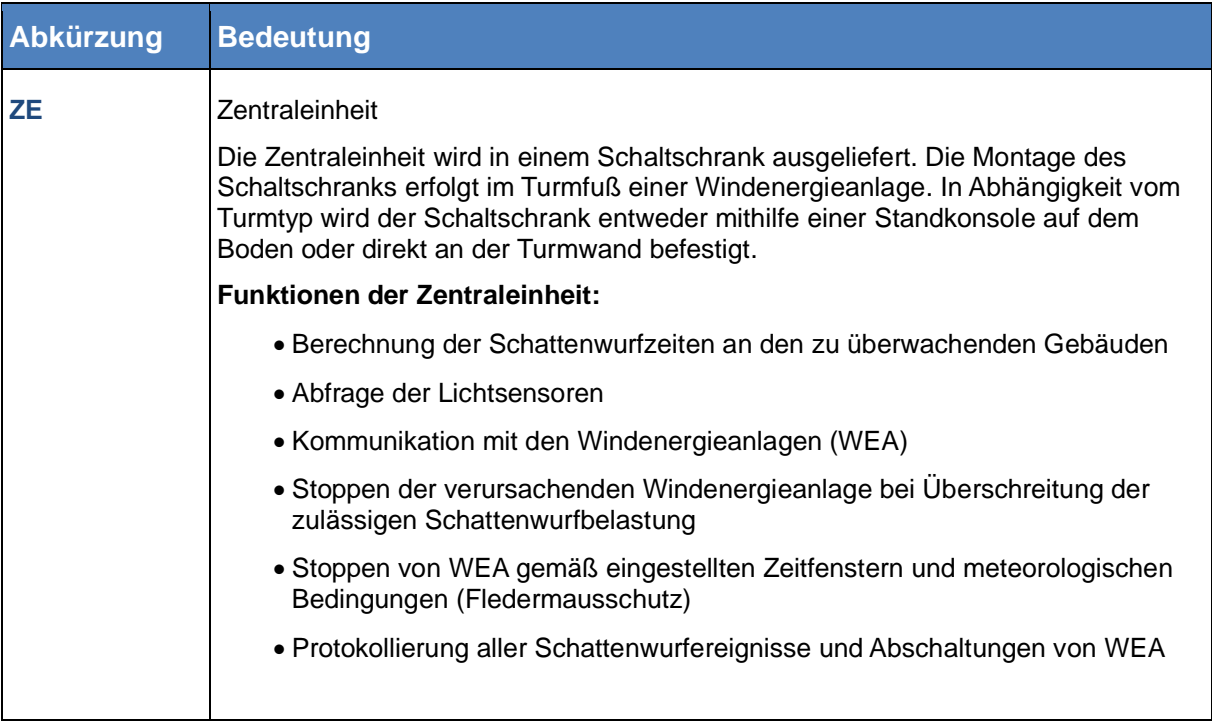

#### **Navigationshilfen**

Wenn Sie dieses Handbuch in digitaler Form am Bildschirm lesen, können Sie an vielen Stellen auf einen Querverweis klicken, um direkt zu einem Abschnitt mit weiteren Informationen zu gelangen. Querverweise werden durch einen roten Pfeil  $\rightarrow$  angekündigt.

#### **Markenhinweis**

Windows, Microsoft und Excel sind Marken bzw. eingetragene Marken der Microsoft Corporation in den Vereinigten Staaten bzw. in anderen Ländern.

#### Copyright und Gewährleistung

Copyright © 2021 NorthTec GmbH & Co. KG

Alle Rechte vorbehalten.

Wir haben dieses Handbuch gewissenhaft erstellt und sorgfältig überprüft, dennoch übernehmen wir für seine Fehlerfreiheit keine Gewähr.

Des Weiteren behält sich die NorthTec GmbH & Co. KG das Recht vor, jederzeit ohne Ankündigung Änderungen an diesem Handbuch bzw. den darin beschriebenen Produkten vorzunehmen. Außerdem haftet sie nicht für Verluste, Schäden oder Folgeschäden, die aufgrund der Nutzung dieses Handbuchs oder durch den unsachgemäßen Gebrauch der in darin beschriebenen Produkte entstehen.

# **2 Einführung**

Vielen Dank, dass Sie sich für unsere Software **Shadow Manager** entschieden haben.

#### **Zweck der Software**

Shadow Manager dient zur Konfiguration von Schattenwurfmodulen den projektspezifischen Vorgaben entsprechend.

Neben den Projektdaten der Windkraftanlagen selbst müssen zum Beispiel Wände und Flächen betroffener **Immissionsorte** (IO) definiert und möglicherweise weitere Parameter konfiguriert werden.

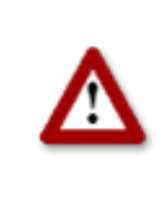

**Bei allen Eingaben in Shadow Manager ist auf äußerste Sorgfalt zu achten. Falsche Eingaben können zu unnötigen Abschaltungen, unnötigem Verschleiß, Ertragsausfall, Problemen mit Behörden/ Anwohnern und im Extremfall zur Stilllegung von Anlagen führen. Rufen Sie uns im Zweifelsfall an, um Fehler zu vermeiden.**

#### **2.1 Voraussetzungen für die Nutzung von Shadow Manager**

Um Shadow Manager zur Konfiguration Ihres Schattenwurfmoduls (SWM) am PC verwenden zu können, müssen folgende technische Voraussetzungen erfüllt sein:

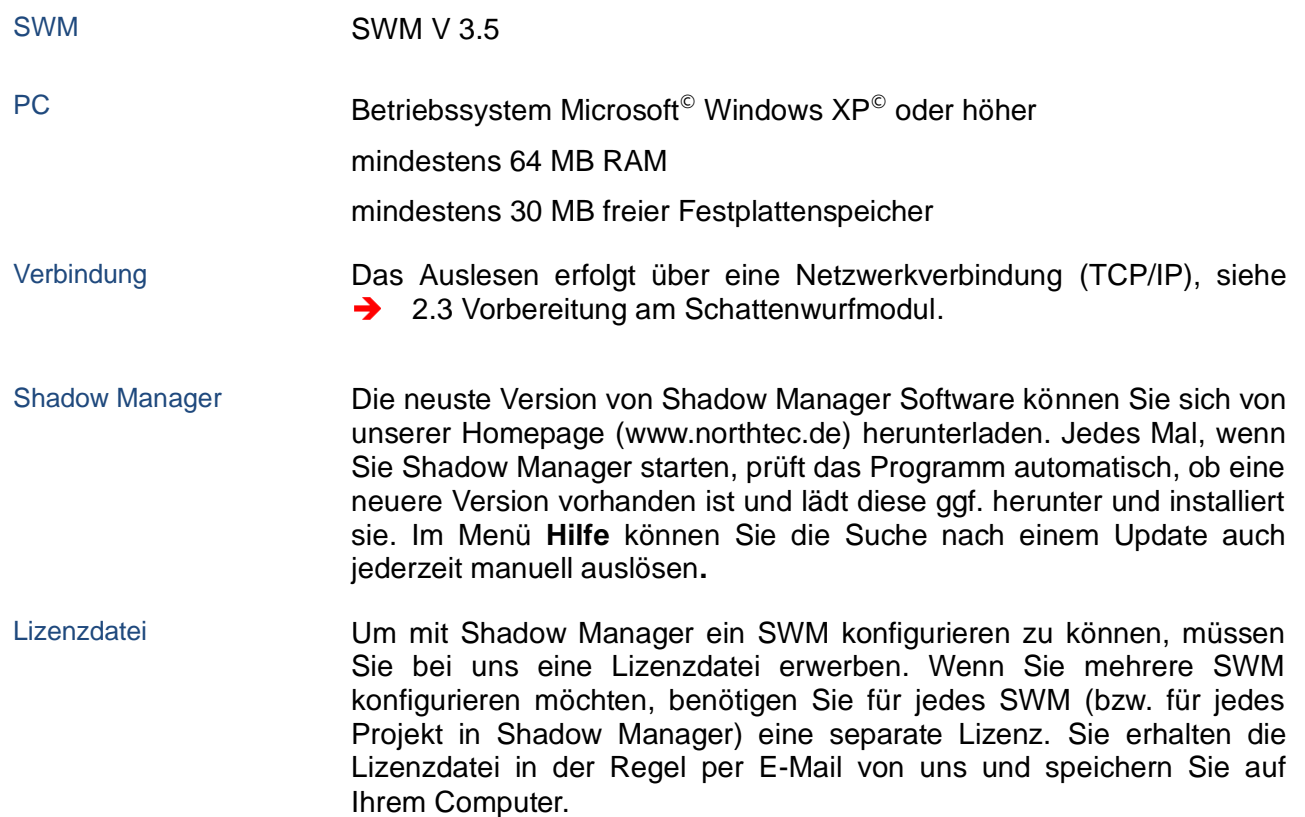

# <span id="page-6-0"></span>**2.2 Vorbereitung der Kommunikation mit dem SWM**

Um Shadow Manager zur Konfiguration von Schattenwurfmodulen verwenden zu können, führen Sie folgende Schritte aus:

#### ক্সে **Shadow Manager installieren**

Klicken Sie doppelt auf die per E-Mail erhaltene oder von unserem Server heruntergeladene Installationsdatei **Setup Shadow Manager** und befolgen Sie die Bildschirmanweisungen.

Nach wenigen Sekunden ist der Installationsvorgang abgeschlossen und Shadow Manager einsatzbereit.

#### **REP Ethernet-/LAN-Kommunikation unter Windows einrichten**

Die IP-Einstellungen des Schattenwurfmoduls finden Sie auf dem **Schild auf der Innenseite der Schranktür**. Wenn kein Schild vorhanden ist, dann verwendet das SWM die Standarddaten (IP-Adresse 192.168.002.060, Subnetzmaske 255.255.255.000).

Wenn Sie Ihren PC direkt mit dem Schattenwurfmodul über ein Netzwerkkabel verbinden wollen, müssen in den TCP/IP-Einstellungen (ab Windows Vista©: TCP/IPv4) Ihres PC die ersten drei Zahlengruppen der IP-Adresse mit den ersten drei Zahlengruppen der IP-Adresse des SWM übereinstimmen, die letzte Zahlengruppe (im Beispiel oben "060") darf nicht identisch sein.

Informationen zum Ändern der Einstellungen finden Sie in der Windows©-Hilfe (suchen Sie nach "TCP/IP-Einstellungen" bzw. "TCP/IPv4-Einstellungen).

**Hinweis**: Falls Sie nicht sicher sind, ob die auf der Innenseite der Schranktür des SWM angegebenen IP-Informationen noch aktuell sind, können Sie diese auch direkt am SWM überprüfen. Rufen Sie dazu über das Display des SWM das Menü 2.8.2 auf.

#### **REA Shadow Manager einrichten**

Klicken Sie auf Ihrem Desktop doppelt auf das Symbol für **Shadow Manager**, um die Software zu starten.

Wählen Sie bei Bedarf unter **Einstellungen** > **Sprache** eine andere Sprache aus.

- 1. Um eine Lizenzdatei zu laden, öffnen Sie im Menü **Hilfe** das Fenster **Lizenzen** und klicken auf **Lizenz hinzufügen**.
- 2. Jetzt wählen Sie die gültige Lizenzdatei aus dem Verzeichnis aus, in dem Sie die von uns per E-Mail erhaltene Lizenzdatei gespeichert haben. Dann klicken Sie auf **Öffnen** und stellen fest, dass die ausgewählte Lizenzdatei im Fenster **Lizenzen** aufgeführt wird. Schließen Sie das Fenster **Lizenzen**.
- 3. Wählen Sie **Einstellungen** > **SWM Verbindung**.
- 4. Geben Sie Daten für die Kommunikation mit dem SWM ein. Klicken Sie auf **OK**.

Weitere Informationen zum Fenster **SWM Verbindung** finden Sie unter **→** [4.1](#page-51-0) Fenster "SWM [Verbindung".](#page-51-0)

Die Software ist jetzt bereit zur Kommunikation mit dem SWM.

# <span id="page-7-0"></span>**2.3 Vorbereitung am Schattenwurfmodul**

Um die Konfigurationsdaten zwischen der Software und dem SWM übertragen zu können, muss eine Netzwerkverbindung zwischen PC und SWM hergestellt werden. Zwei Möglichkeiten stehen zur Verfügung:

- Direkte Verbindung zwischen PC und SWM über gekreuztes Ethernetkabel
- Verbindung über einen Router oder eine VPN-Verbindung

**Hinweis:** Wenn das SWM an das Netzwerk eines Windparks angeschlossen ist, müssen Sie die TCP/IP-Einstellungen des SWM an den IP-Adressbereich des Netzwerks anpassen. Das SWM kann IP-Adressen nicht automatisch von einem Router beziehen.

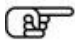

#### **Verbindung über Ethernetkabel herstellen**

Verbinden Sie den **Netzwerkanschluss des SWM** über ein gekreuztes Ethernetkabel mit dem **Netzwerkanschluss Ihres PC**.

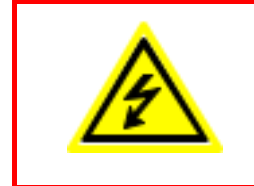

Der Schaltschrank des Schattenwurfmoduls (SIM) darf ausschließlich durch entsprechend **qualifiziertes Fachpersonal** geöffnet werden.

An einigen im Schaltschrank des SIM untergebrachten Komponenten liegt **lebensgefährliche Spannung** an!

<span id="page-7-1"></span>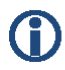

Sie können die LAN-Verbindung über den PING-Befehl unter Windows testen.

# **2.4 Menüs und Funktionen im Überblick**

Oben links im Programmfenster von Shadow Manager stehen die Menüs **Datei, Ansicht, Einstellungen, Hilfe** zur Verfügung.

In folgenden Tabellen finden Sie eine Übersicht der in den einzelnen Menüs enthaltenen Funktionsfenster/Konfigurationsfenster/Informationsfenster.

Viele der Fenster können Sie auch direkt aufrufen, indem Sie in der Symbolleiste auf das entsprechende Symbol klicken.

Die Menüs können auch über eine entsprechende Tastenkombination verwendet werden. Dazu drücken Sie Alt + Anfangsbuchstabe des Menüs (z. B.: Alt + D zum Öffnen des Menüs **Datei)**.

#### Menü **Datei**

Zur Nutzung der Funktionen des Menüs **Datei** befolgen Sie die Anweisungen am Bildschirm.

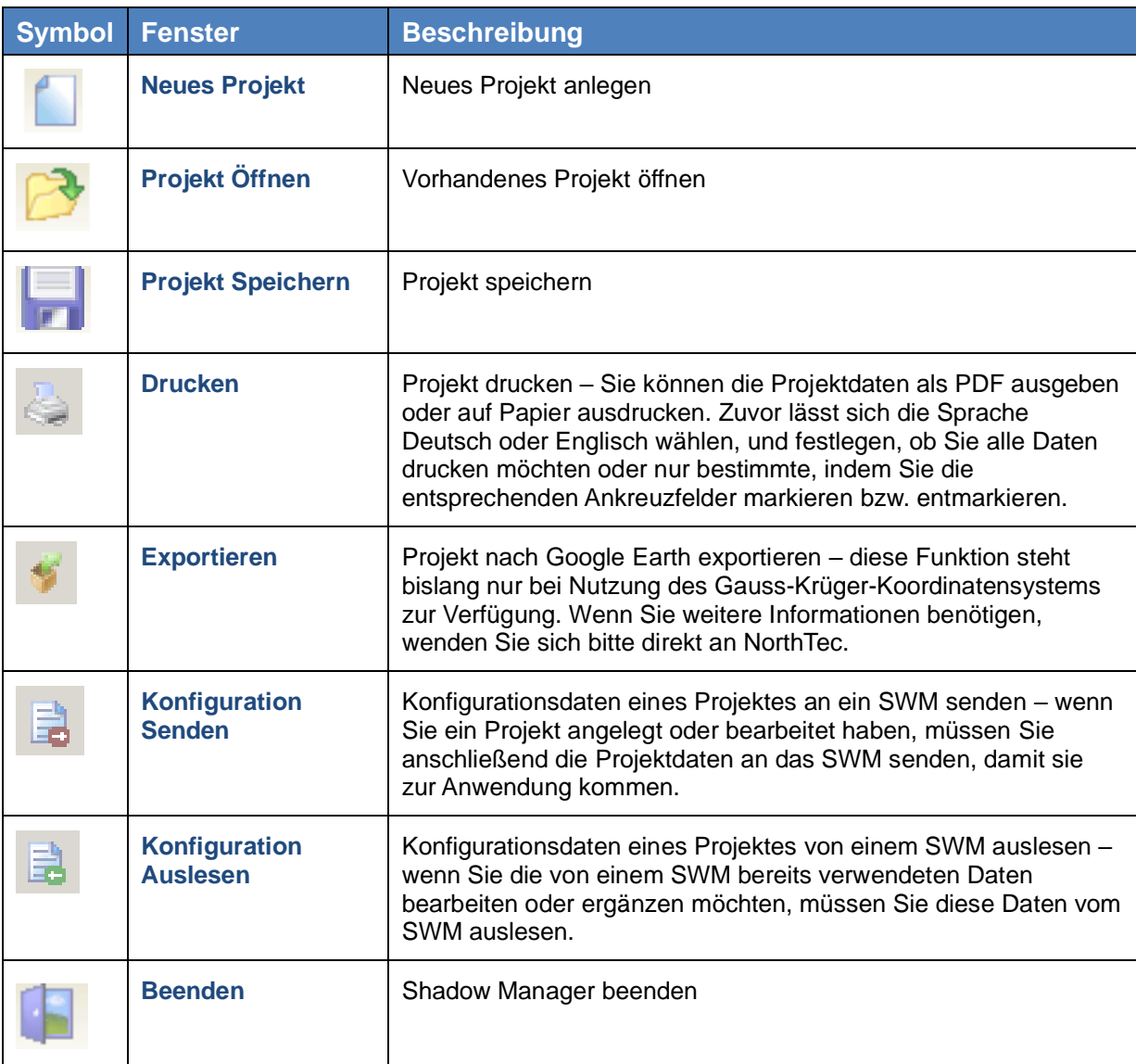

#### Menü **Ansicht**

In folgender Tabelle erhalten Sie einen Überblick zum Menü **Ansicht**.

Eine ausführliche Erläuterung der einzelnen Konfigurationsfenster finden Sie in unter **→ [3](#page-15-0) Die [Konfigurationsfenster.](#page-15-0)** 

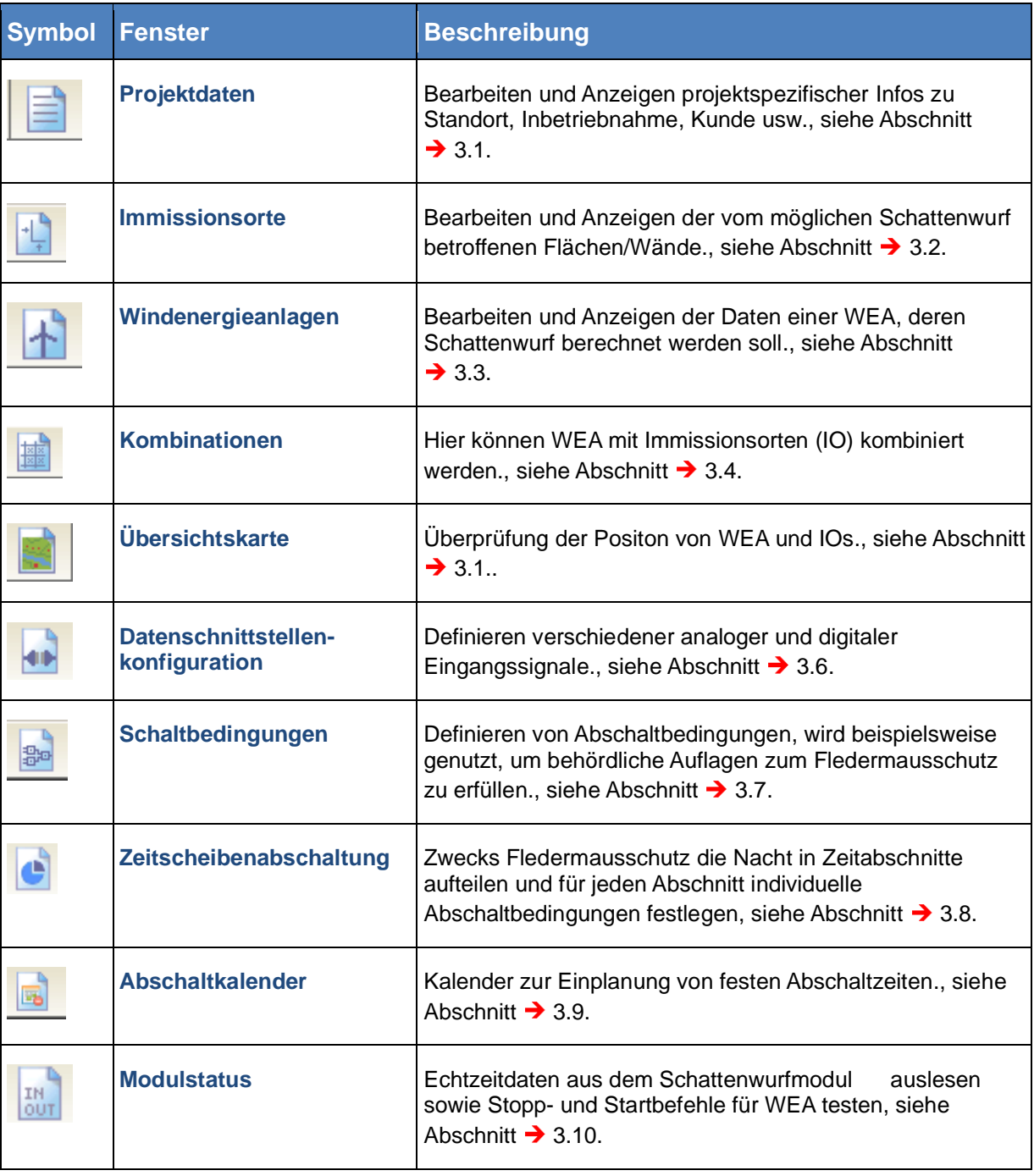

## Menü **Einstellungen**

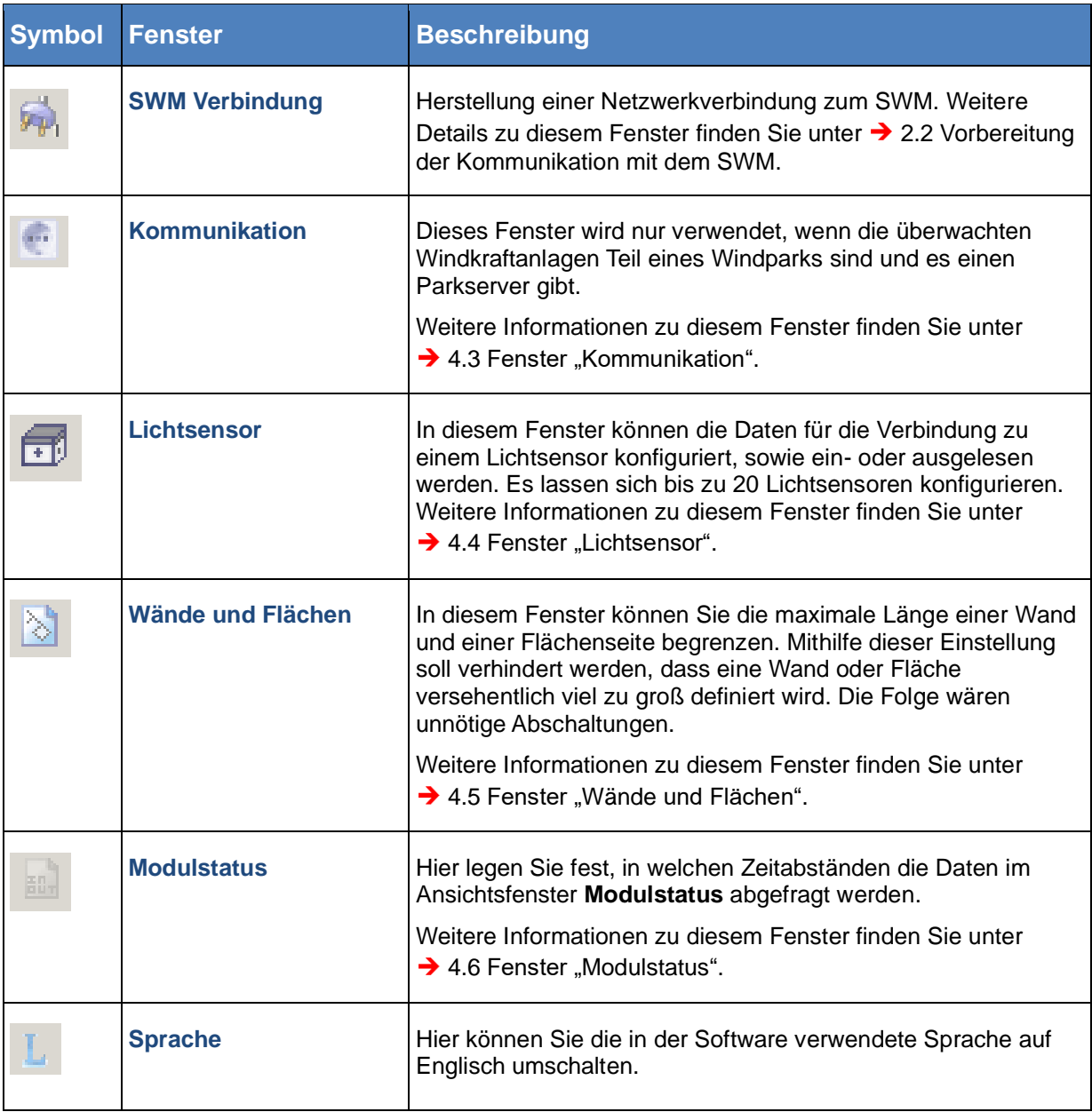

#### Menü **Hilfe**

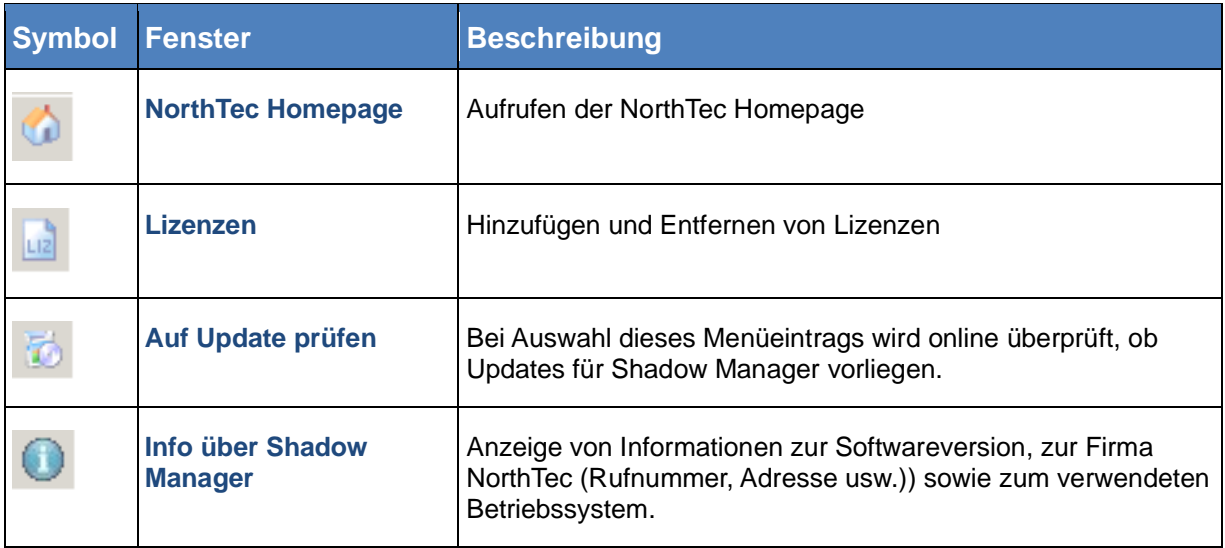

## **2.5 Konfigurationsablauf in der Übersicht**

Nachdem Sie alle vorbereitenden Schritte am PC, in der Software und am SWM vorgenommen haben, können Sie mit der eigentlichen Konfiguration beginnen.

#### **Projekt anlegen oder öffnen**

• Um ein neues Projekt anzulegen, klicken Sie auf (im Menü **Datei** oder in der Schaltflächenleiste).

ODER

• Um ein vorhandenes Projekt zu öffnen, klicken Sie auf (**Projekt öffnen** im Menü **Datei** oder in der Schaltflächenleiste) und wählen eine vorhandene Konfigurationsdatei aus (Format .swk).

#### **REP** Lizenzdatei laden

In beiden Fällen müssen Sie ggf. aus einer Dropdown-Liste die zum Projekt gehörende **Lizenzdatei** auswählen.

Wenn Sie mehrere SWM konfigurieren möchten, benötigen Sie für jedes SWM (bzw. für jedes Projekt in Shadow Manager) eine separate Lizenz. Informationen zum Laden einer<br>Lizenzdatei einden Sie unter verwerten 2.4 Lizenzdatei finden Sie unter [2.4](#page-7-1) [Menüs und Funktionen im Überblick](#page-7-1) auf Seite [9.](#page-7-1)

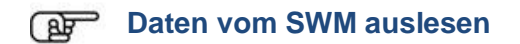

Wenn Sie nicht sicher sind, ob die Daten in der einer schon vorhandenen Projektdatei (.swk) mit den im SWM gespeicherten Daten übereinstimmen, lesen Sie die Daten vom SWM aus (wählen Sie **Datei** > **Konfiguration Auslesen**).

Selbst wenn Sie ein neues Projekt angelegt haben und im SWM noch keine Daten konfiguriert wurden, empfiehlt es sich, die Daten vom SWM auszulesen. Auf diese Weise müssen Sie die Daten in den Fenstern **Kommunikation** und **Lichtsensor** nicht komplett neu konfigurieren.

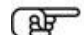

#### **Konfigurationsfenster bearbeiten**

Sobald Sie ein Projekt angelegt bzw. geöffnet haben, können Sie in den einzelnen Konfigurationsfenstern die Konfigurationsdaten nach Bedarf eingeben, prüfen und ändern.

Ausführliche Informationen zu den Konfigurationsmöglichkeiten in den einzelnen Fenstern finden Sie in den entsprechenden unter  $\rightarrow$  Kapitel [3](#page-15-0) Die [Konfigurationsfenster.](#page-15-0)

#### **Kommunikation mit dem Lichtsensor konfigurieren**

Damit das SWM mit dem Lichtsensor kommunizieren kann, müssen die Parameter im Fenster **Einstellungen > Lichtsensor** konfiguriert werden.

Weitere Informationen finden Sie unter  $\rightarrow$  [4.4](#page-55-0)

Fenster ["Lichtsensor".](#page-55-0)

#### **Kommunikation mit dem Parkserver konfigurieren**

Wenn das SWM an das Netzwerk eines Windparks angeschlossen ist, müssen Sie im Fenster **Einstellungen > Kommunikation** die TCP/IP-Einstellungen des Windpark-Servers eingeben. Die notwendigen Daten (IP-Adresse, Subnetzmaske und Standardgateway) erhalten Sie vom Hersteller der WEA.

Weitere Informationen finden Sie unter  $\rightarrow$  [4.3](#page-54-0) [Fenster "Kommunikation".](#page-54-0)

#### **Konfiguration an SWM senden**

Damit das SWM die im Shadow Manager konfigurierten Einstellungen anwendet, müssen Sie diese an das SWM senden.

Um eine Konfiguration zum SWM zu senden, klicken Sie auf **Bulger wählen Datei** > **Konfiguration senden**. Geben Sie dann im Fenster Passwortabfrage das 4-stellige Passwort des SWM ein. Wenn im SWM kein Passwort festgelegt wurde, geben Sie das Standardpasswort 0000 ein.

Jetzt sendet Shadow Manager Ihre Konfigurationsdaten an das SWM. Sie erhalten ein Übertragungsprotokoll, in dem aufgeführt wird, welche Daten an das SWM übertragen wurden.

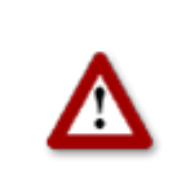

**Bei allen Eingaben in Shadow Manager ist auf äußerste Sorgfalt zu achten. Falsche Eingaben können zu unnötigen Abschaltungen, unnötigem Verschleiß, Ertragsausfall, Problemen mit Behörden/ Anwohnern und im Extremfall zur Stilllegung von Anlagen führen. Rufen Sie uns im Zweifelsfall an, um Fehler zu vermeiden.**

# <span id="page-15-0"></span>**3 Die Konfigurationsfenster**

Die Konfiguration des SWM über Shadow Manager findet in den Konfigurationsfenstern statt. Diese werden über das Menü **Ansicht** oder durch direktes Klicken auf die jeweilige Schaltfläche in der Symbolleiste aufgerufen. Auf den folgenden Seiten finden Sie eine ausführliche Beschreibung der einzelnen Konfigurationsfenster.

## <span id="page-15-1"></span>**3.1 Fenster "Projektdaten"**

Um dieses Fenster aufzurufen, klicken Sie auf **E**oder wählen Ansicht > Projektdaten.

Dieses Fenster dient zum Bearbeiten und Anzeigen projektspezifischer Infos zu Standort, Inbetriebnahme, Kunde usw.

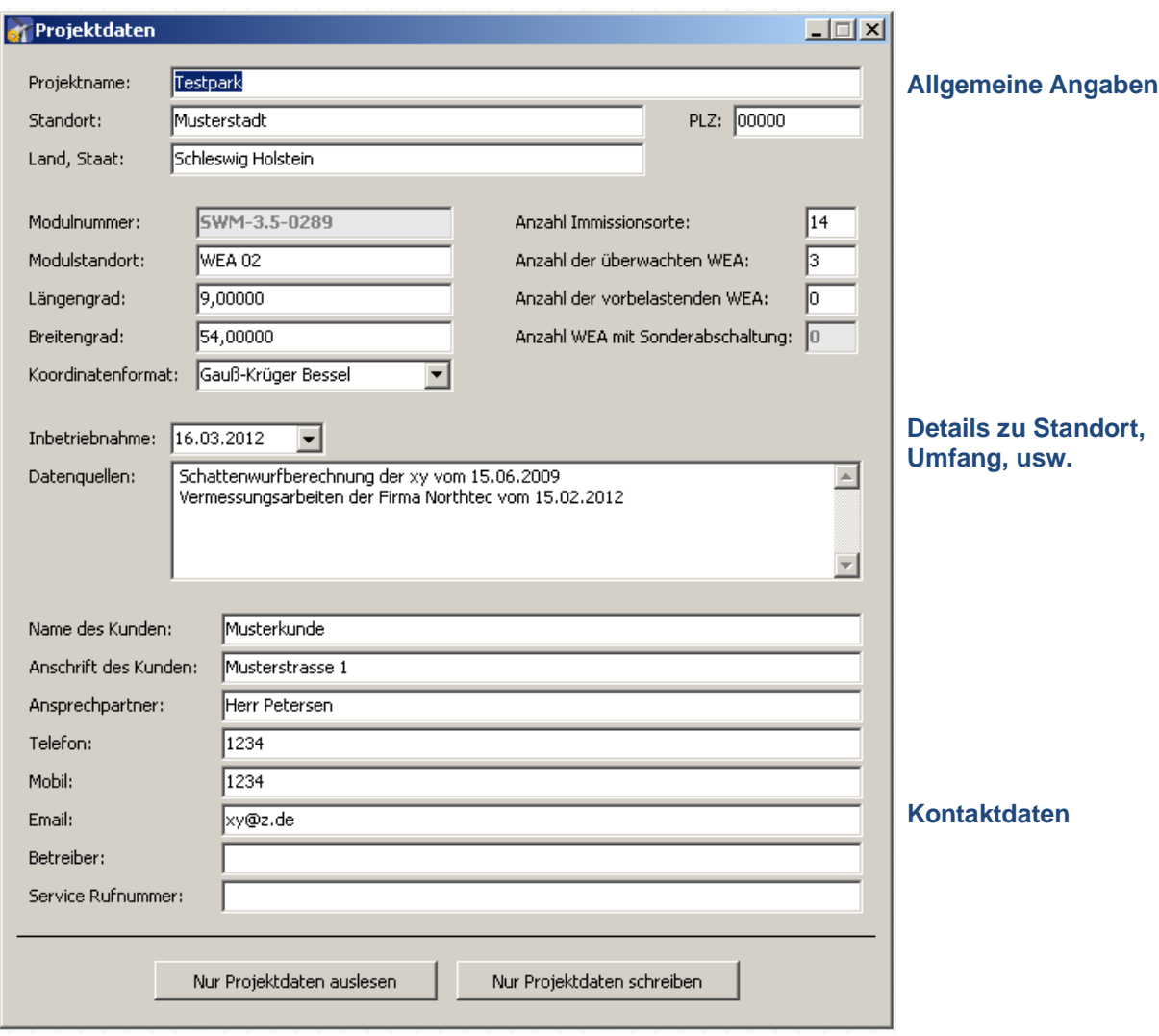

Abb.: Fenster **Projektdaten**

Im Fenster **Projektdaten** stehen folgende Informationen und Einstellungsmöglichkeiten zur Verfügung.

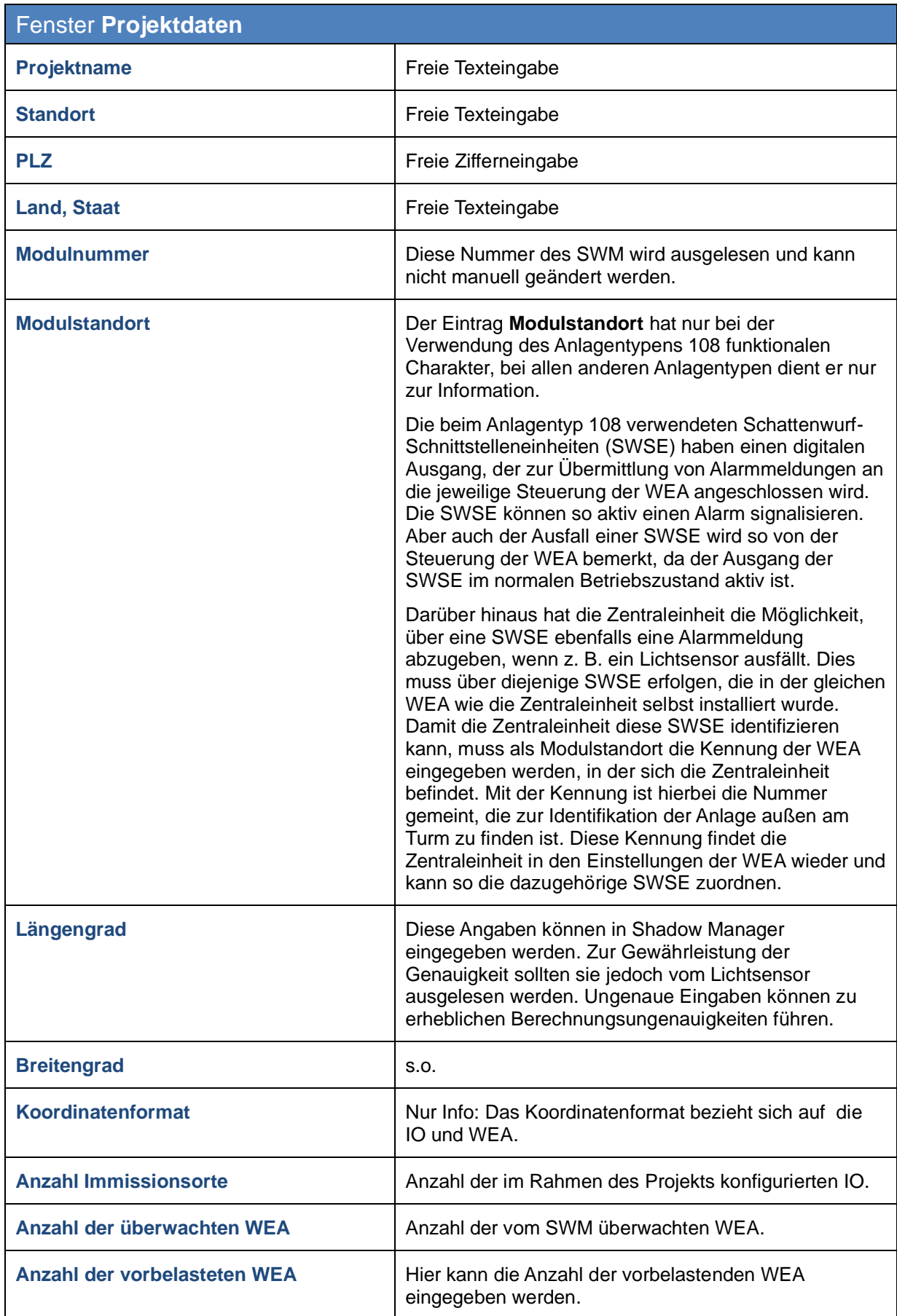

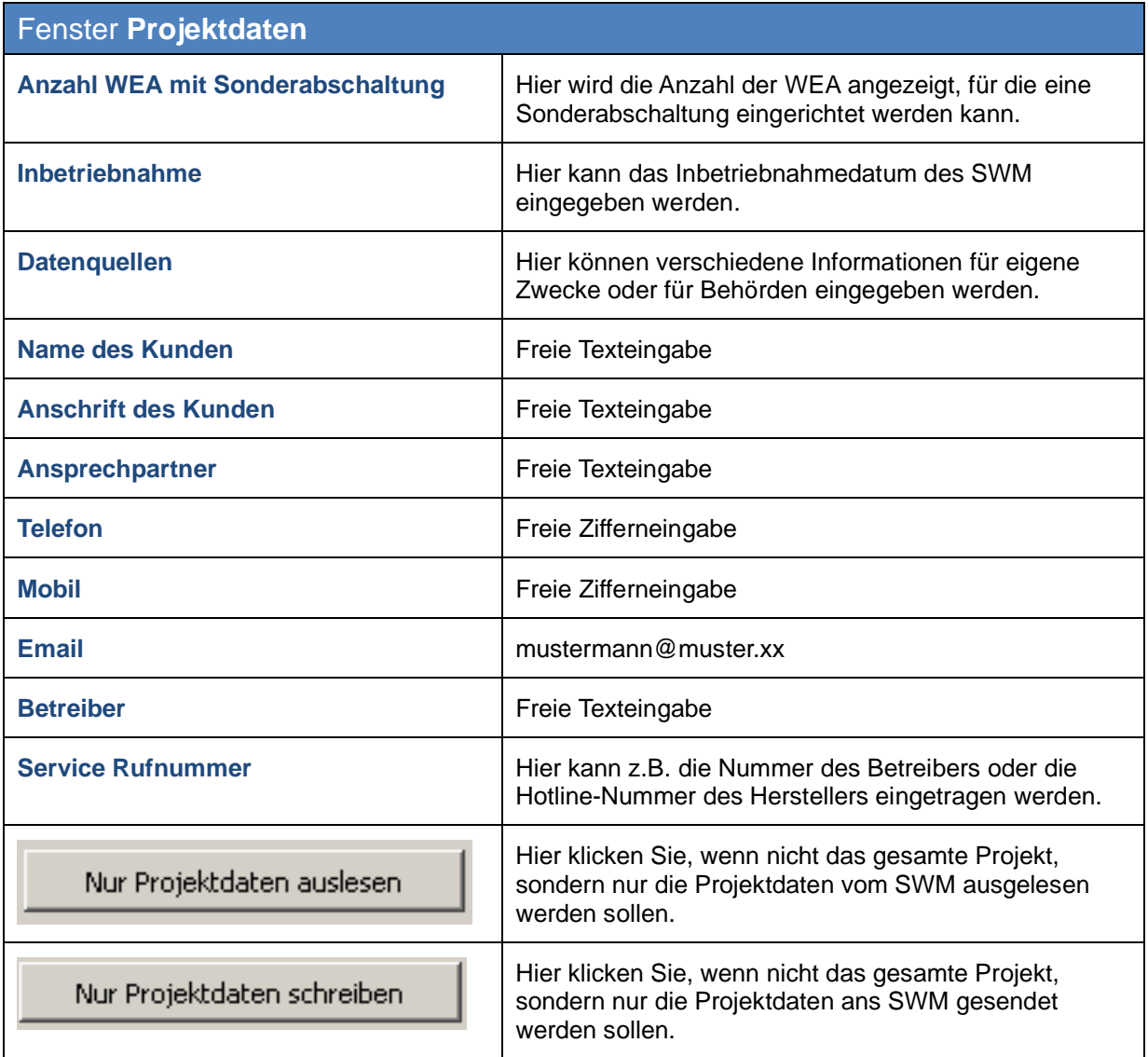

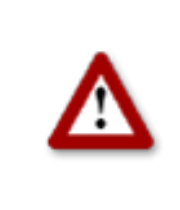

**Bei allen Eingaben in Shadow Manager ist auf äußerste Sorgfalt zu achten. Falsche Eingaben können zu unnötigen Abschaltungen, unnötigem Verschleiß, Ertragsausfall, Problemen mit Behörden/ Anwohnern und im Extremfall zur Stilllegung von Anlagen führen. Rufen Sie uns im Zweifelsfall an, um Fehler zu vermeiden.**

# <span id="page-18-0"></span>**3.2 Fenster "Immissionsorte" (IO)**

Um dieses Fenster aufzurufen, klicken Sie auf oder wählen **Ansicht** > **Immissionsorte**.

Dieses Fenster dient zum Bearbeiten und Anzeigen der vom Schattenwurf betroffenen IO und deren Flächen/Wänden.

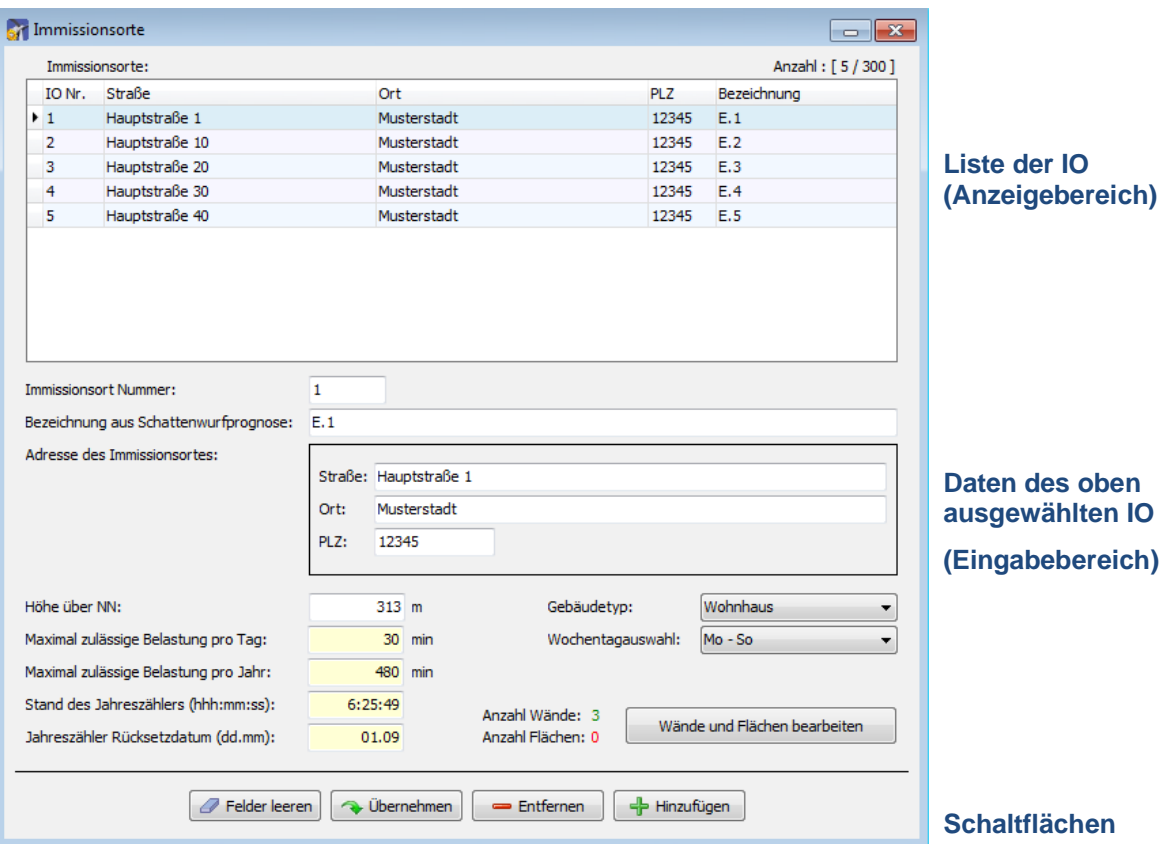

Abb.: Fenster **Immissionsorte**

**In der oberen Bildschirmhälfte** werden die bereits erstellten IOs in Listenform angezeigt. Die Angabe "14/300" oben rechts im Bildschirm bedeutet, dass bisher 14 von 300 möglichen IO erstellt worden sind.

**In der unteren Bildschirmhälfte** werden IOs erstellt bzw. bearbeitet. Des Weiteren stehen hier 6 Schaltflächen zur Verfügung.

Im Fenster **Immissionsorte** stehen folgende Informationen und Einstellungsmöglichkeiten zur Verfügung.

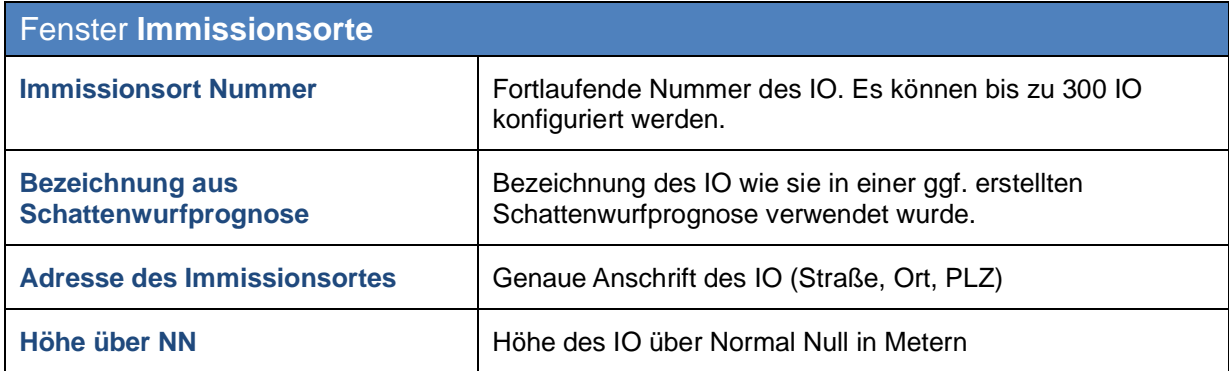

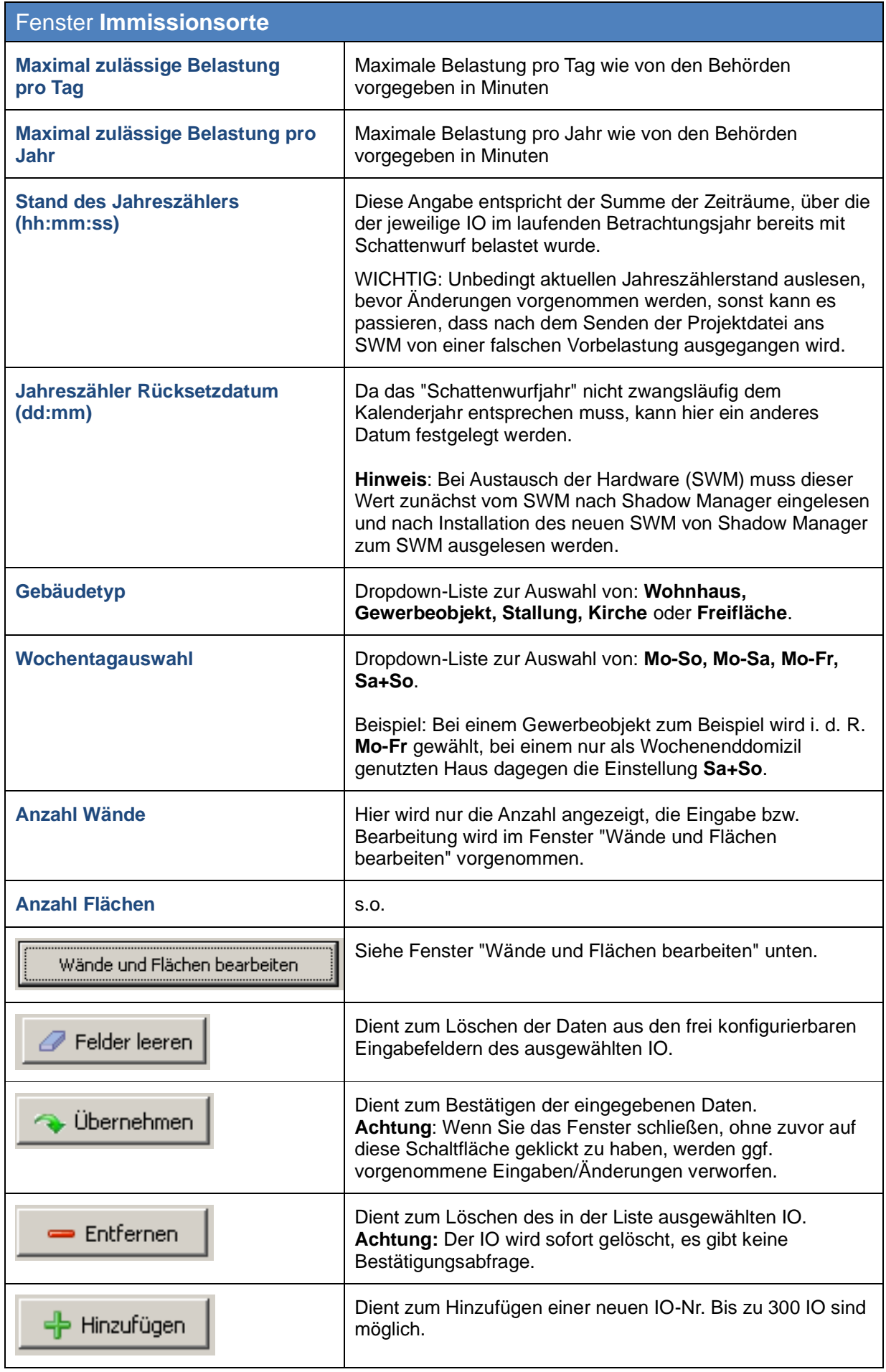

#### Fenster **Wände und Flächen bearbeiten**

Um dieses Fenster aufzurufen, wählen Sie im Fenster **Immissionsorte** in der Liste der IO in der oberen Bildschirmhälfte einen IO aus und klicken dann auf die Schaltfläche **Wände und Flächen** bearbeiten.

Im Fenster **Wände und Flächen bearbeiten** können Sie Wände und Flächen eines bereits erstellten IO bearbeiten oder erstellen.

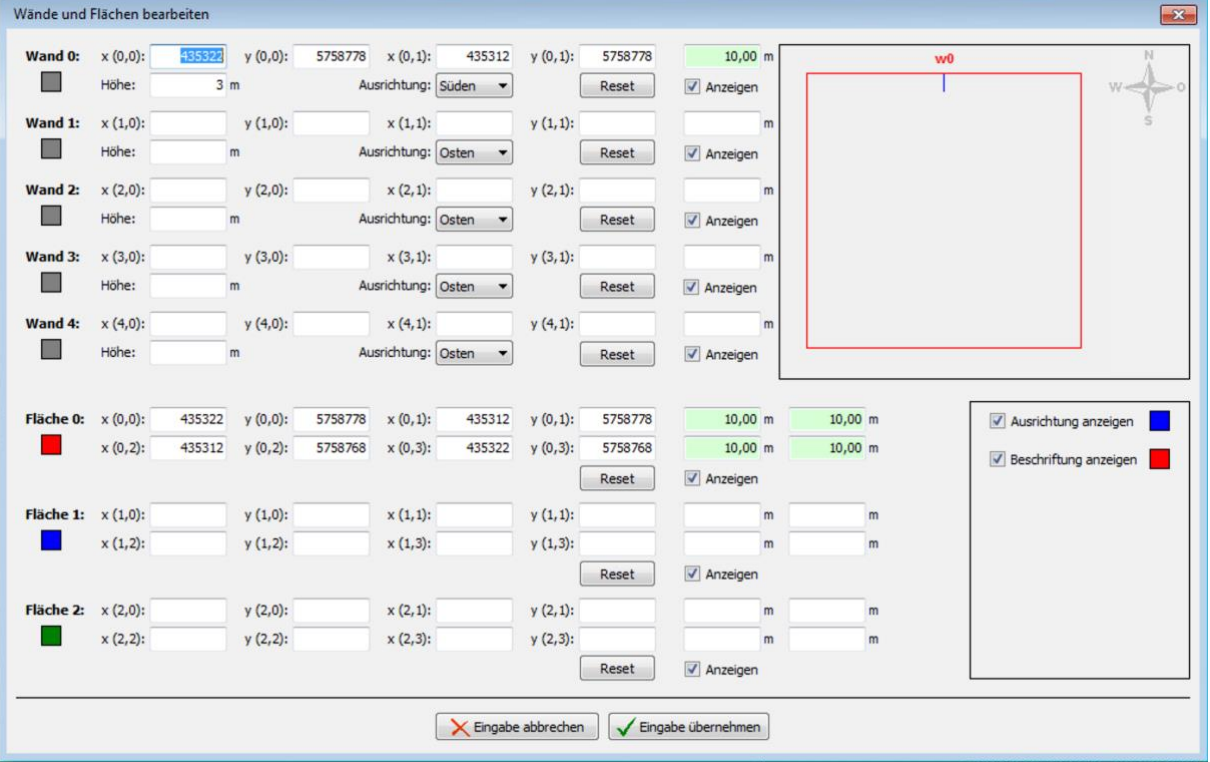

#### Abb.: Fenster **Wände und Flächen bearbeiten**

#### **Beispiel einer definierten Wand**

- Im oben abgebildeten Fenster ist Wand 0 durch die Angabe von Gauß-Krüger-Koordinaten **[(x 0,0)/(y 0,0) und (x 0,1)/(y 0,1)]** und die Festlegung der **Höhe** in Metern (hier **3 m**) definiert.
- Der grün hinterlegte Wert oben rechts ergibt sich aus den definierten Koordinaten und gibt die Länge der Wand mit 10 m an.
- Da das Kästchen **Anzeigen** für diese Wand und das Kästchen **Ausrichtung anzeigen** (rechter Bildschirmrand) aktiviert sind, wird oben rechts durch einen blauen Strich die Wand 0 **(w0)** angezeigt.
- Da die Ausrichtung der Wand auf **Süden** gesetzt wurde, befindet sich der blaue Strich unterhalb der Wand (südliche Ausrichtung).

#### **Beispiel einer definierten Fläche**

- Im oben abgebildeten Fenster ist Fläche 0 durch die Angabe von Gauß-Krüger-Koordinaten **[(x 0,0)/(y 0,0), (x 0,1)/(y 0,1), (x 0,2)/(y 0,2)** und **(x 0,3)/(y 0,3)]** definiert.
- Die grün hinterlegten Werte rechts davon ergeben sich aus den definierten Koordinaten und zeigen die vier Seiten der Fläche mit jeweils 10 m Länge an.
- Da das Kästchen **Anzeigen** aktiviert ist, wird oben rechts die definierte Fläche durch ein rotes Quadrat angezeigt.

# O

#### **Wichtige Hinweise zur Definition von Wänden und Flächen**

- Flächenpunkte müssen unbedingt im **Uhrzeigersinn** eingegeben werden, auf keinen Fall über Kreuz.
- Der blaue Strich in der Darstellung der Wände und Flächen oben rechts zeigt jeweils die **Außenseite** einer Wand an.
- Wenn die Angabe zu einer Wand oder Fläche in Metern (Feld rechts von den Koordinatenfeldern) nicht grün, sondern rot hinterlegt ist, dann sind die eingegebenen Werte nicht plausibel oder die maximal zulässige Länge einer Wand bzw. einer Flächenseite ist überschritten worden. Prüfen Sie, ob Ihnen bei der Eingabe der Koordinaten ein Fehler unterlaufen ist. Die Einstellung der maximal zulässigen Länge einer Wand bzw. Flächenseite erfolgt im Menü **Einstellungen** unter **Wände und Flächen**. Weitere Informationen finden Sie in Abschnitt  $\rightarrow$  [4.5.](#page-58-0)
- Wenn Sie Wände oder Flächen bearbeitet bzw. neu definiert haben, werden die Werte nur dann gespeichert und angewendet, wenn Sie auf die Schaltfläche **Eingabe übernehmen** klicken.
- Die Koordinaten aller WEA und IO müssen nach demselben metrischen Koordinatensystem festgelegt werden.
- Nutzen Sie die Schaltfläche **Reset**, um eine bereits definierte **Wand** oder **Fläche** mit einem Klick zu löschen.

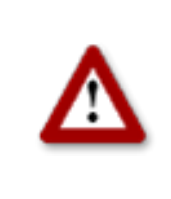

**Bei allen Eingaben in Shadow Manager ist auf äußerste Sorgfalt zu achten. Falsche Eingaben können zu unnötigen Abschaltungen, unnötigem Verschleiß, Ertragsausfall, Problemen mit Behörden/ Anwohnern und im Extremfall zur Stilllegung von Anlagen führen. Rufen Sie uns im Zweifelsfall an, um Fehler zu vermeiden.**

# <span id="page-22-0"></span>**3.3 Fenster , Windenergieanlagen" (WEA)**

Um dieses Fenster aufzurufen, klicken Sie auf **Australian Ansicht** > **Windenergieanlagen**.

Dieses Fenster dient zum Bearbeiten und Anzeigen der einzelnen WEA.

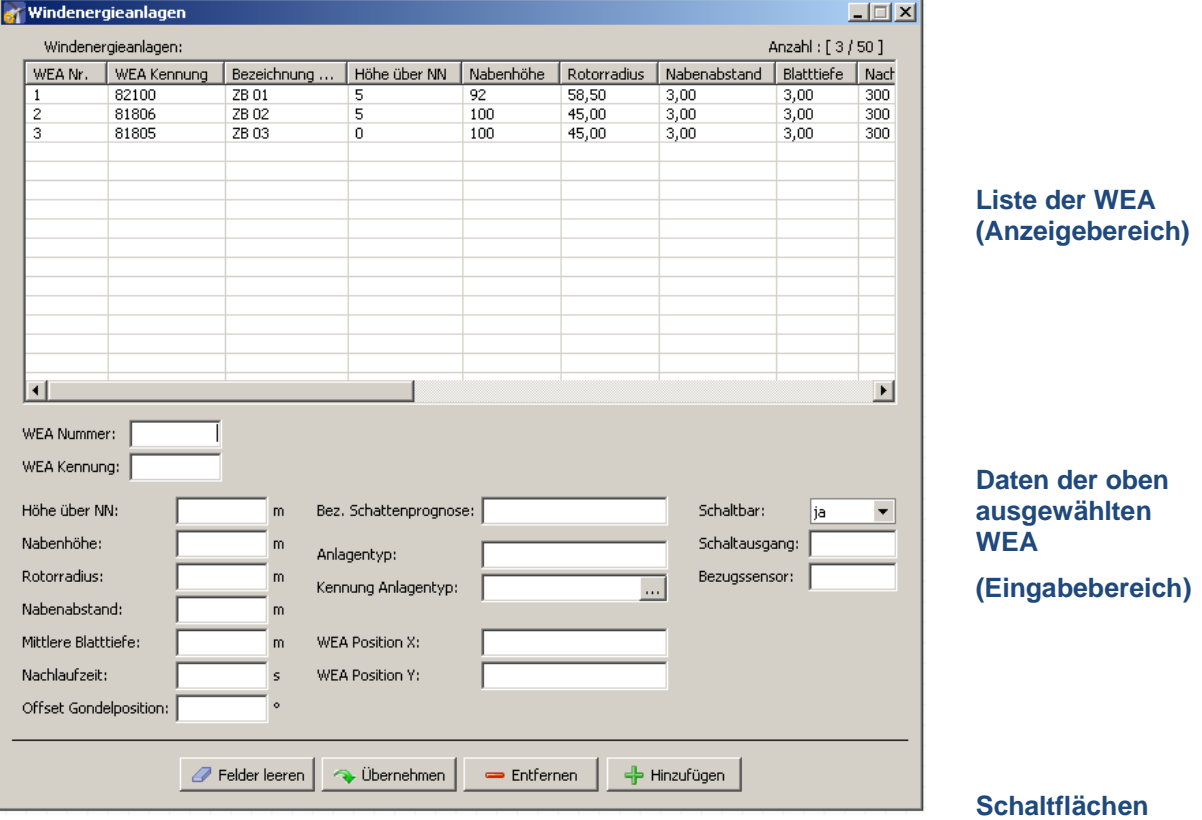

Abb.: Fenster **Windenergieanlagen**

**In der oberen Bildschirmhälfte** werden die bereits erstellten WEA in Listenform angezeigt. (Die Angabe "3/50" oben rechts im Bildschirm bedeutet, dass bisher 3 von 50 möglichen WEA erstellt worden sind.

**In der unteren Bildschirmhälfte** werden WEA erstellt bzw. bearbeitet. Des Weiteren stehen hier 4 Schaltflächen zur Verfügung.

Im Fenster **Windenergieanlagen** stehen folgende Informationen und Einstellungsmöglichkeiten zur Verfügung.

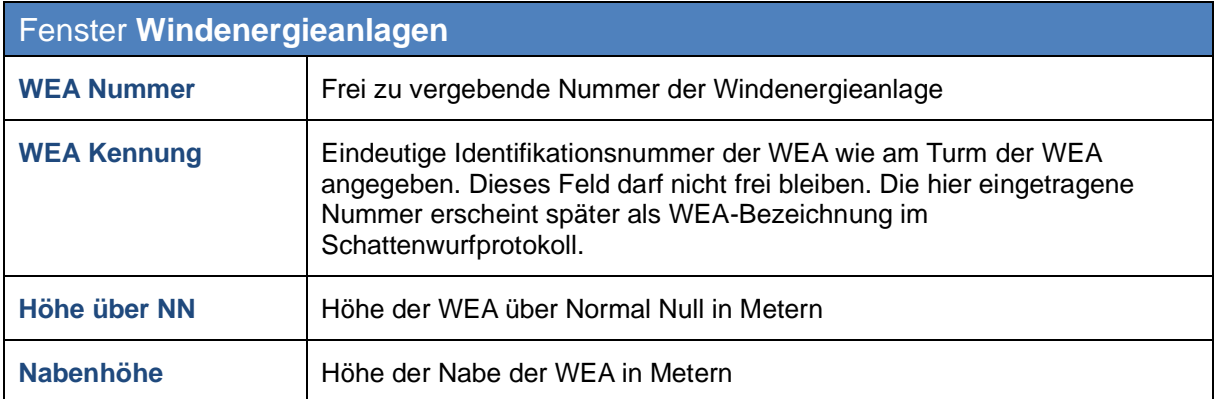

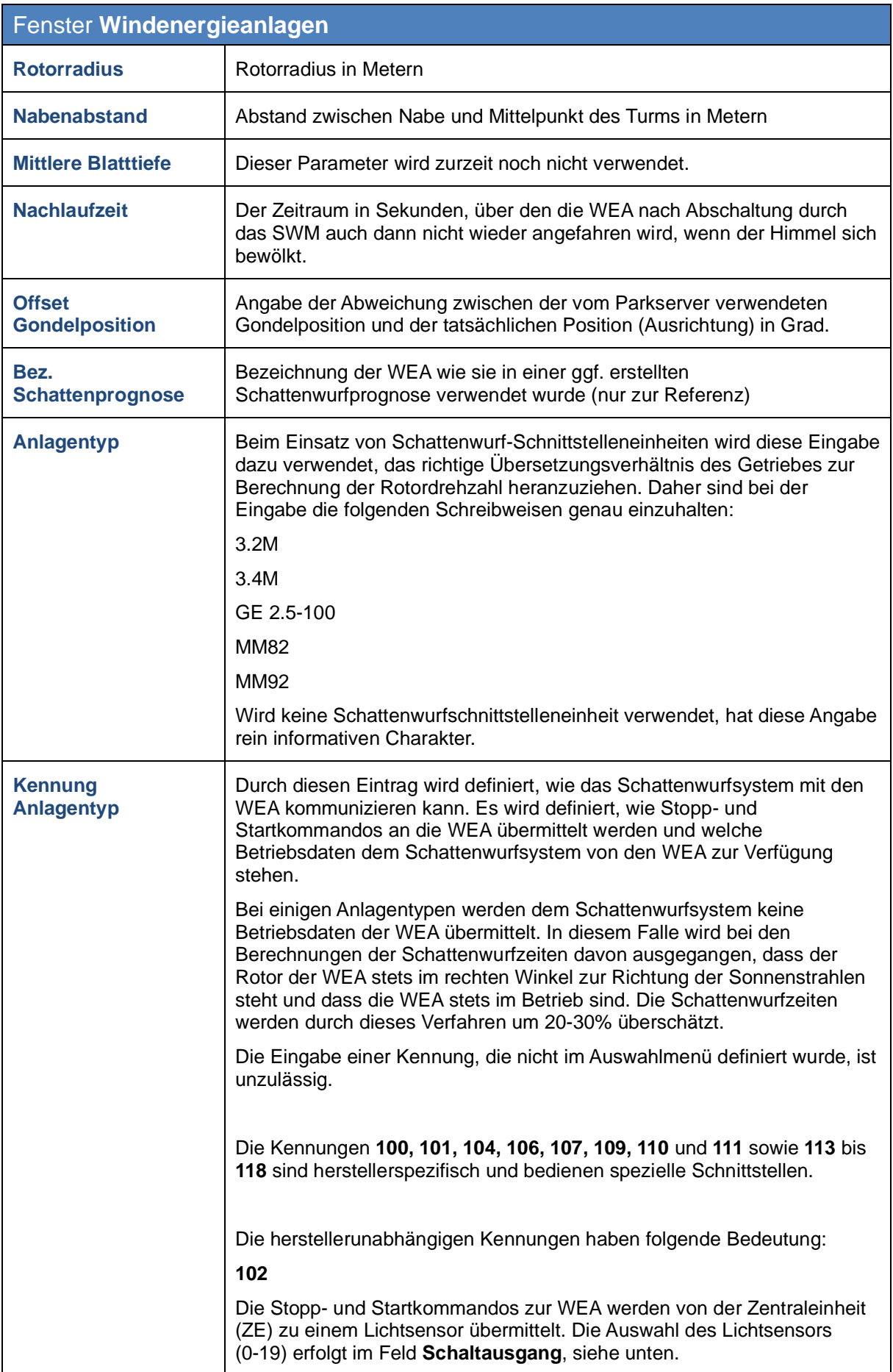

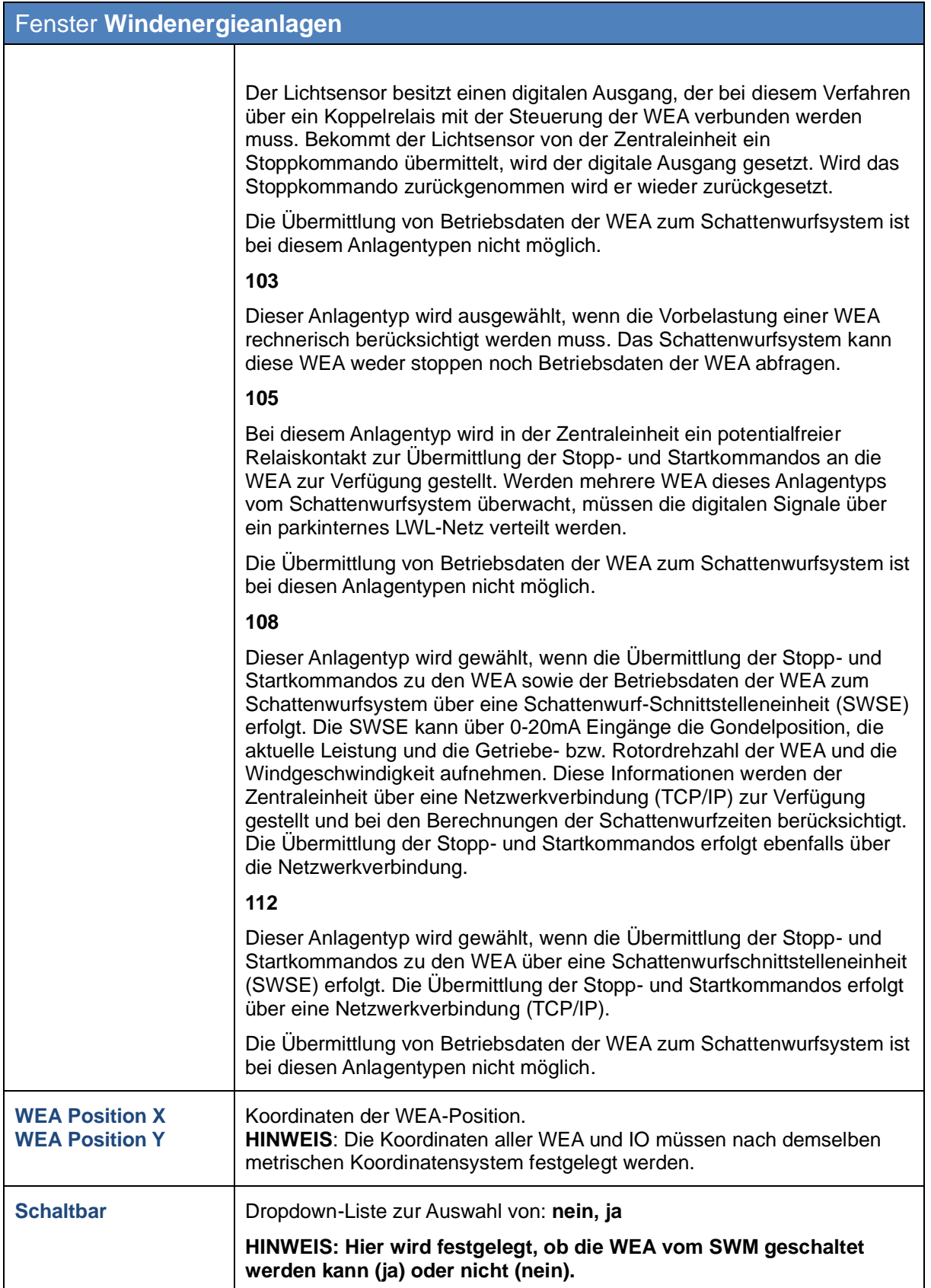

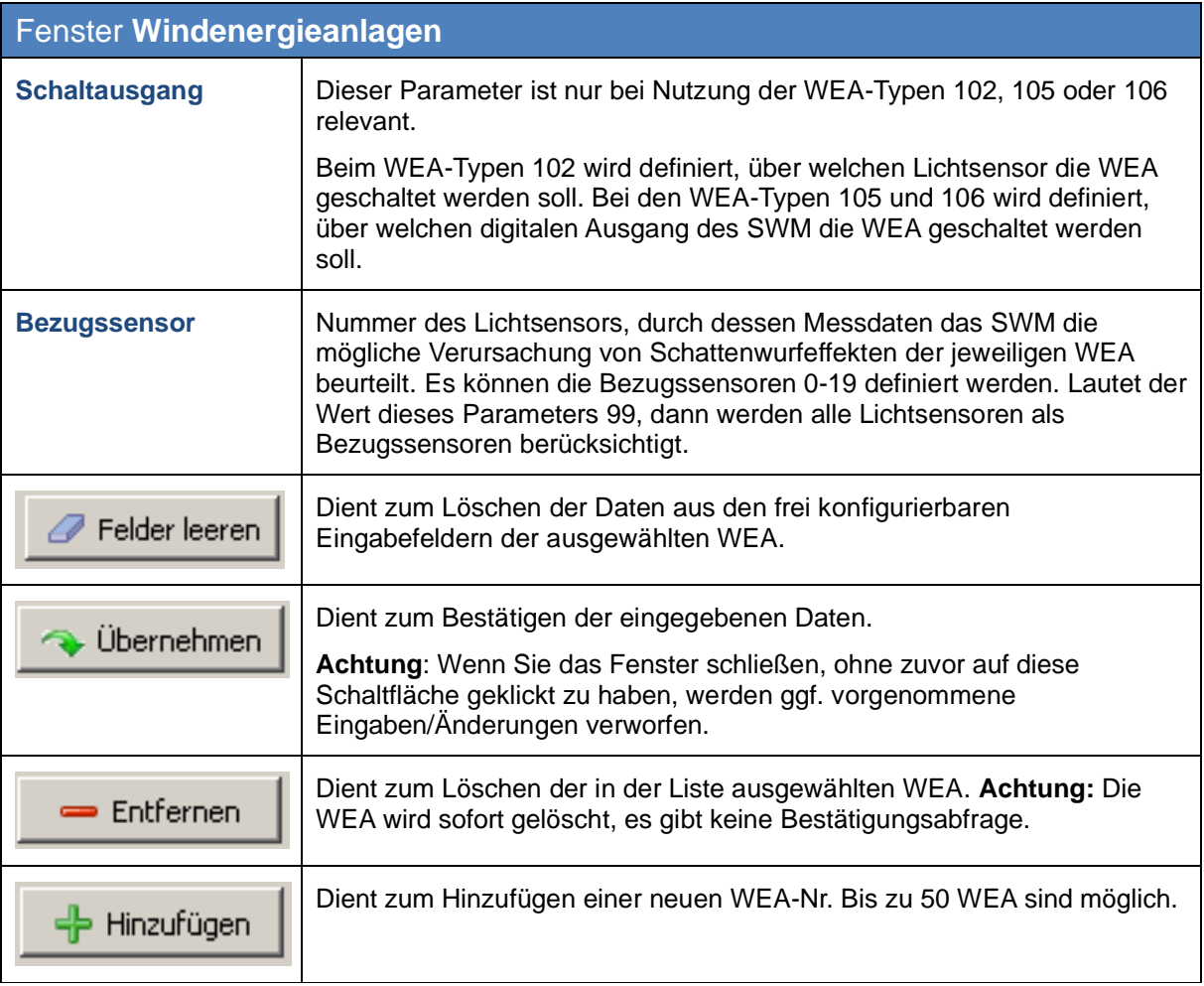

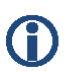

#### **Wichtiger Hinweis zur Definition von WEA**

• Die zur Definition von WEA und IO verwendeten Koordinaten müssen auf **identischen metrischen Koordinatensystemen** basieren.

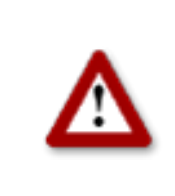

**Bei allen Eingaben in Shadow Manager ist auf äußerste Sorgfalt zu achten. Falsche Eingaben können zu unnötigen Abschaltungen, unnötigem Verschleiß, Ertragsausfall, Problemen mit Behörden/ Anwohnern und im Extremfall zur Stilllegung von Anlagen führen. Rufen Sie uns im Zweifelsfall an, um Fehler zu vermeiden.**

#### <span id="page-26-0"></span>**3.4 Fenster "Kombinationen"**

Um dieses Fenster aufzurufen, klicken Sie auf oder wählen **Ansicht** > **Kombinationen**.

Damit der Schattenwurf einer WEA auf einen IO bezogen wird, müssen diese miteinander kombiniert werden.

Im Fenster **Kombinationen** können Sie jede mögliche Kombination aus konfiguriertem IO und konfigurierter WEA aktivieren bzw. deaktivieren und zudem eine Grenzleistung in KW für die jeweilige Kombination festlegen.

Nach der Eingabe der WEA und IO haben alle Kombinationen den Status **Aktiv**. Somit geht das SWM davon aus, dass jede WEA an jedem IO Schattenwurf verursachen kann. Sollte sich zwischen einer WEA und einem IO ein Sichthindernis befinden, kann an diesem IO kein realer Schattenwurf auftreten. Das SWM wird aber rechnerisch Schattenwurf ermitteln. Um dieses zu verhindern, muss die entsprechende Kombination deaktiviert werden.

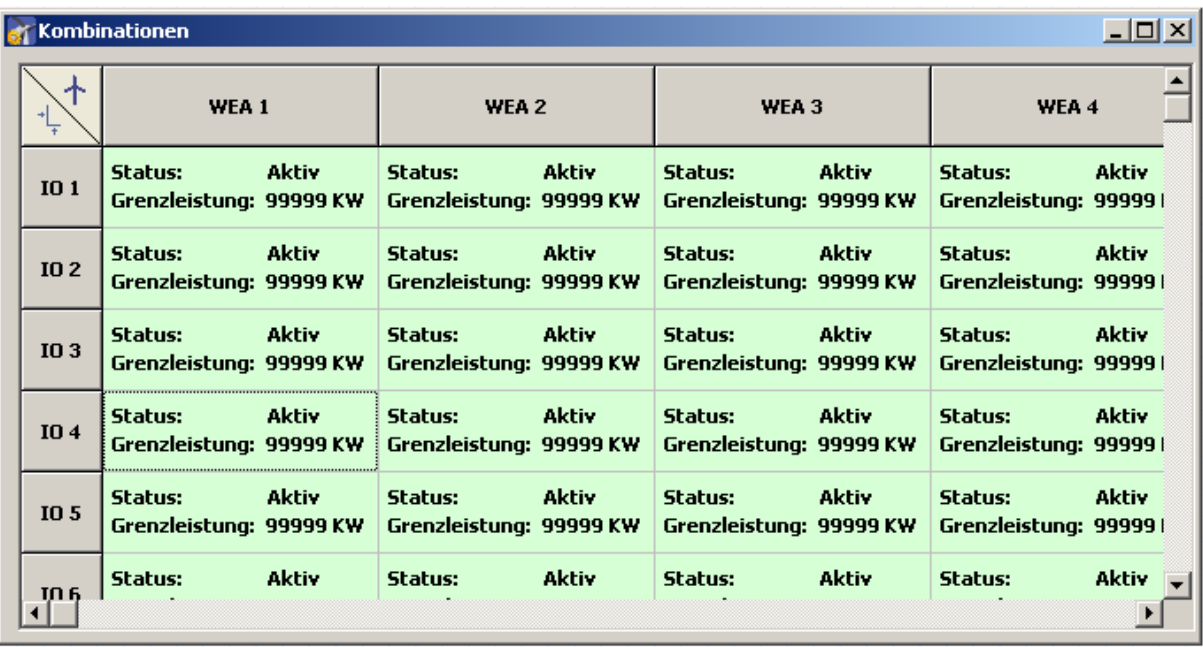

Abb.: Fenster **Kombinationen**

Im Fenster **Kombinationen** stehen folgende Informationen und Einstellungsmöglichkeiten zur Verfügung.

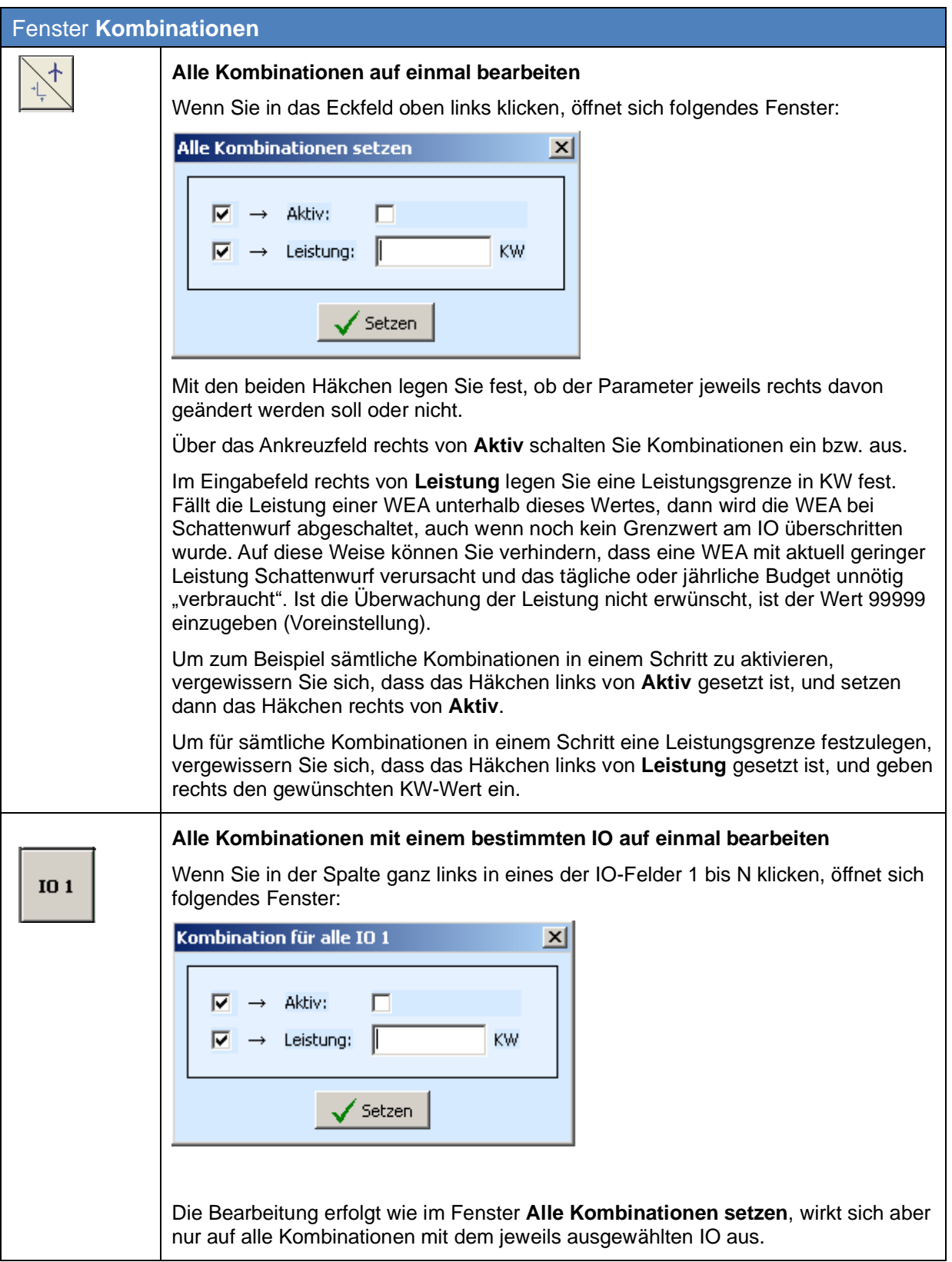

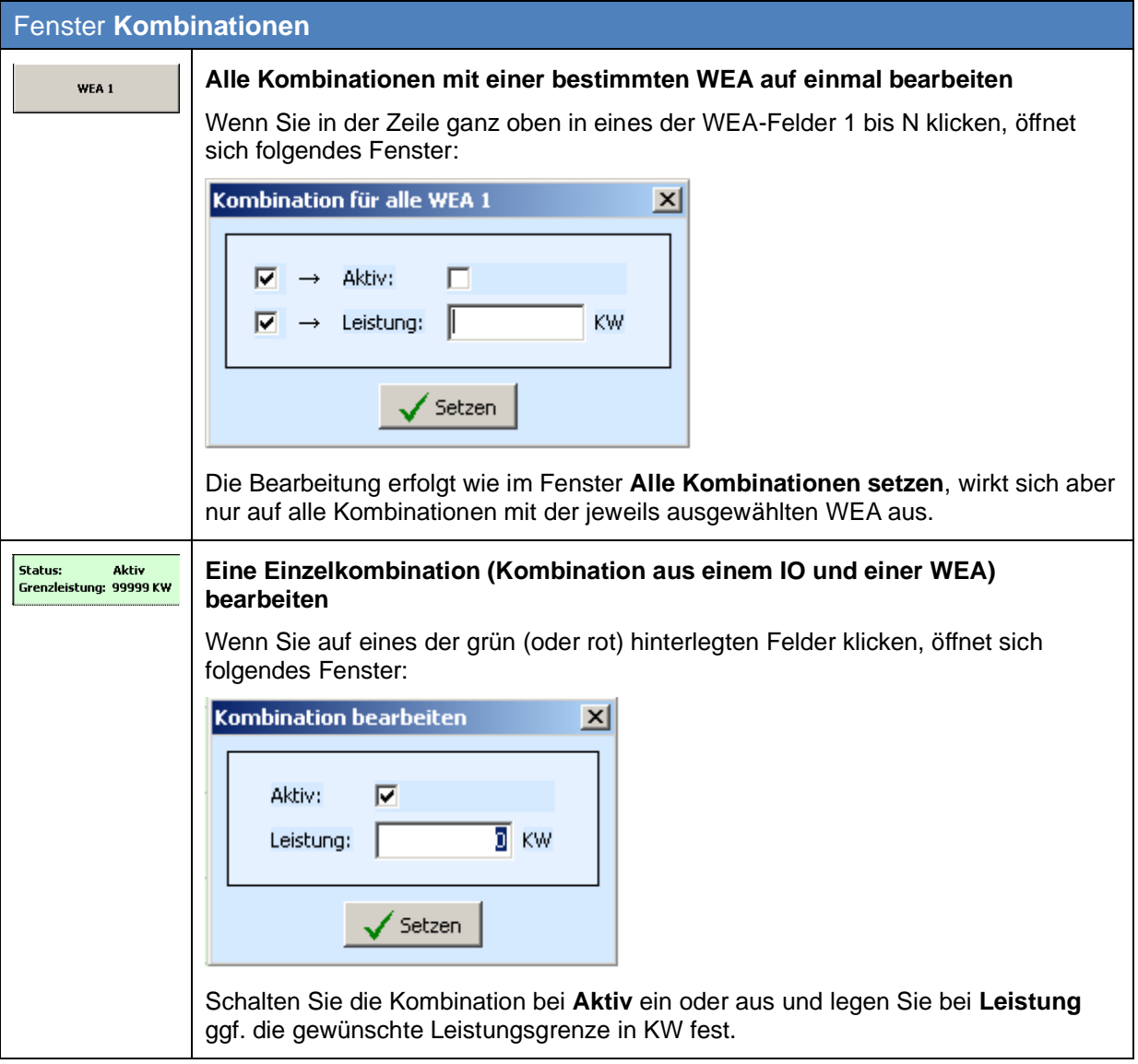

# **3.5 Fenster "Übersichtskarte"**

Um dieses Fenster aufzurufen, klicken Sie auf oder wählen **Ansicht > Übersichtskarte**.

Im Fenster **Übersichtskarte** können Sie mithilfe einer importierten Landkarte visuell überprüfen, ob Sie die WEA und IO korrekt definiert haben.

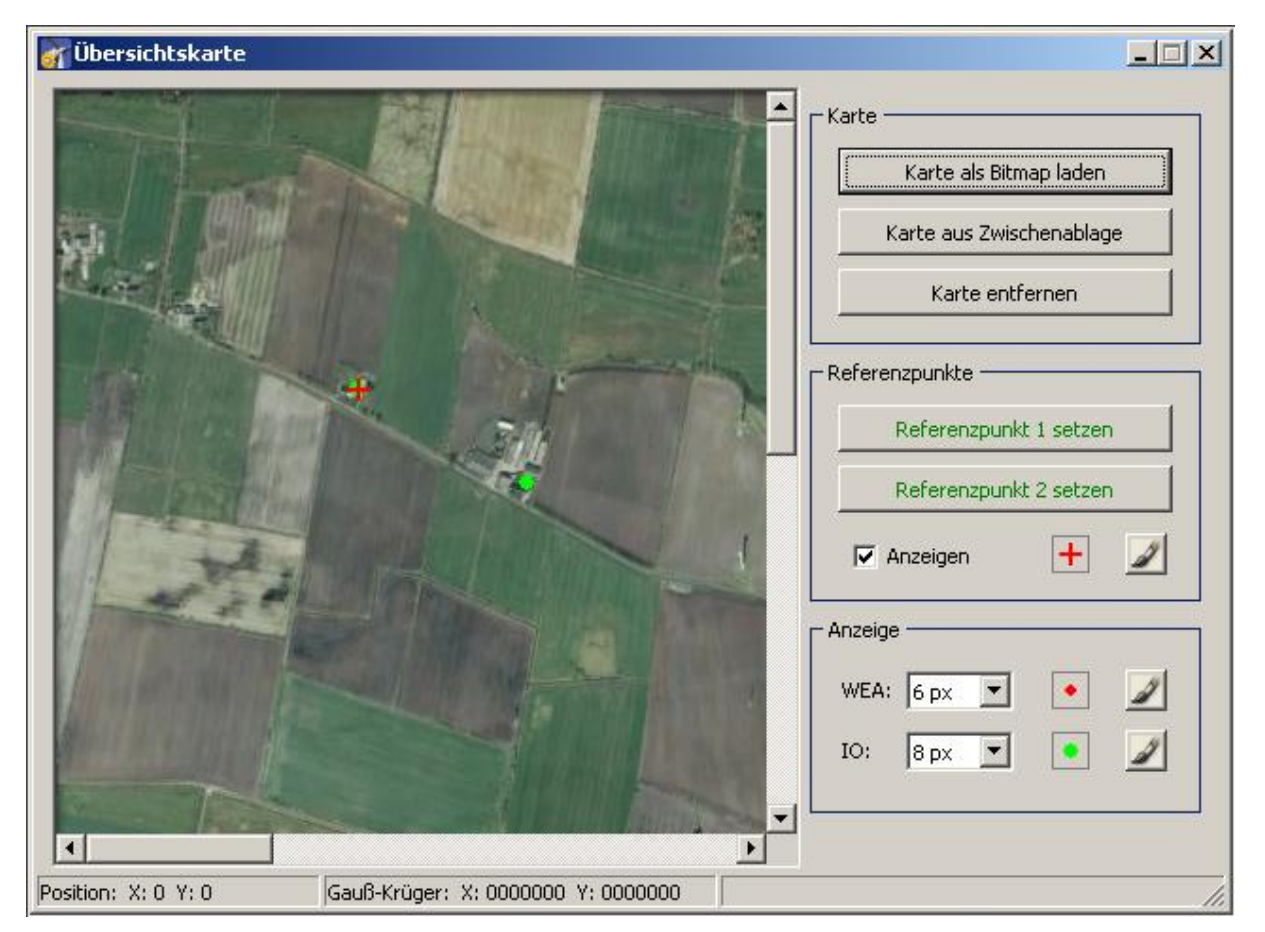

In der linken Hälfte des Fensters werden die WEA und IO angezeigt, die Sie in den entsprechenden Konfigurationsfenstern definiert haben, sowie die Karte (sofern schon importiert). In der rechten Fensterhälfte laden/entfernen Sie die Bitmap-Karte, setzen Referenzpunkte und ändern die Darstellung der WEA und IO.

O

**Das Laden einer Hintergrundkarte und das Setzen von Referenzpunkten funktioniert nur, wenn im Koordinatensystem Gauß-Krüger gearbeitet wird.**

Fenster **Übersichtskarte** Klicken Sie auf diese Schaltfläche, um eine Karte zu laden und diese in Karte als Bitman laden der linken Fensterhälfte anzuzeigen. Die Karte muss als Bitmap formatiert sein.

Im Fenster **Übersichtskarte** stehen folgende Funktionen zur Verfügung.

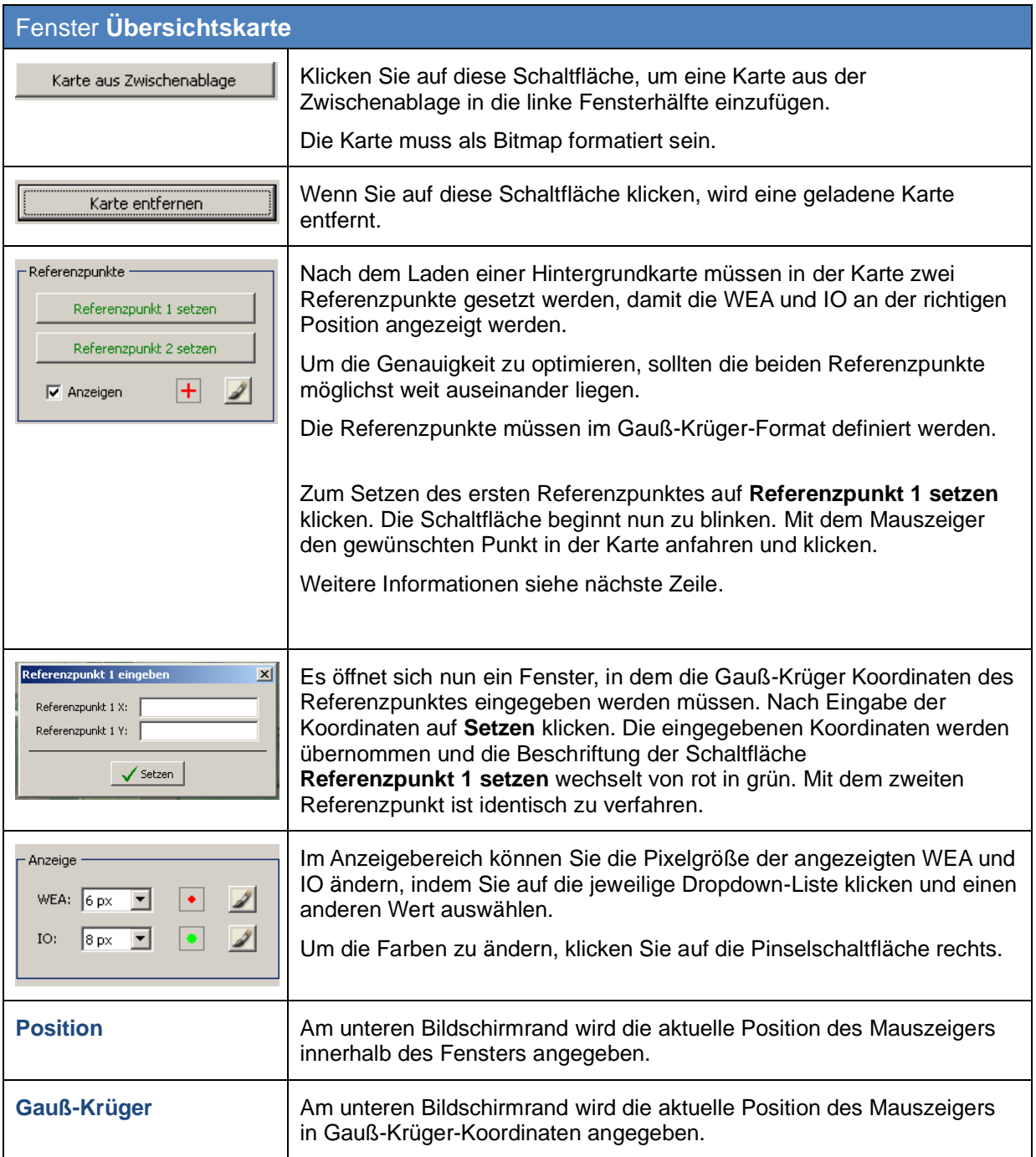

# <span id="page-31-0"></span>**3.6 Fenster "Datenschnittstellenkonfiguration"**

Um dieses Fenster aufzurufen, klicken Sie auf **Die oder wählen Ansicht > Datenschnittstellenkonfiguration**.

Das Fenster **Datenschnittstellenkonfiguration** dient dazu diverse analoge und digitale Signale definieren.

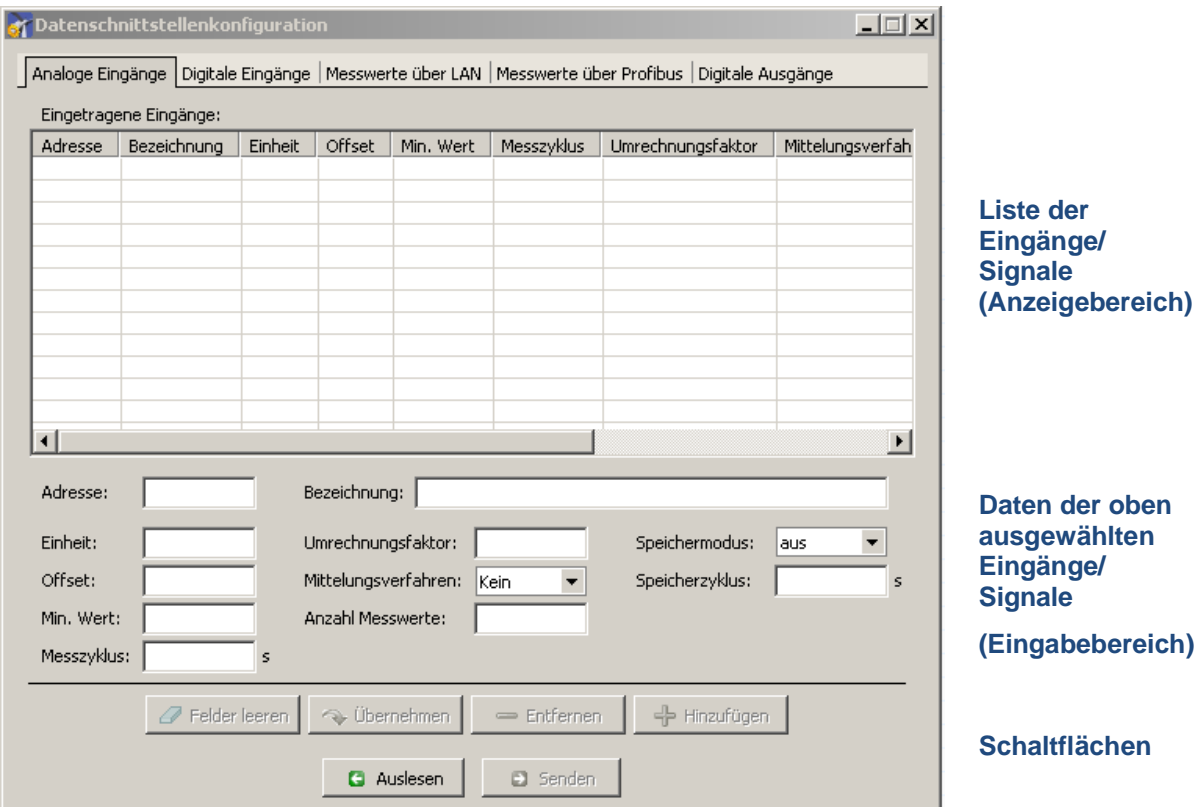

Dieser Abschnitt des Handbuchs ist noch in Arbeit. Einzelheiten zur Konfiguration von Datenschnittstellen erhalten Sie vorerst bei NorthTec direkt.

## <span id="page-32-0"></span>**3.7 Fenster "Schaltbedingungen"**

Um dieses Fenster aufzurufen, klicken Sie auf oder wählen **Ansicht > Schaltbedingungen**.

Das Fenster **Schaltbedingungen** dient dazu, eine WEA nach anderen Kriterien als dem Schattenwurf abzuschalten. Zum Beispiel kann hier das Kriterium "Windgeschwindigkeit" aufgenommen werden, um der Forderung nach Fledermausschutz gerecht werden zu können.

Die Erstellung von Schaltbedingungen umfasst zwei Schritte:

- Bedingungsblöcke erstellen, z. B. Datumsbereich, Zeit, Windgeschwindigkeit
- Erstellte Bedingungsblöcke durch UND oder ODER miteinander verknüpfen

Entsprechend umfasst das Fenster **Schaltbedingungen** zwei Register: **Bedingungsblöcke** und **Blockverknüpfungen.**

Auf der nächsten Seite wird zunächst das Register **Bedingungsblöcke** beschrieben, anschließend das Register **Blockverknüpfungen**.

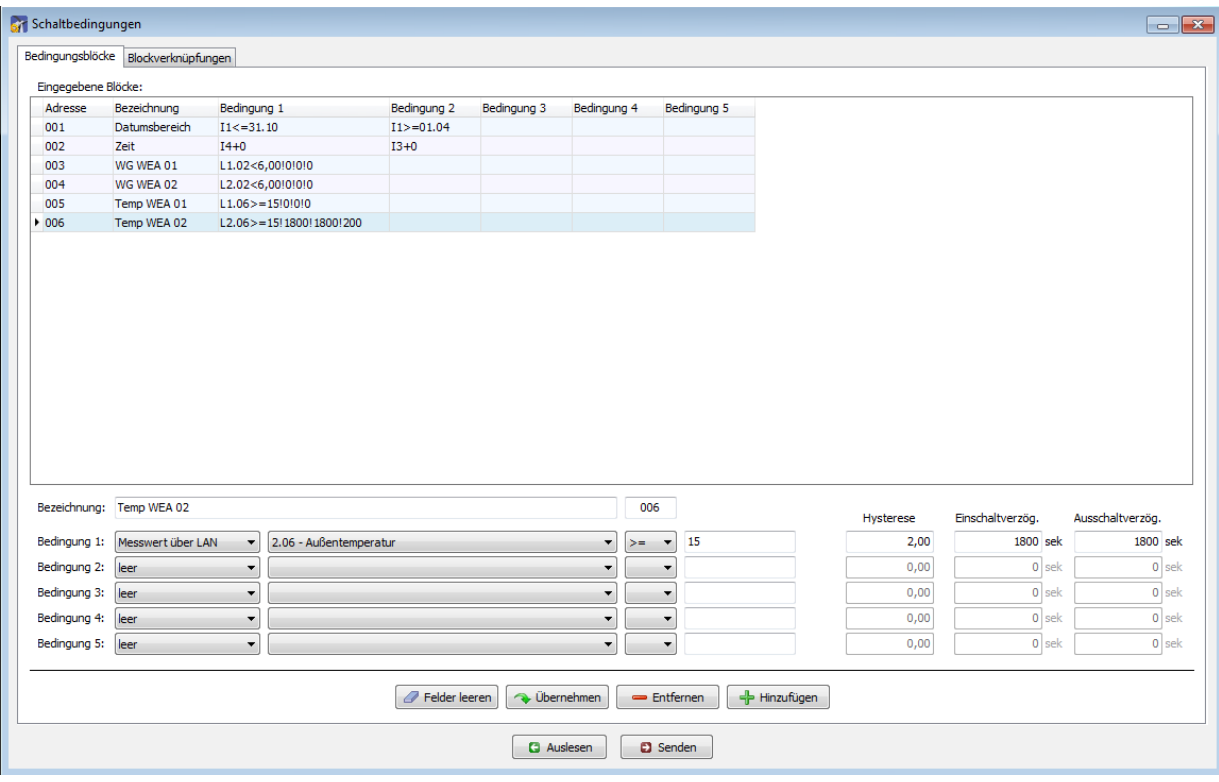

#### Fenster "Schaltbedingungen", Register "Bedingungsblöcke"

Abb.: Fenster **Schaltbedingungen,** Register **Bedingungsblöcke**

Hinweise zum obigen Register

- **In der oberen Bildschirmhälfte** des Registers **Bedingungsblöcke** werden bereits erstellte Blöcke in Listenform angezeigt, eine Bearbeitung ist hier **nicht** möglich.
- **In der unteren Bildschirmhälfte** können Sie den oben ausgewählten Block bearbeiten oder einen neuen Block hinzufügen.

Eine ausführlichere Erläuterung der Eingabefelder und Schaltflächen finden Sie in der Tabelle auf der nächsten Seite.

In der unteren Hälfte des Fensters **Schaltbedingungen,** Register **Bedingungsblöcke** stehen folgende Eingabefelder und Schaltflächen zur Verfügung.

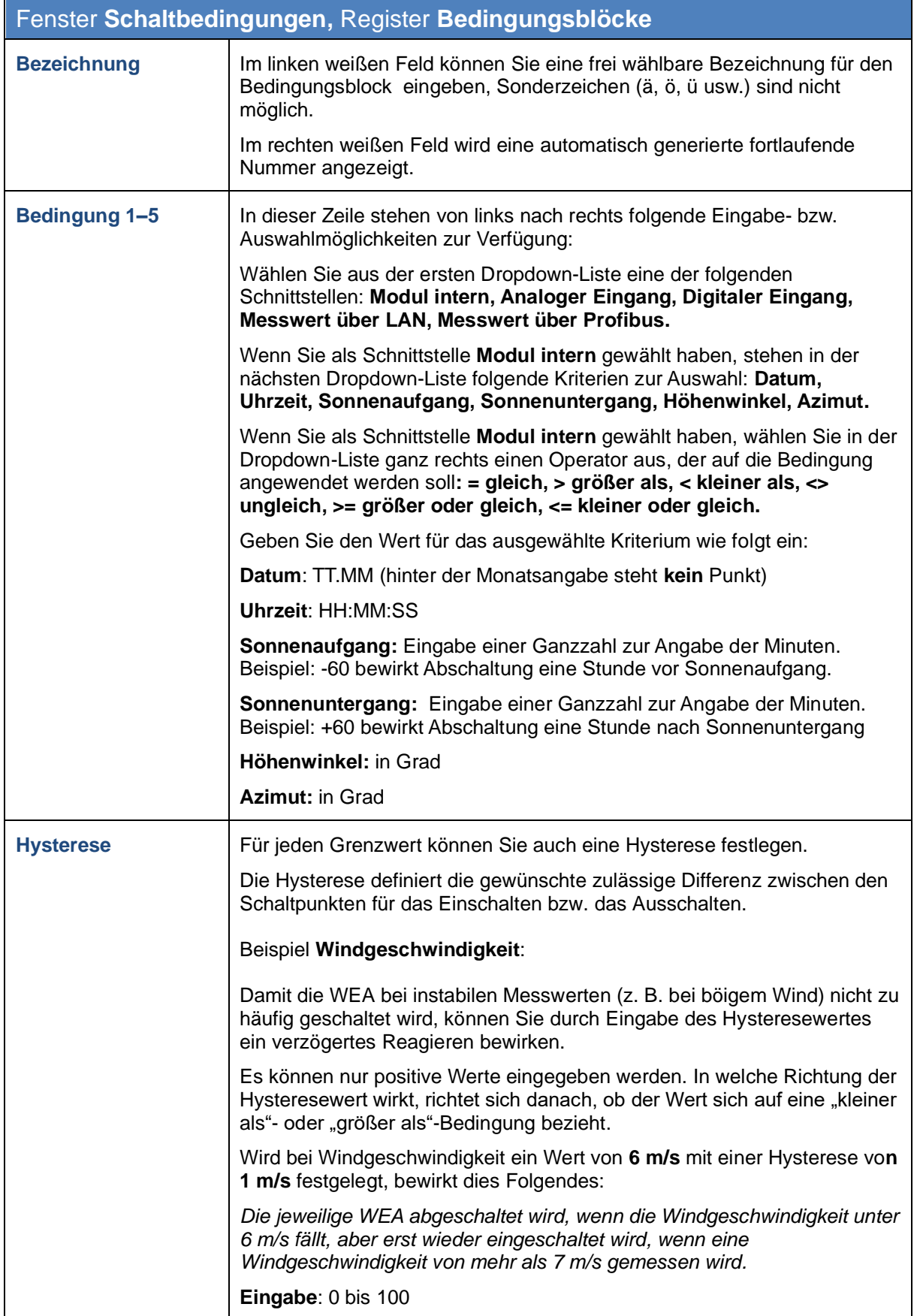

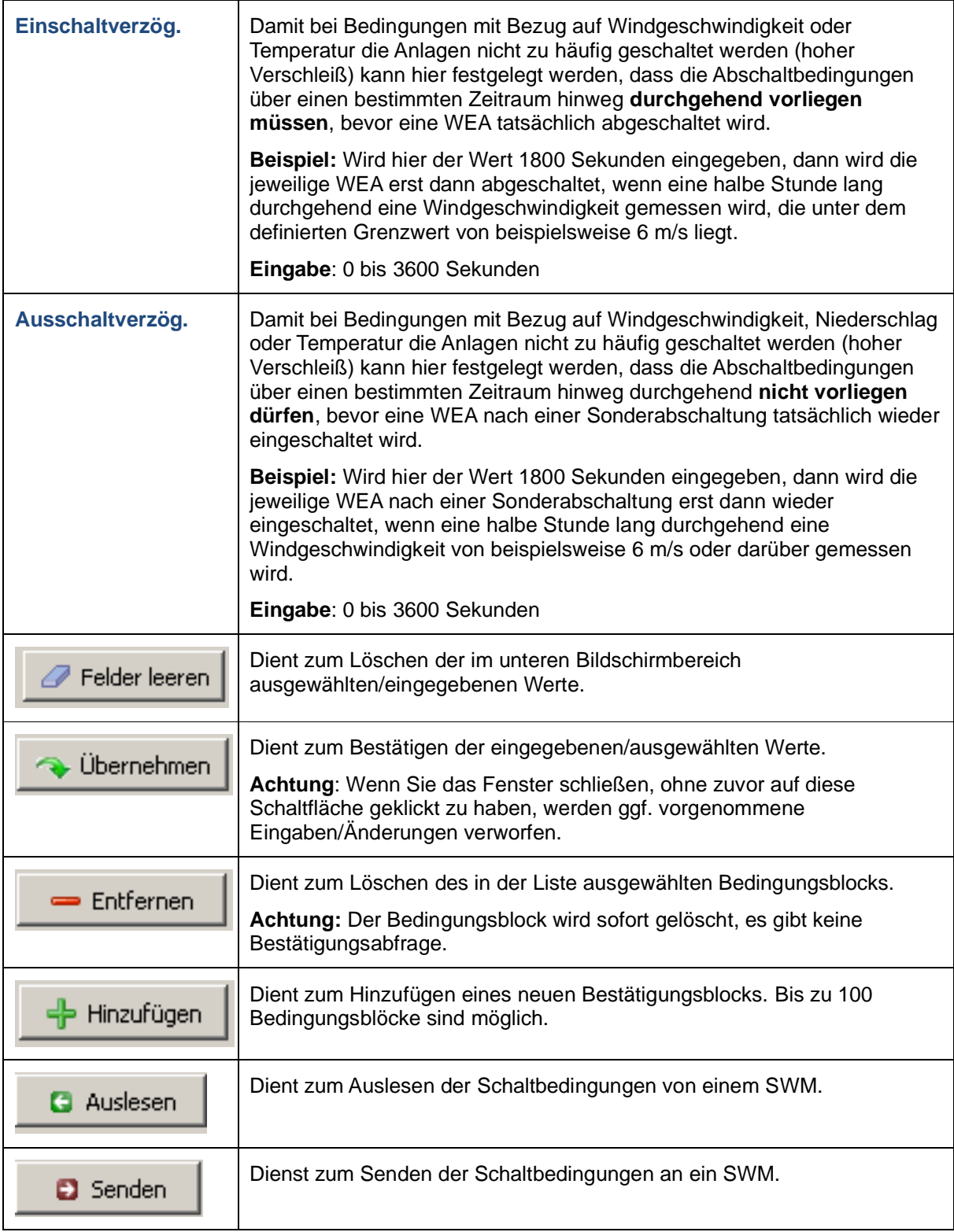
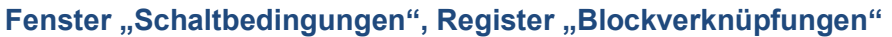

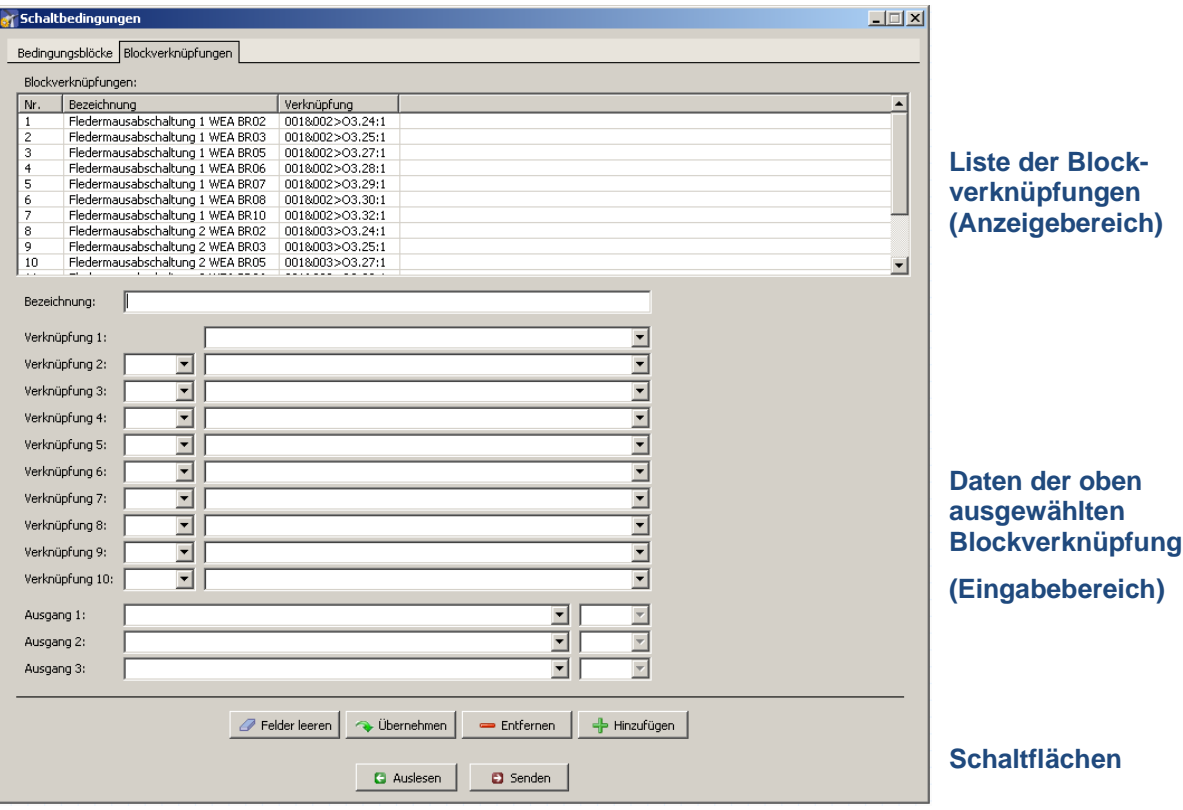

Abb.: Fenster **Schaltbedingungen,** Register **Blockverknüpfungen**

**In der oberen Bildschirmhälfte** des Registers **Blockverknüpfungen** werden die bereits erstellten Blockverknüpfungen in Listenform angezeigt. **In der unteren Bildschirmhälfte** werden Blockverknüpfungen erstellt bzw. bearbeitet. Des Weiteren stehen hier 6 Schaltflächen zur Verfügung.

Im Fenster **Schaltbedingungen,** Register **Blockverknüpfungen** stehen folgende Informationen und Einstellungsmöglichkeiten zur Verfügung.

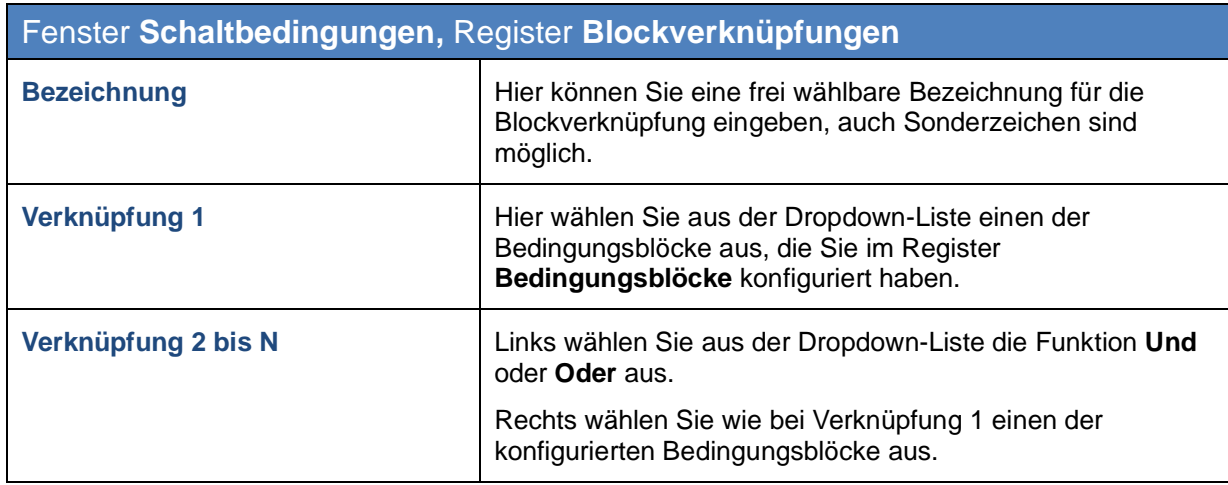

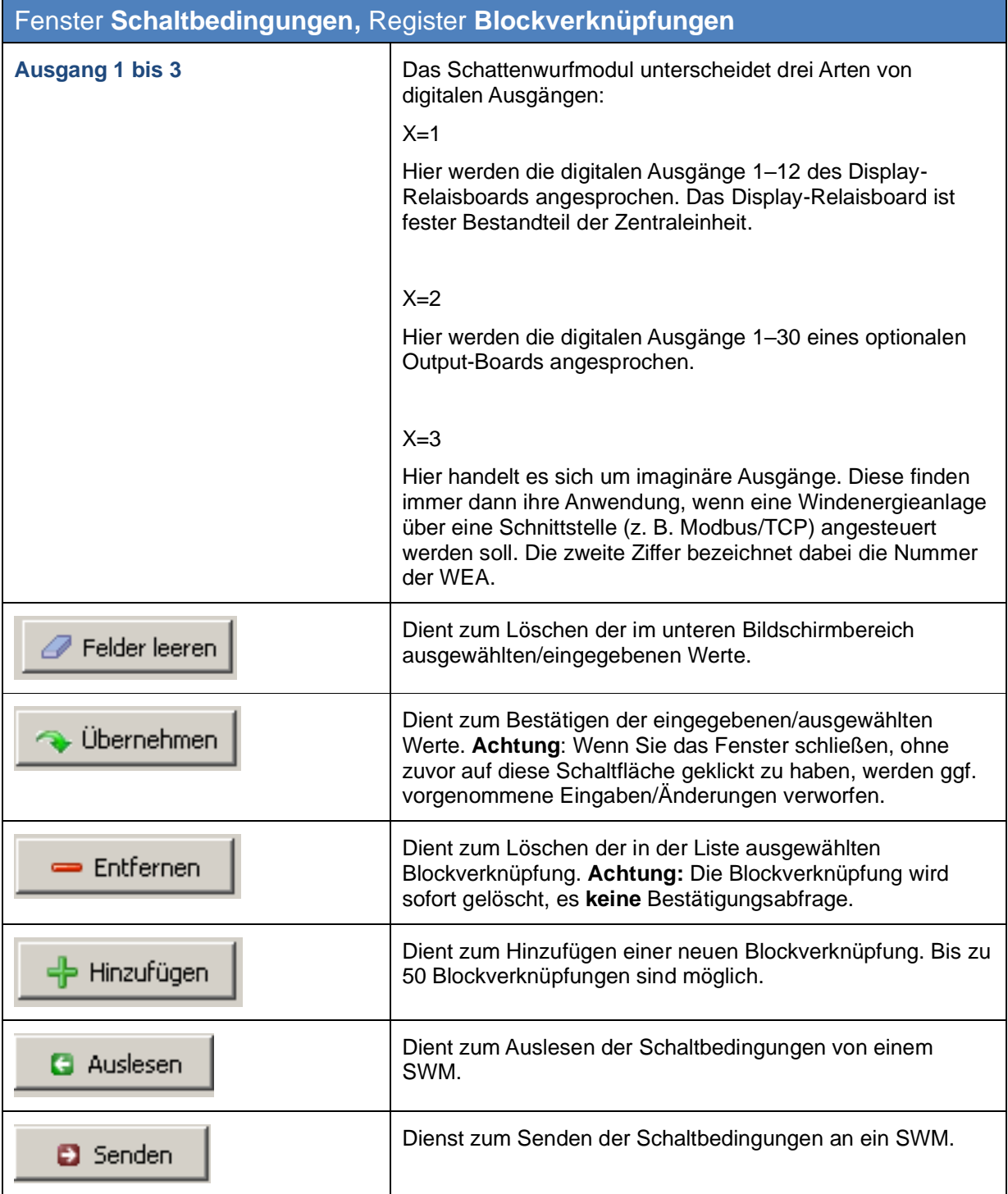

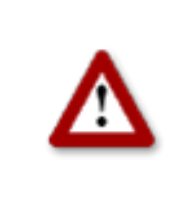

**Bei allen Eingaben in Shadow Manager ist auf äußerste Sorgfalt zu achten. Falsche Eingaben können zu unnötigen Abschaltungen, unnötigem Verschleiß, Ertragsausfall, Problemen mit Behörden/ Anwohnern und im Extremfall zur Stilllegung von Anlagen führen. Rufen Sie uns im Zweifelsfall an, um Fehler zu vermeiden.**

### **3.8 Fenster "Zeitscheibenabschaltungen"**

Auflagen zum Fledermausschutz können so komplex sein, dass in unterschiedlichen Zeitabschnitten einer Nacht unterschiedliche Bedingungen gelten. Um solchen Auflagen gerecht zu werden, bietet SM1 die Möglichkeit, die Nacht in Zeitscheiben aufzuteilen, sodass für jeden dieser Zeitabschnitte andere Abschaltbedingungen festgelegt werden können.

Die Definition der Zeitabschnitte und ihrer jeweiligen Abschaltungen erfolgt im Fenster **Zeitscheibenabschaltungen**. Um dieses Fenster aufzurufen, klicken Sie auf **die oder wählen Ansicht > Zeitscheibenabschaltungen**.

Das Fenster **Zeitscheibenabschaltungen** umfasst die folgenden zwei Register:

- **Zeitscheiben** Hier werden die einzelnen Zeitscheiben und ihre jeweiligen Grenzwerte konfiguriert.
- **Zuweisungen** Hier werden die im Register **Zeitscheiben** definierten Zeitscheiben den WEA des Projekts zugewiesen.

Auf der nächsten Seite wird zunächst das Register **Zeitscheiben** erläutert, anschließend das Register **Zuweisungen**.

#### Fenster **Zeitscheibenabschaltungen,** Register **Zeitscheiben**

In diesem Register werden die einzelnen Zeitscheiben und ihre jeweiligen Grenzwerte konfiguriert.

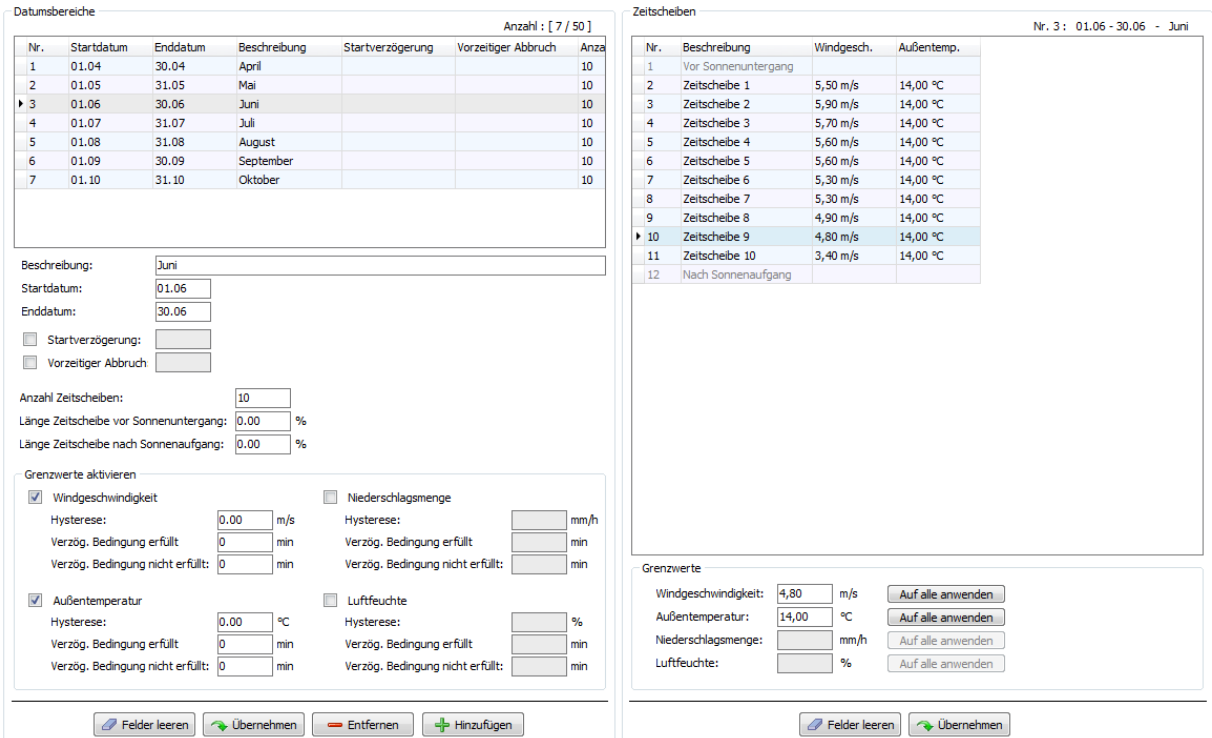

Abb.: Fenster **Zeitscheibenabschaltungen,** Register **Zeitscheiben**

Hinweise zum obigen Register

- **Im oberen Bereich** wird links die Liste bereits definierter Datumsbereiche und rechts die Liste der Zeitscheiben angezeigt – eine Bearbeitung ist in den Listen **nicht** möglich.
- **Unterhalb der Liste** der Datumsbereiche können Sie Bereiche ändern, entfernen oder hinzufügen und außerdem festlegen, welche Grenzwerte für den jeweiligen Bereich aktiviert sein sollen.
- Unterhalb der Liste der Zeitscheiben können Sie die zuvor aktivierten Grenzwerte definieren.

Eine Beschreibung der einzelnen Eingabefelder finden Sie in der Tabelle auf der nächsten Seite.

Im Register **Zeitscheiben** stehen folgende Eingabefelder und Schaltflächen zur Verfügung.

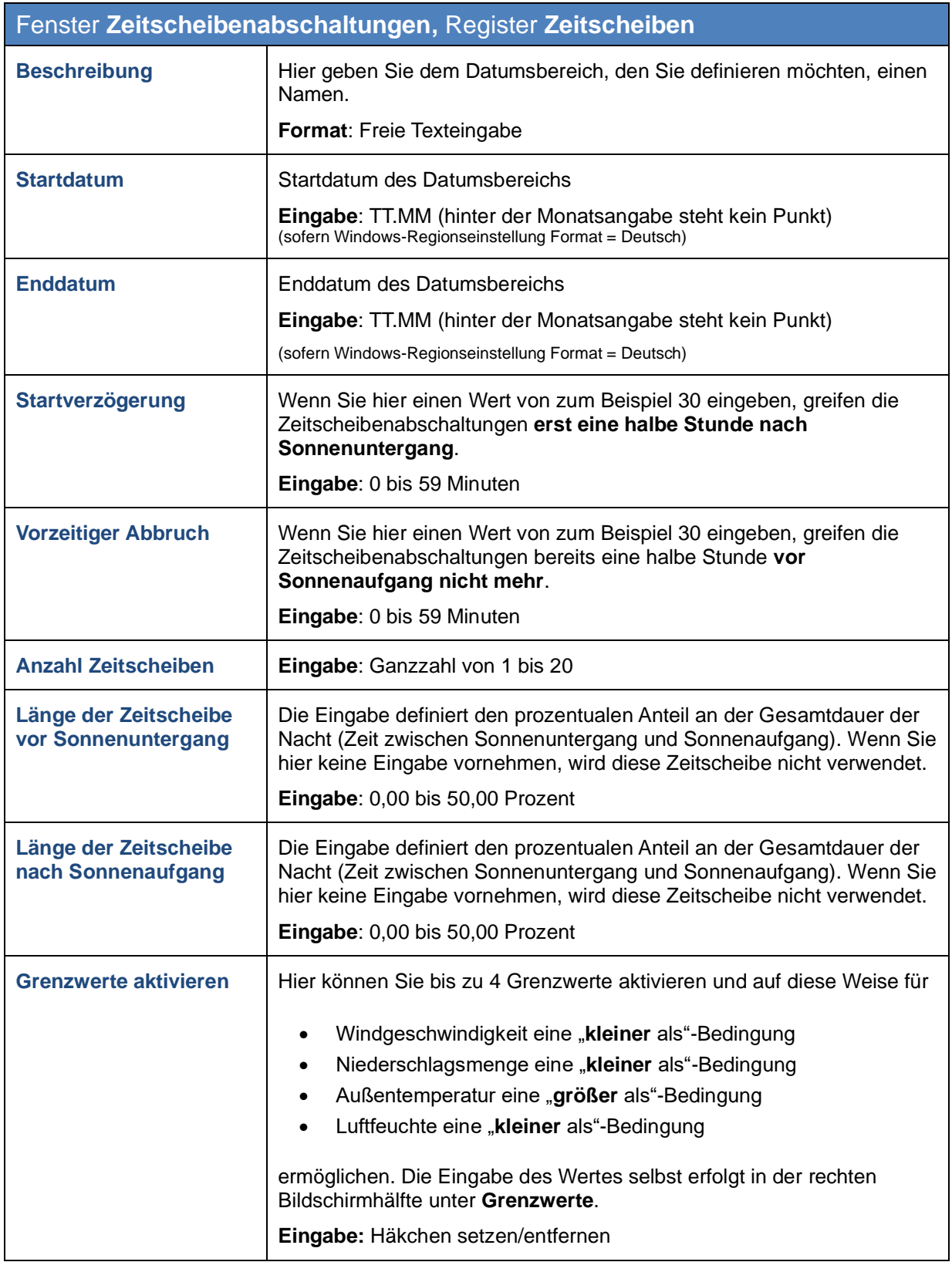

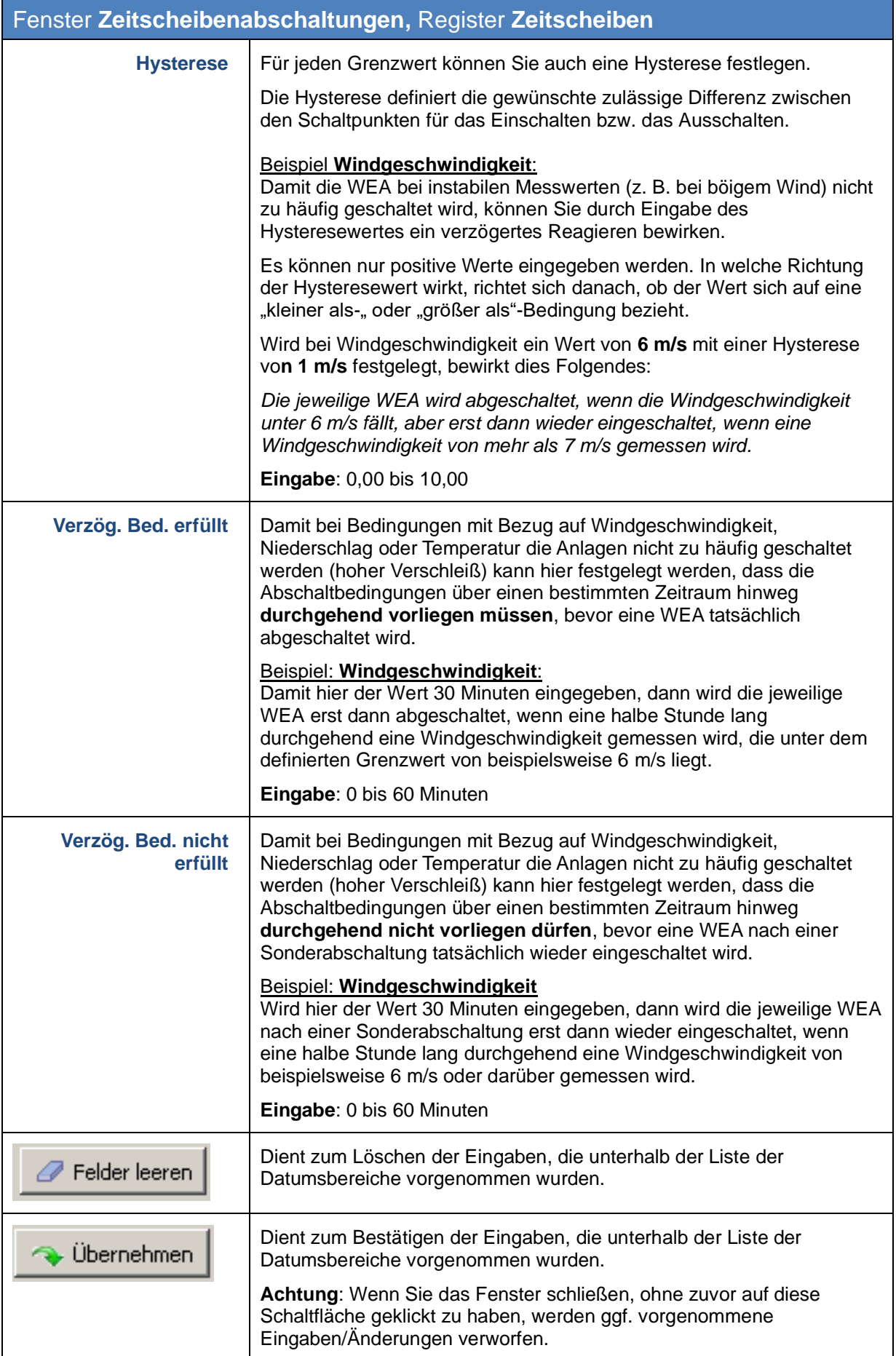

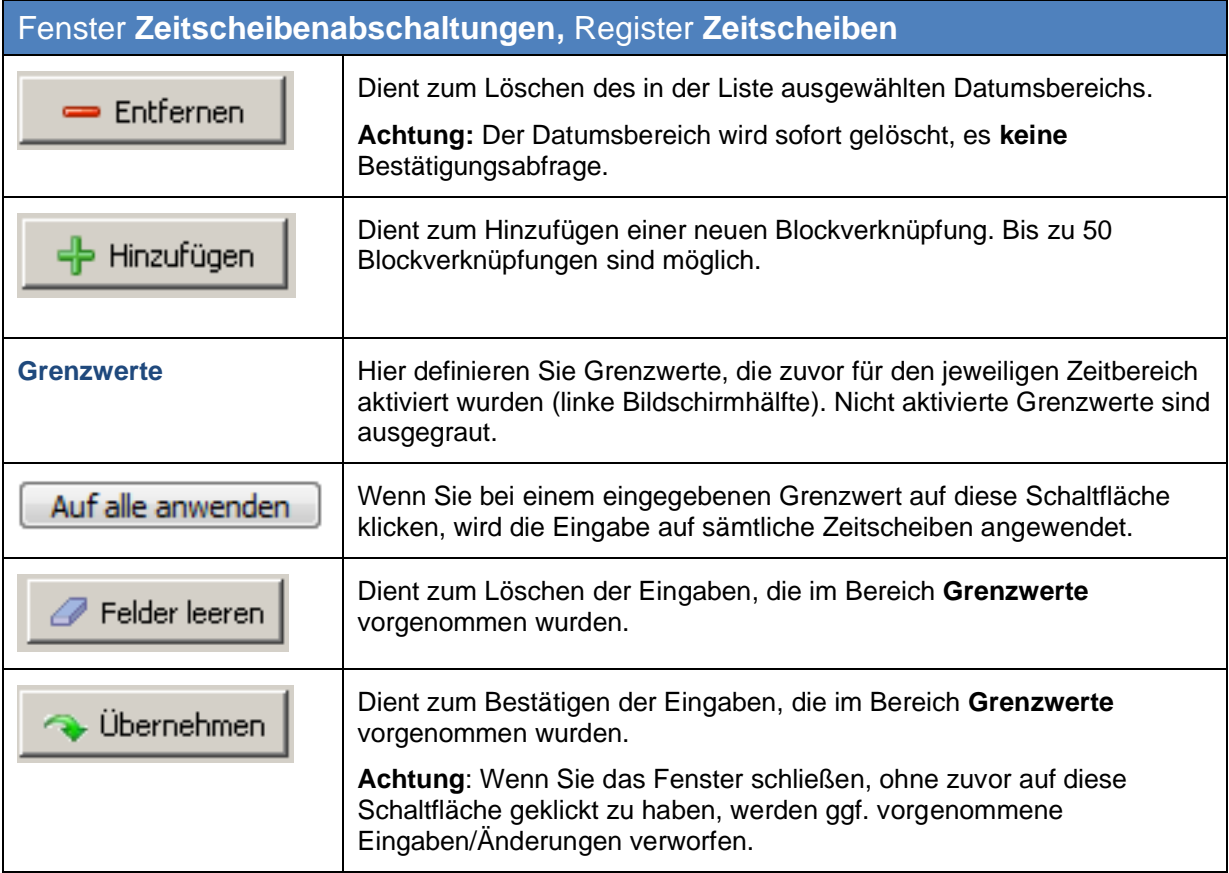

#### Fenster **Zeitscheibenabschaltungen,** Register **Zuweisungen**

Hier werden die im Register **Zeitscheiben** definierten Zeitscheiben den WEA des Projekts zugewiesen.

| Zuweisungen:<br>Startdatum<br>Enddatum<br>Beschreibung<br>Vorzeitiger Abt Anzahl Zeit Länge Zeitscheibe vor Son<br>Zugewiesen<br>WEA Nr.<br>Bezeichnung Schattenprognose<br>Startverzögerung<br><b>WEA Kennung</b><br>01.05<br>31.05<br>Mai<br>0,00 %<br>$\blacktriangledown$<br>10<br>$\vert$ 1<br>84641<br>WEA <sub>1</sub><br>10<br>$\overline{2}$<br>30.06<br>Juni<br>0,00 %<br>$\blacktriangledown$<br>01.06<br>$\overline{2}$<br>84642<br>WEA 2<br>Juli<br>$\overline{\mathbf{3}}$<br>01.07<br>31.07<br>10<br>0,00%<br>01.08<br>10<br>0,00%<br>$\overline{4}$<br>31.08<br>August<br>5<br>September<br>10<br>01.09<br>30.09<br>0,00%<br>$\triangleright$ 6<br>10<br>Oktober<br>00:33<br>00:00<br>5,00 %<br>01.10<br>31.10 |                 | <b>Et Zeitscheibenabschaltung</b><br>Zeitscheiben Zuweisungen |  |  |  |  |  |  |  |  |  |  | $\boxed{\blacksquare}$ |  |
|----------------------------------------------------------------------------------------------------|-----------------|---------------------------------------------------------------|--|--|--|--|--|--|--|--|--|--|------------------------|--|
|                                                                                                    | Datumsbereiche: |                                                               |  |  |  |  |  |  |  |  |  |  |                        |  |
|                                                                                                    | Nr.             |                                                               |  |  |  |  |  |  |  |  |  |  |                        |  |
|                                                                                                    | $\vert$ 1       |                                                               |  |  |  |  |  |  |  |  |  |  |                        |  |
|                                                                                                    |                 |                                                               |  |  |  |  |  |  |  |  |  |  |                        |  |
|                                                                                                    |                 |                                                               |  |  |  |  |  |  |  |  |  |  |                        |  |
|                                                                                                    |                 |                                                               |  |  |  |  |  |  |  |  |  |  |                        |  |
|                                                                                                    |                 |                                                               |  |  |  |  |  |  |  |  |  |  |                        |  |
|                                                                                                    |                 |                                                               |  |  |  |  |  |  |  |  |  |  |                        |  |
|                                                                                                    |                 |                                                               |  |  |  |  |  |  |  |  |  |  |                        |  |

Abb.: Fenster **Zeitscheibenabschaltungen,** Register **Zuweisungen**

Hinweise zum obigen Register

- In der **linken Bildschirmhälfte** wird eine Liste der im Register **Zeitscheiben** definierten Datumsbereiche mit sämtlichen Parametern angezeigt.
- In der **rechten Bildschirmhälfte** können Sie einen aktuell ausgewählten Datumsbereich für jede WEA des Projektes einzeln aktivieren bzw. deaktivieren, indem Sie in der Spalte **Zugewiesen** das Häkchen setzen bzw. entfernen.
- Um bei großen Projekten mit vielen WEA die Bedienung zu erleichtern, stehen unten rechts die Schaltflächen **Alles auswählen** und **Nichts auswählen** zur Verfügung.

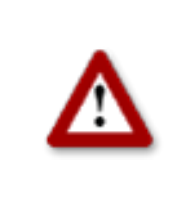

**Bei allen Eingaben in Shadow Manager ist auf äußerste Sorgfalt zu achten. Falsche Eingaben können zu unnötigen Abschaltungen, unnötigem Verschleiß, Ertragsausfall, Problemen mit Behörden/ Anwohnern und im Extremfall zur Stilllegung von Anlagen führen. Rufen Sie uns im Zweifelsfall an, um Fehler zu vermeiden.**

### **3.9 Fenster "Abschaltkalender"**

Um dieses Fenster aufzurufen, klicken Sie auf **bullen ansicht** > **Abschaltkalender**.

Das Fenster **Abschaltkalender** dient dazu, feste Abschaltzeiten festzulegen, die angewendet werden, ohne weitere Bedingungen wie z. B. Stellung des Rotors zur Sonne zu berücksichtigen. Nur die über den Lichtsensor ermittelte Bedingung "Sonne scheint" kann zusätzlich konfiguriert werden.

|               |                                  |                |                    |                          | Anzahl: [2634 / 3500 ]   |                      |                        |
|---------------|----------------------------------|----------------|--------------------|--------------------------|--------------------------|----------------------|------------------------|
| WEA Nr.<br>10 | Datum<br>01.01                   | Stoppzeit      | Startzeit<br>11:30 | Abschaltzeit<br>104 min. | <b>Status</b><br>aktiv   | ٠                    |                        |
| 10            | 01.01                            | 09:46<br>11:47 | 12:46              | 59 min.                  | aktiv                    |                      |                        |
| 10            | 02.01                            | 09:46          | 11:30              | 104 min.                 | aktiv                    |                      | Liste der              |
| ĨЮ            | 02.01                            | 11:47          | 12:46              | 59 min.                  | aktiv                    |                      |                        |
| 10            | 03.01                            | 09:46          | 11:31              | 105 min.                 | aktiv                    |                      | <b>Abschalttzeiten</b> |
| 10            | 03.01                            | 11:47          | 12:46              | 59 min.                  | aktiv                    |                      | (Anzeigebereich)       |
| 10            | 04.01                            | 09:46          | 11:31              | 105 min.                 | aktiv                    |                      |                        |
| 10            | 04.01                            | 11:52          | 12:44              | 52 min.                  | aktiv                    |                      |                        |
| 10            | 05.01                            | 09:46          | 11:32              | 106 min.                 | aktiv                    |                      |                        |
| 10            | 05.01                            | 11:52          | 12:44              | 52 min.                  | aktiv                    |                      |                        |
| 10            | 06.01                            | 09:46          | 11:32              | 106 min.                 | aktiv                    |                      |                        |
| 10            | 06.01                            | 11:52          | 12:44              | 52 min.                  | aktiv                    |                      |                        |
| 10            | 07.01                            | 09:46          | 11:32              | 106 min.                 | aktiv                    |                      |                        |
| 10            | 07.01                            | 11:57          | 12:44              | 47 min.                  | aktiv                    |                      |                        |
| 10            | 08.01                            | 09:48          | 11:34              | 106 min.                 | aktiv                    |                      |                        |
| 10            | 08.01                            | 11:57          | 12:44              | 47 min.                  | aktiv                    |                      |                        |
| 10            | 09.01                            | 09:48          | 11:34              | 106 min.                 | aktiv                    |                      |                        |
| 10            | 09.01                            | 11:57          | 12:44              | 47 min.                  | aktiv                    |                      |                        |
| 10            | 10.01                            | 09:50          | 11:34              | 104 min.                 | aktiv                    |                      |                        |
| 10            | 10.01                            | 12:00          | 12:42              | 42 min.                  | aktiv                    |                      |                        |
| 10            | 11.01                            | 09:50          | 11:34              | 104 min.                 | aktiv                    |                      |                        |
| 10            | 11.01                            | 12:02          | 12:40              | 38 min.                  | aktiv                    |                      |                        |
| 10            | 12.01                            | 09:52          | 11:35              | 103 min.                 | aktiv                    |                      |                        |
| 10            | 12.01                            | 12:05          | 12:38              | 33 min.                  | aktiv                    |                      |                        |
| 10            | 13.01                            | 09:52          | 11:35              | 103 min.                 | aktiv                    |                      |                        |
| 10            | 14.01                            | 09:52          | 11:35              | 103 min.                 | aktiv                    |                      |                        |
| 10            | 15.01                            | 09:54          | 11:36              | 102 min.                 | aktiv                    | $\blacktriangledown$ |                        |
|               | <b>WEA Nummer:</b><br>$\vert$ 10 |                | aktiv<br>Status:   |                          | $\overline{\phantom{0}}$ |                      |                        |
|               |                                  |                |                    |                          |                          |                      | Daten der oben         |
| Datum:        | 02.01                            |                |                    |                          |                          |                      | ausgewählten           |
| Stoppzeit:    | 11:47                            |                |                    |                          |                          |                      | <b>Abschaltzeit</b>    |
|               |                                  |                |                    |                          |                          |                      |                        |
| Startzeit:    | 12:46                            |                |                    |                          |                          |                      | (Eingabebereich)       |
|               |                                  |                |                    |                          |                          |                      |                        |
|               | Felder leeren                    |                | Obernehmen         | Entfernen                | + Hinzufügen             |                      |                        |
|               |                                  |                |                    |                          |                          |                      |                        |
|               |                                  |                |                    |                          |                          |                      | <b>Schaltflächen</b>   |

Abb.: Fenster **Abschaltkalender**

**In der oberen Bildschirmhälfte** werden die bereits erstellten Abschaltzeiten in Listenform angezeigt. Die Angabe "2634/3500" oben rechts im Bildschirm bedeutet, dass bisher 2634 von 3500 möglichen Abschaltzeiten erstellt worden sind. Das SWM kann in der Standardausführung allerdings nur 2500 Abschaltzeiten verarbeiten.

**In der unteren Bildschirmhälfte** werden Abschaltzeiten erstellt bzw. bearbeitet. Des Weiteren stehen hier 8 Schaltflächen zur Verfügung.

Im Fenster **Abschaltkalender** stehen folgende Informationen und Einstellungsmöglichkeiten zur Verfügung.

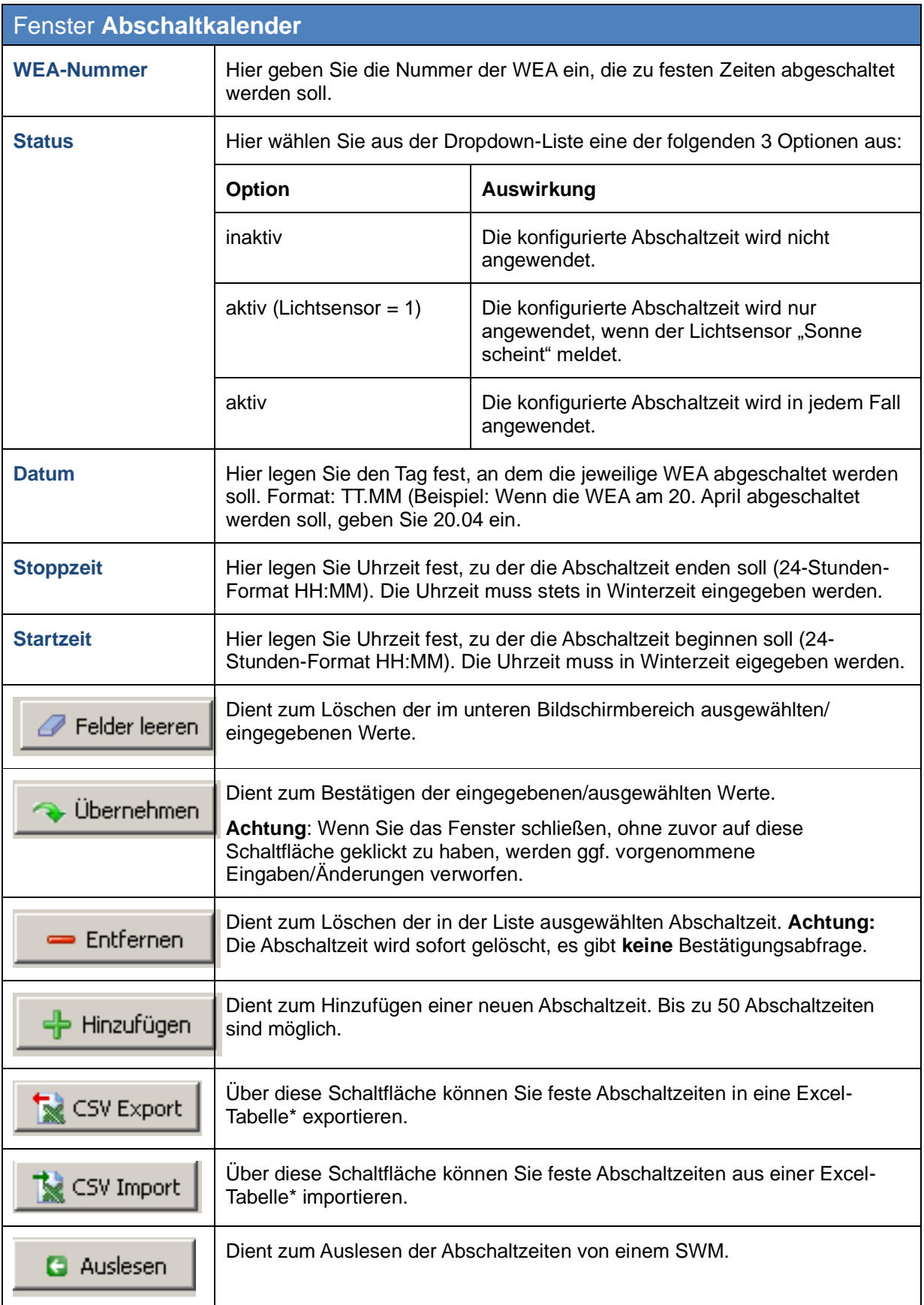

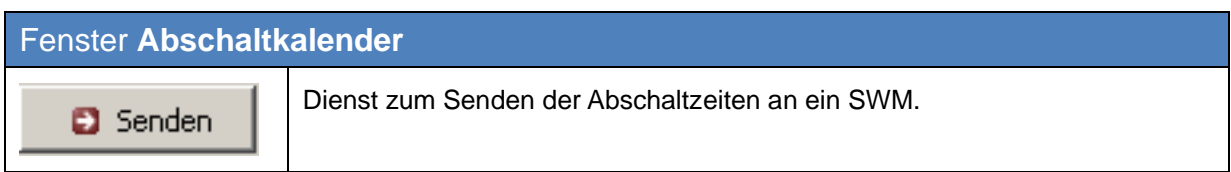

\*Die Excel-Tabelle (.csv) muss wie folgt erstellt werden:

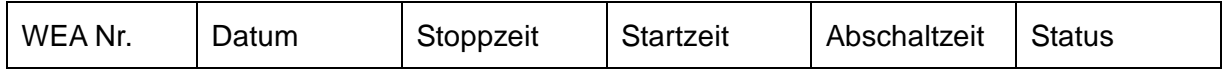

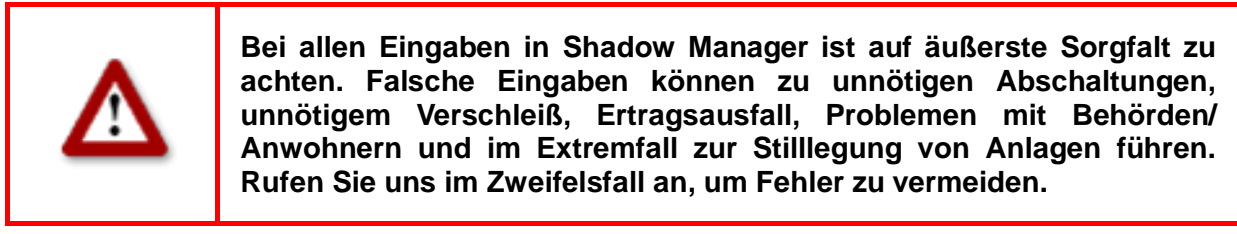

### **3.10 Fenster "Modulstatus"**

Um dieses Fenster aufzurufen, klicken Sie auf oder wählen **Ansicht > Modulstatus**.

Im Fenster **Modulstatus** können Sie Echtzeitdaten aus dem Schattenwurfmodul auslesen sowie Stopp- und Startbefehle für WEA testen.

Das Fenster **Modulstatus** umfasst die folgenden Register:

• **Status**

Hier werden Echtzeitdaten aus dem Schattenwurfmodul ausgelesen und angezeigt (Zustände von digitalen Ein- und Ausgängen, Zustände der Sensoren und interne Statusdaten).

#### • **Betriebsdaten**

Hier werden Echtzeit-Betriebsdaten wie Leistung, Rotorgeschwindigkeit, Gondelposition usw. aus dem Schattenwurfmodul ausgelesen und angezeigt. Außerdem können Sie hier Stopp- und Startbefehle testen.

Auf der nächsten Seite wird zunächst das Register **Status** erläutert, anschließend das Register **Betriebsdaten**.

#### **Fenster "Modulstatus", Register "Status"**

In diesem Register werden Echtzeitdaten aus dem Schattenwurfmodul ausgelesen und angezeigt (Zustände von digitalen Ein- und Ausgängen, Zustände der Sensoren und interne Statusdaten).

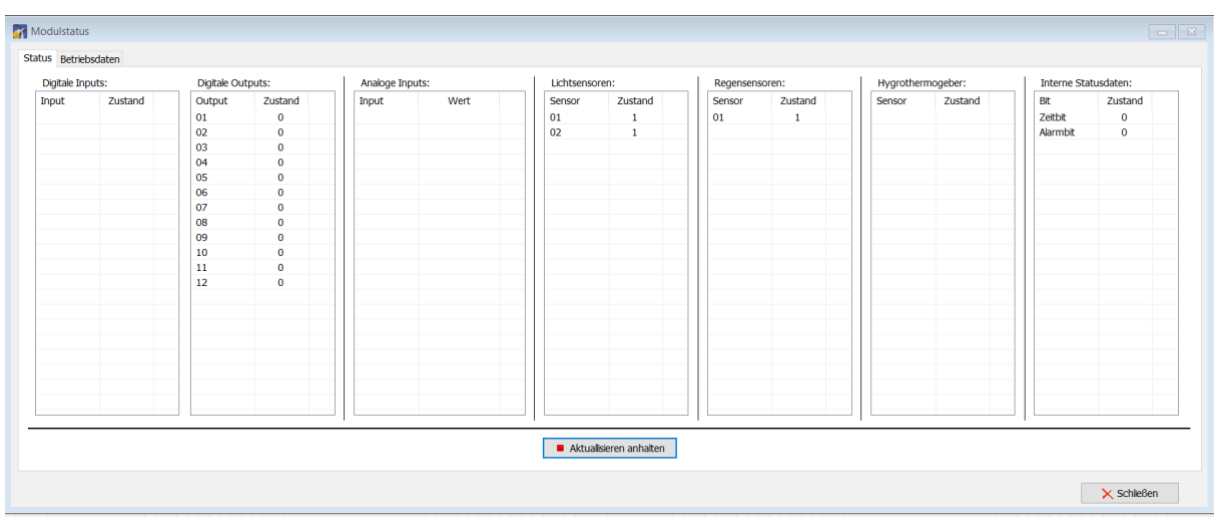

Abb.: Fenster **Modulstatus**, Register **Status**

Hinweise zum obigen Register

- Der obige Screenshot zeigt, wie das Register **Status** aussehen kann, wenn das Auslesen der Daten bereits läuft, d. h. es wurde bereits auf die Schaltfläche **Aktualisieren starten** geklickt, sodass diese jetzt **Aktualisieren anhalten** heißt. In einigen Spalten werden Werte angezeigt.
- Der Zyklus, in dem die Statusdaten abgefragt werden, richtet sich nach der Einstellung im Fenster **Modulstatus** (Menü **Einstellungen** > **Modulstatus**).
- Sobald Sie auf **Aktualisieren starten** geklickt haben, werden die Werte solange im festgelegten Zyklus abgefragt, bis Sie auf **Aktualisieren anhalten** klicken oder die Verbindung zum SWM aus einem anderen Grund unterbrochen wird.

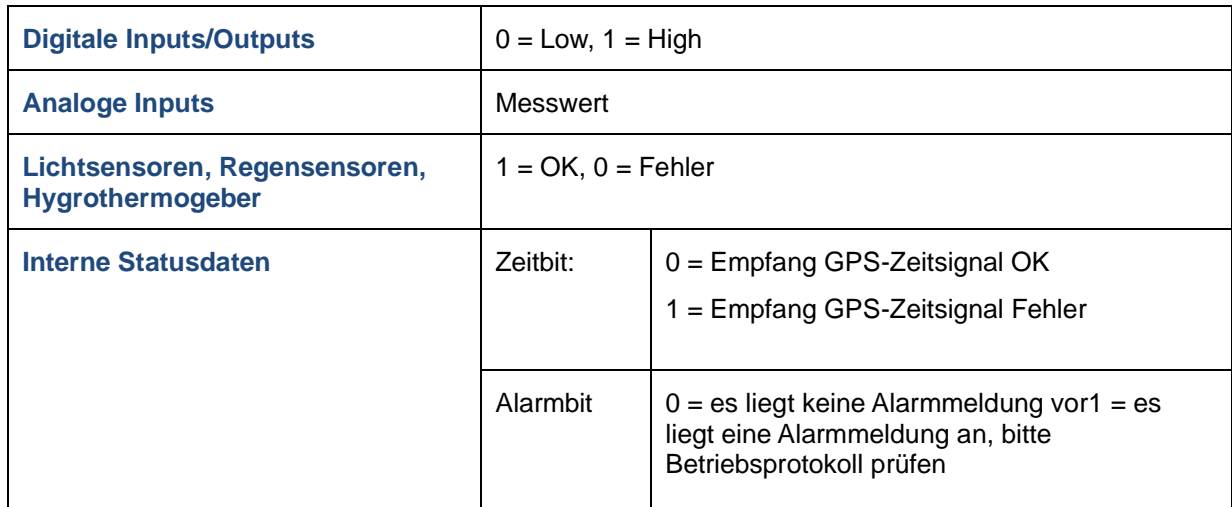

Die Bedeutung der angezeigten Werte werden in folgender Tabelle erläutert

#### Fenster **Modulstatus,** Register **Betriebsdaten**

In diesem Register werden folgende Echtzeitdaten der WEA aus dem Schattenwurfmodul ausgelesen und angezeigt:

**Leistung, Rotorgeschwindigkeit, Gondelposition, Windgeschwindigkeit, Außentemperatur und Stoppkommando**

| Betriebsdaten: |              |                              |                    |                     |                 |               |                         |
|----------------|--------------|------------------------------|--------------------|---------------------|-----------------|---------------|-------------------------|
| WEA Nr.        | Leistung     | Rotorgeschwindigkeit         | Gondelposition     | Windgeschwindigkeit | Außentemperatur | Stoppkommando |                         |
| 01             | 1824 kW      | 15,0 rpm                     | 159,0 <sup>°</sup> | $5.0$ m/s           | $-10,0$ °C      | freigegeben   |                         |
| 02             | 1824 kW      | 15,0 rpm                     | 159,0 <sup>o</sup> | $5,0 \, \text{m/s}$ | $-10,0$ °C      | freigegeben   |                         |
| 03             | 1824 kW      | 15,0 rpm                     | 159.0 <sup>°</sup> | $5,0 \, \text{m/s}$ | $-10.0$ °C      | freigegeben   |                         |
| 04             | 1824 kW      | 15,0 rpm                     | 159,0 <sup>o</sup> | $5.0$ m/s           | $-10,0$ °C      | freigegeben   |                         |
| 05             | 1824 kW      | 15,0 rpm                     | 159,0 <sup>o</sup> | $5,0 \, \text{m/s}$ | $-10,0$ °C      | freigegeben   |                         |
| 06             | 1824 kW      | 15,0 rpm                     | 159,0 <sup>o</sup> | $5,0 \text{ m/s}$   | $-10,0$ °C      | freigegeben   |                         |
| 07             | 1824 kW      | 15,0 rpm                     | 159,0 <sup>o</sup> | $5.0 \text{ m/s}$   | $-10,0$ °C      | freigegeben   |                         |
| 08             | 1824 kW      | 15,0 rpm                     | 159,0 <sup>o</sup> | $5,0 \text{ m/s}$   | $-10,0$ °C      | freigegeben   |                         |
| 09             | 1824 kW      | 15,0 rpm                     | 159,0 <sup>o</sup> | $5,0 \text{ m/s}$   | $-10,0$ °C      | freigegeben   |                         |
|                |              |                              |                    |                     |                 |               |                         |
|                |              |                              |                    |                     |                 |               |                         |
|                |              |                              |                    |                     |                 |               |                         |
|                |              |                              |                    |                     |                 |               |                         |
|                |              |                              |                    |                     |                 |               |                         |
|                |              |                              |                    |                     |                 |               |                         |
| WEA Nr.: -     | Stoppbefehl: | Schattenwurf<br>$\checkmark$ | Stop WEA -         | Start WEA -         |                 |               | Aktuallisieren anhalten |

Abb.: Fenster **Modulstatus**, Register **Betriebsdaten**

Hinweise zum obigen Screenshot

- Im obigen Beispiel ist zu erkennen, dass hier das Auslesen der Daten bereits läuft, d. h. es wurde bereits auf die Schaltfläche **Aktualisieren starten** (unten rechts) geklickt, sodass diese jetzt **Aktualisieren anhalten** heißt, und in den Spalten werden zur jeden WEA die entsprechenden Werte angezeigt.
- Der Zyklus, in dem die Betriebsdaten abgefragt werden, richtet sich nach der Einstellung im Fenster **Modulstatus** (Menü **Einstellungen** > **Modulstatus**).
- Sobald Sie auf **Aktualisieren starten** geklickt haben, werden die Werte solange im festgelegten Zyklus abgefragt, bis Sie auf **Aktualisieren anhalten** klicken oder die Verbindung zum SWM aus einem anderen Grund unterbrochen wird.
- Sie können in der WEA-Liste eine WEA auswählen (anklicken), um für diese einen oder mehrere Stoppbefehle testen, indem Sie auf **Stop WEA** klicken. Verläuft der Test erfolgreich, ändert sich der Wert der Spalte **Stoppkommando** für diese WEA von **freigegeben** in **gestoppt**, siehe Beispiel auf der nächsten Seite**.**

#### Shadow Manager 1 – Handbuch

| WEA Nr. | Leistung | Rotorgeschwindigkeit | Gondelposition | Windgeschwindigkeit | Außentemperatur | Stoppkommando |  |
|---------|----------|----------------------|----------------|---------------------|-----------------|---------------|--|
| 01      | 3265 kW  | $3,0$ rpm            | 188.0 °        | $5.0$ m/s           | $-8,0 °C$       | freigegeben   |  |
| 02      | 3265 kW  | $3,0$ rpm            | 188,0°         | $5.0$ m/s           | $-8,0$ °C       | freigegeben   |  |
| 03      | 3265 kW  | $3,0$ rpm            | 188,0°         | $5.0$ m/s           | $-8,0$ °C       | freigegeben   |  |
| 04      | 3265 kW  | $3,0$ rpm            | 188,0°         | $5.0$ m/s           | $-8,0$ °C       | freigegeben   |  |
| 05      | 3265 kW  | 3,0 rpm              | 188,0°         | $5,0 \text{ m/s}$   | $-8,0 °C$       | freigegeben   |  |
| 06      | 3265 kW  | $3,0$ rpm            | 188,0°         | $5.0$ m/s           | $-8,0$ °C       | gestoppt      |  |
| 07      | 3265 kW  | $3,0$ rpm            | 188,0°         | $5.0$ m/s           | $-8,0$ °C       | freigegeben   |  |
| 08      | 3265 kW  | $3,0$ rpm            | 188,0°         | $5.0$ m/s           | $-8.0 °C$       | freigegeben   |  |
| 09      | 3265 kW  | 3,0 rpm              | 188,0°         | $5,0 \text{ m/s}$   | $-8,0$ °C       | freigegeben   |  |
|         |          |                      |                |                     |                 |               |  |
|         |          |                      |                |                     |                 |               |  |
|         |          |                      |                |                     |                 |               |  |
|         |          |                      |                |                     |                 |               |  |
|         |          |                      |                |                     |                 |               |  |
|         |          |                      |                |                     |                 |               |  |
|         |          |                      |                |                     |                 |               |  |
|         |          |                      |                |                     |                 |               |  |
|         |          |                      |                |                     |                 |               |  |
|         |          |                      |                |                     |                 |               |  |

Abb.: Fenster **Modulstatus**, Register **Betriebsdaten**

Im obigen Screenshot ist Folgendes zu erkennen:

- WEA 06 wurde ausgewählt, denn die Schaltflächen **Stop WEA** und **Start WEA** zeigen jetzt die entsprechende Nummer an.
- Für die ausgewählte WEA wurde bereits auf **Stop WEA** geklickt, um den Stoppbefehl (in diesem Fall Schattenwurf) zu testen, und da der Test erfolgreich war, wird in der Spalte **Stoppkommando** für WEA 06 jetzt **gestoppt** angezeigt.
- Um für dieselbe WEA einen anderen Stoppbefehl zu testen, klicken Sie zunächst auf Start WEA 06, wählen dann den gewünschten Befehl aus der Dropdown-Liste **Stoppbefehl** aus und klicken schließlich erneut auf **Stop WEA 06**.

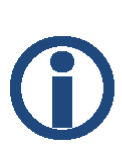

Wird nach dem erfolgreichen Stoppen einer WEA die Verbindung zum SWM unterbrochen, bevor die WEA wieder gestartet werden konnte, wird sie dennoch zeitnah wieder hochgefahren werden, denn:

**Nach 5 Minuten ohne Aktualisierungsanfrage wird die jeweilige WEA nach einem Stopp durch Shadow Manager 1 automatisch wieder freigegeben.**

## **4 Die Kommunikationsfenster**

Im Menü "Einstellungen" stehen verschiedene Fenster zur Verfügung, in denen die Daten zur Kommunikation zwischen Shadow Manager und verschiedenen Hardware-Komponenten angezeigt bzw. bearbeitet werden.

### **4.1 Fenster "SWM Verbindung"**

Um dieses Fenster aufzurufen, wählen Sie **Einstellungen > SWM Verbindung**.

Dieses Fenster dient zum Einstellen der Verbindungsdaten für die Kommunikation mit dem SWM.

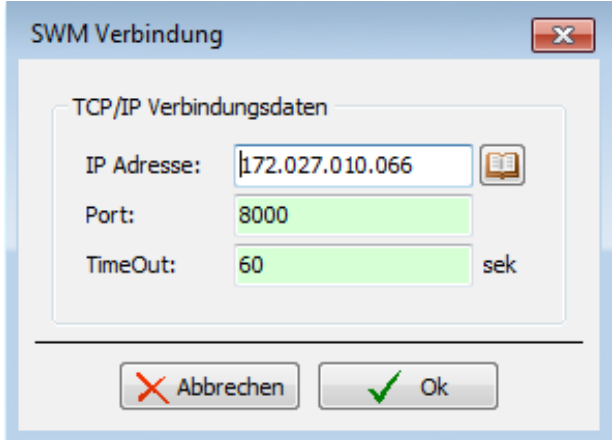

Abb.: Fenster **SWM Verbindung**

Die Eingabefelder und Schaltflächen im Fenster **SWM Verbindung** werden in folgender Tabelle erläutert:

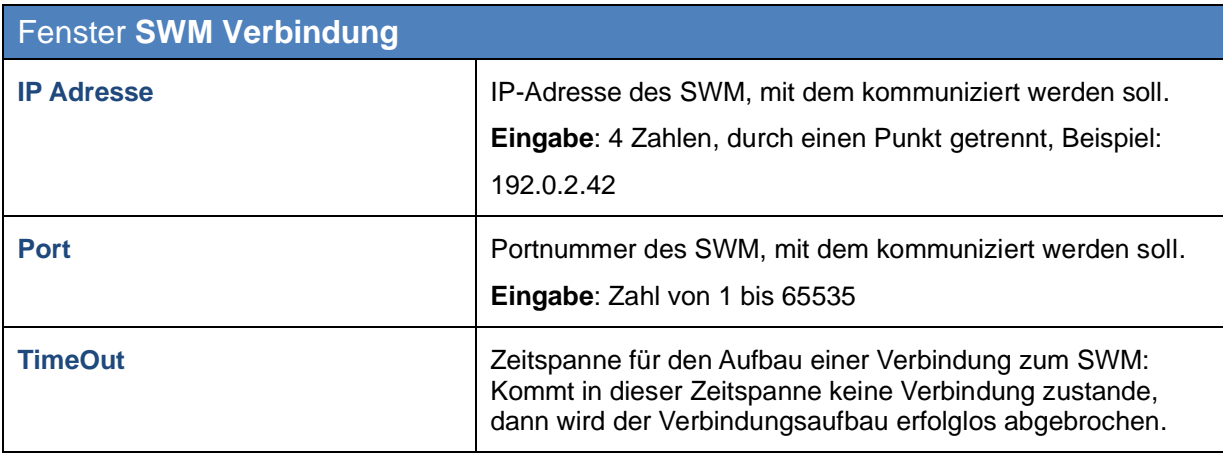

### **4.2 Fenster "IP-Adressliste"**

Wenn Sie im Fenster **SWM Verbindung** auf **EER** klicken, öffnet sich das Fenster **IP Adressliste**.

Dieses Fenster nutzen Sie, um Shadow Manager für die Kommunikation mit mehreren Schattenwurfmodulen (SWM) zu konfigurieren. Wenn Sie hier die Verbindungsdaten für die einzelnen SWM eingeben, müssen Sie diese später nur noch anhand des beschreibenden Namens auswählen und nicht jedes Mal die genaue IP-Adresse des jeweiligen SWM eingeben.

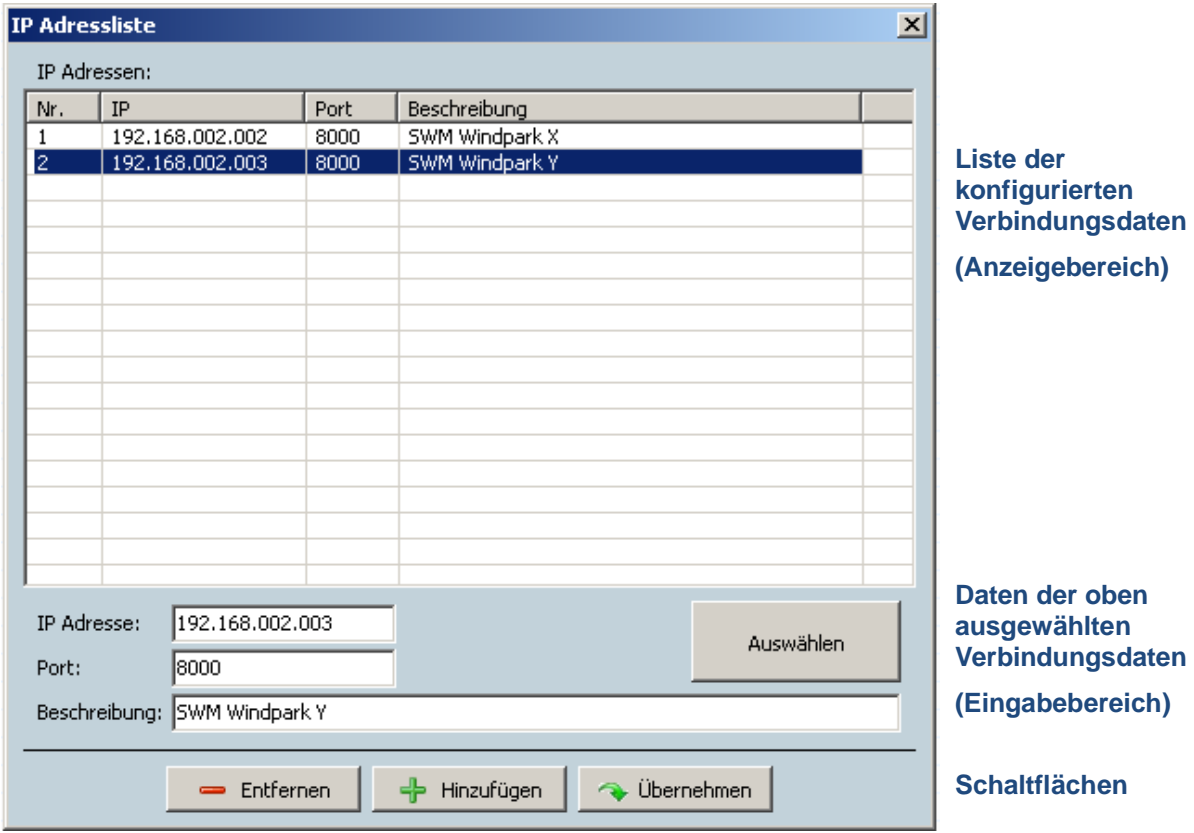

Abb.: Fenster **IP Adressliste**

**In der oberen Bildschirmhälfte** werden die bereits erstellten Verbindungsdaten in Listenform angezeigt.

**In der unteren Bildschirmhälfte** werden Verbindungsdaten erstellt bzw. bearbeitet. Des Weiteren stehen hier 4 Schaltflächen zur Verfügung

Im Fenster **IP Adressliste** stehen folgende Informationen und Einstellungsmöglichkeiten zur Verfügung.

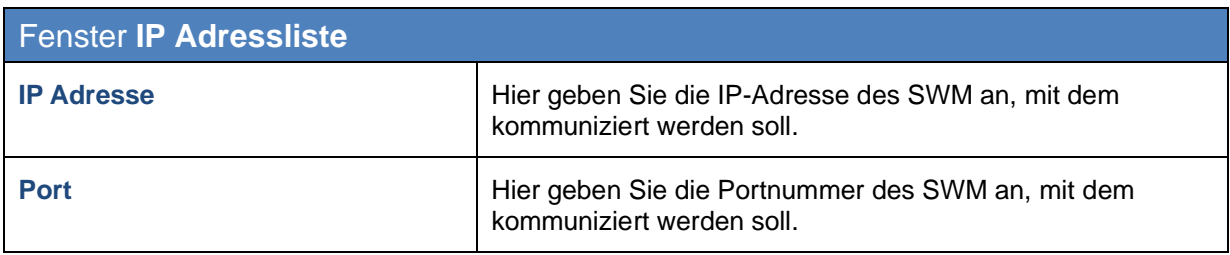

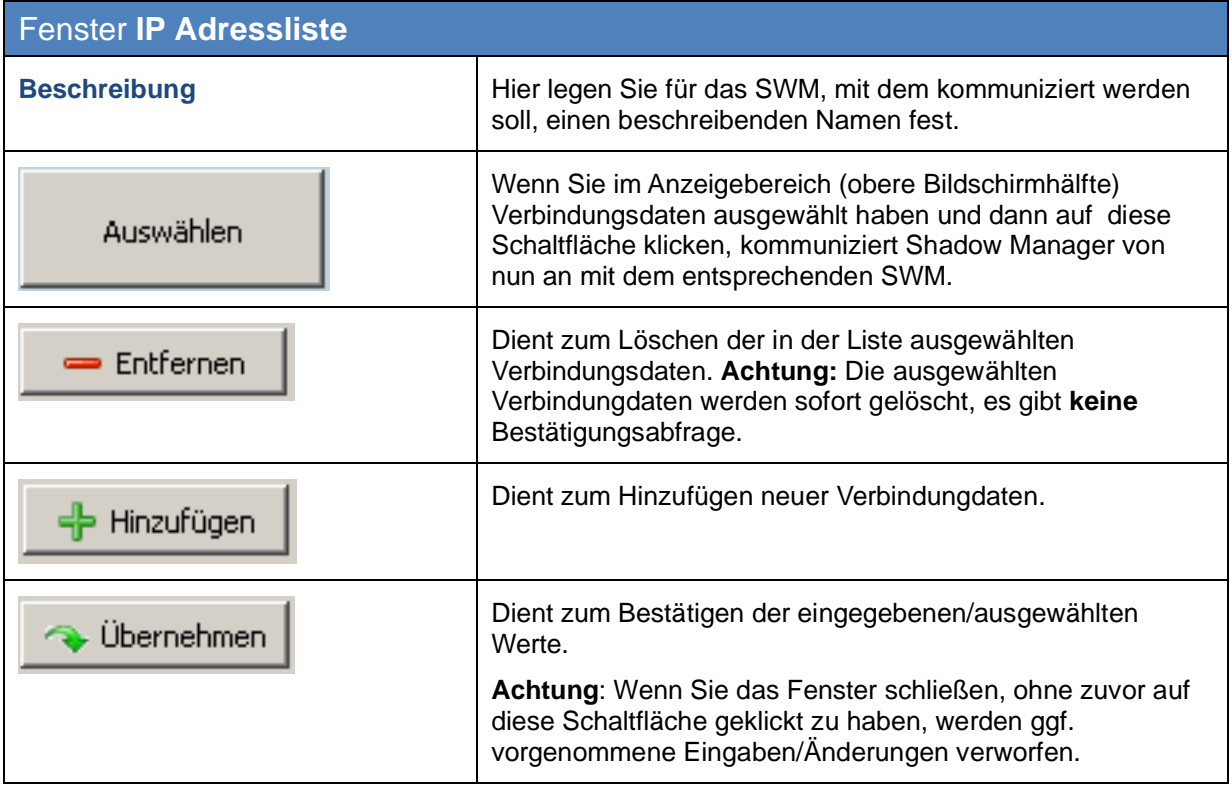

### **4.3 Fenster "Kommunikation"**

Um dieses Fenster aufzurufen, wählen Sie **Einstellungen > Kommunikation**.

Das Fenster **Kommunikation** wird nur verwendet, wenn die überwachten Windkraftanlagen zu einem Windpark gehören und es einen Parkserver gibt.

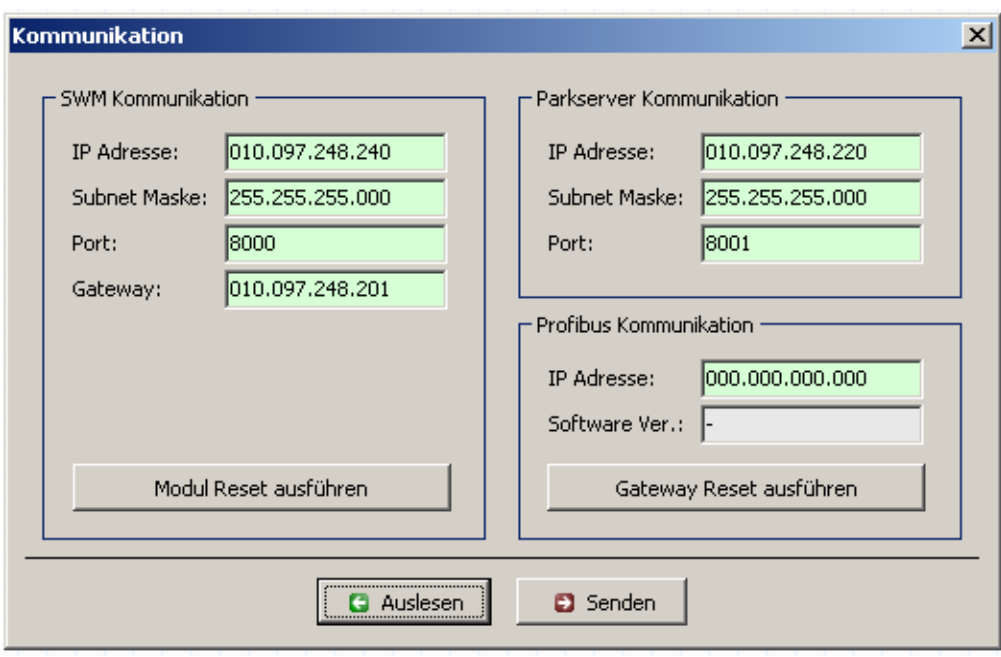

Abb.: Fenster **Kommunikation**

Im Fenster **Kommunikation** stehen folgende Einstellungsmöglichkeiten und Funktionen zur Verfügung.

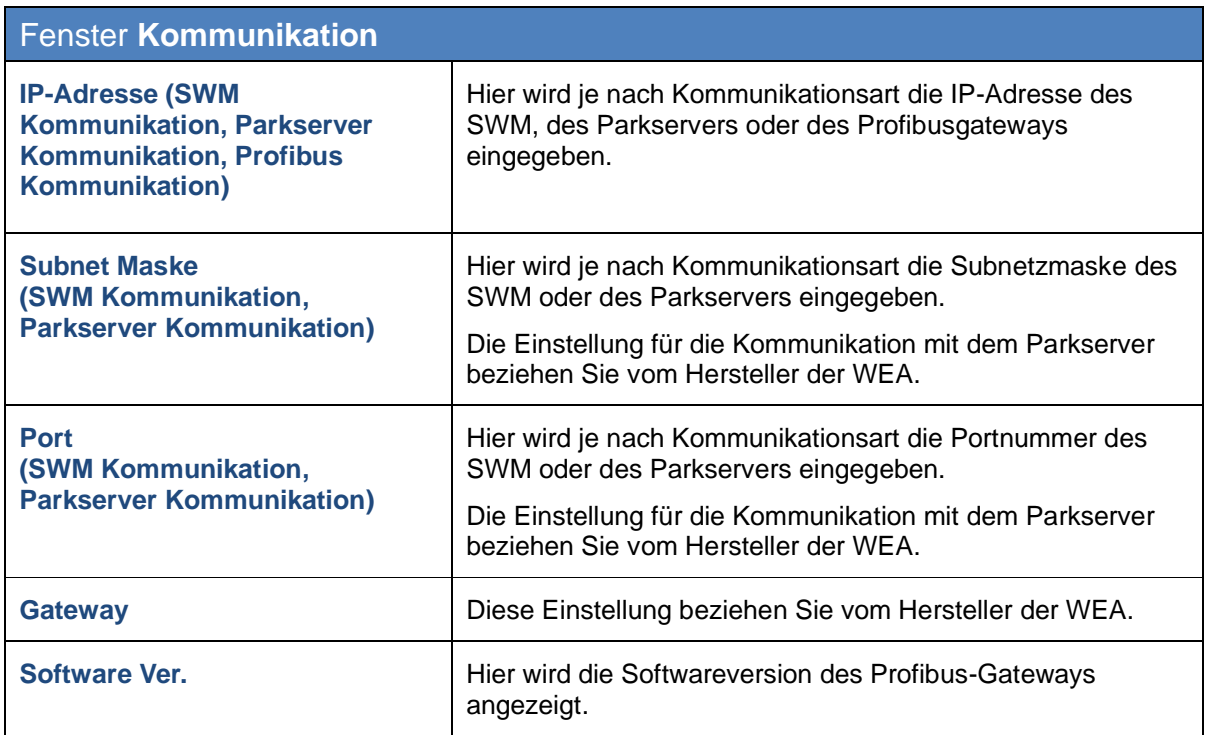

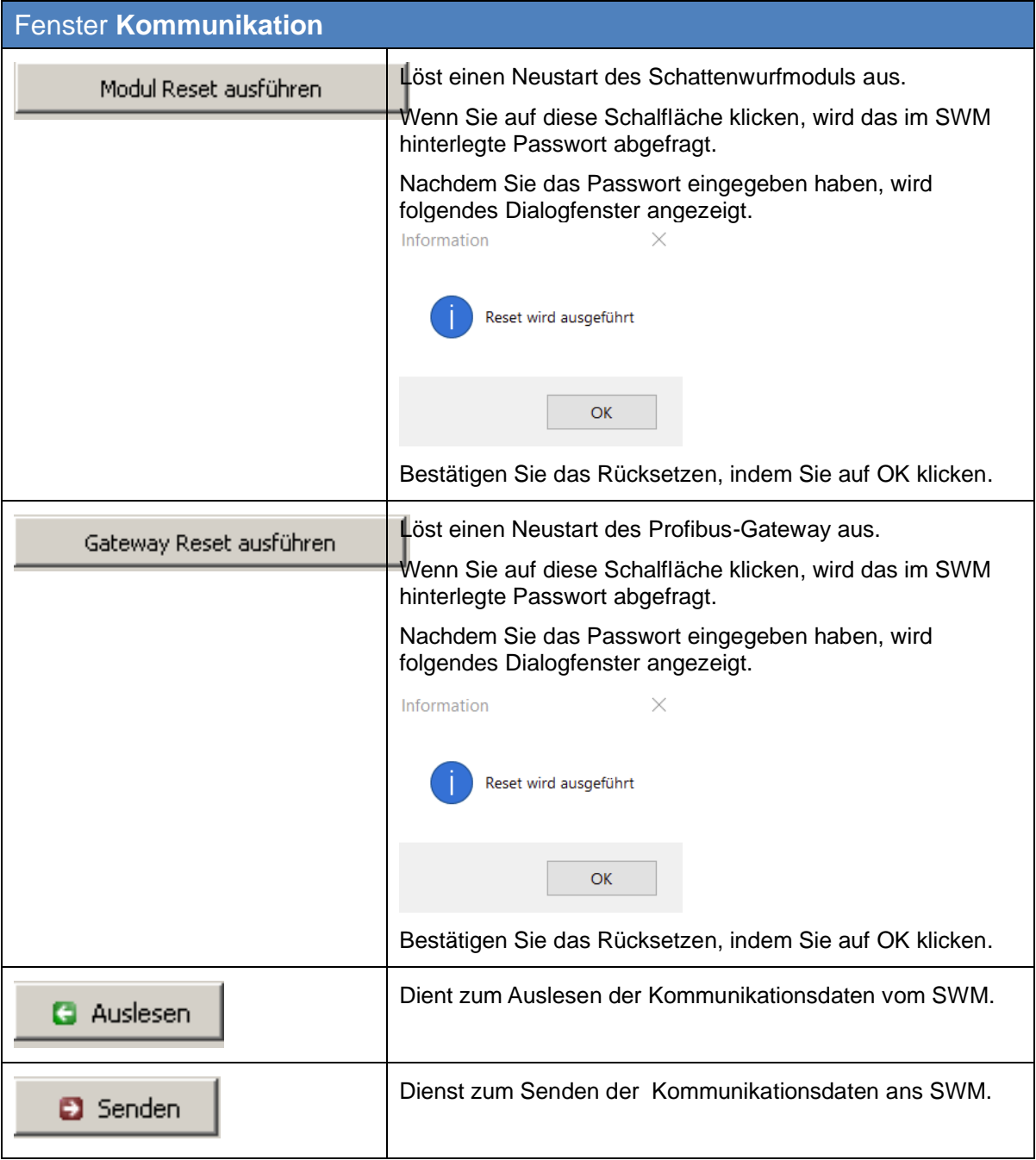

### **4.4 Fenster** "Lichtsensor"

Um dieses Fenster aufzurufen, wählen Sie **Einstellungen** > **Lichtsensor**.

Wenn das SWM über Ethernet mit einem oder mehreren Lichtsensoren verbunden ist, beziehen Sie vom Hersteller der WEA die IP-Adresse, die Subnetzmaske und den Port des Lichtsensors.

Der Lichtsensor kann über eine RS485-Schnittstelle oder über das Netzwerk abgefragt werden.

In diesem Fenster können die Daten für die Verbindung zu einem Lichtsensor konfiguriert, sowie ein- oder ausgelesen werden. Es lassen sich bis zu 20 Lichtsensoren konfigurieren.

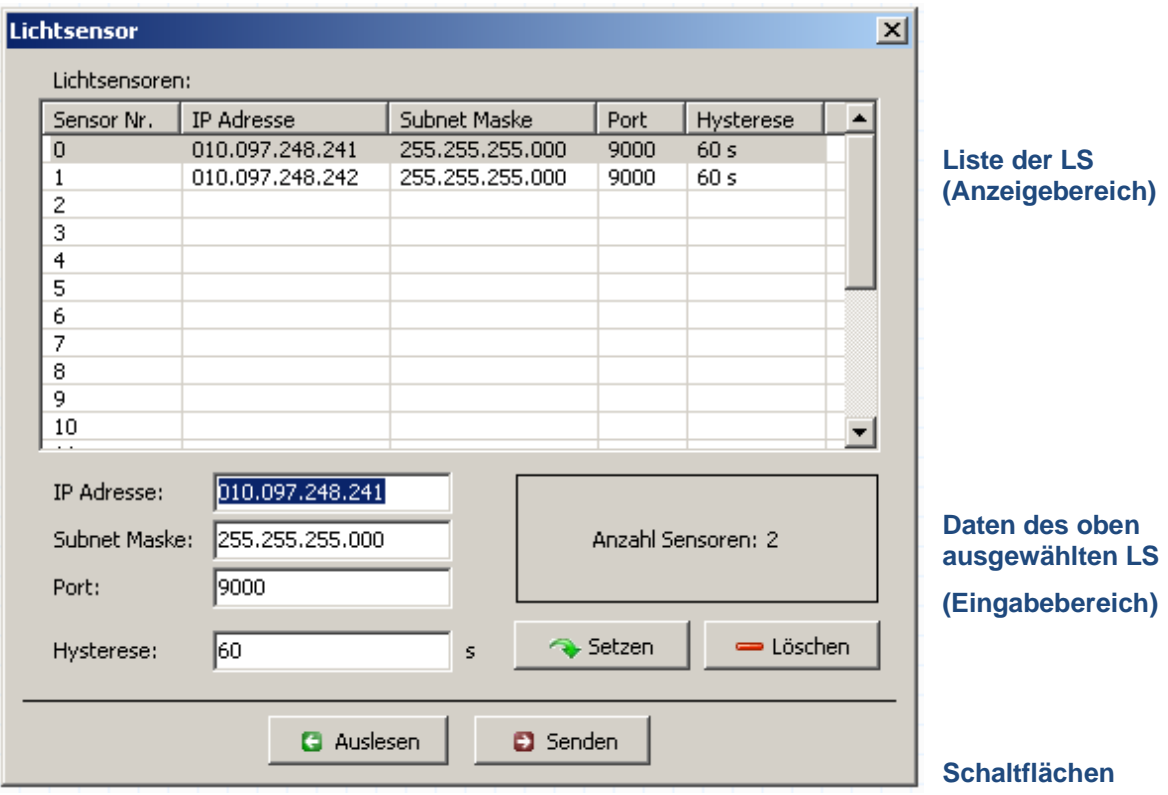

Abb.: Fenster **Lichtsensor**

**In der oberen Bildschirmhälfte** werden die bereits konfigurierten Lichtsensoren in Listenform angezeigt.

**In der unteren Bildschirmhälfte** werden Lichtsensoren erstellt bzw. bearbeitet. Des Weiteren stehen hier 4 Schaltflächen zur Verfügung

Im Fenster **Lichtsensor** stehen folgende Einstellungsmöglichkeiten und Funktionen zur Verfügung.

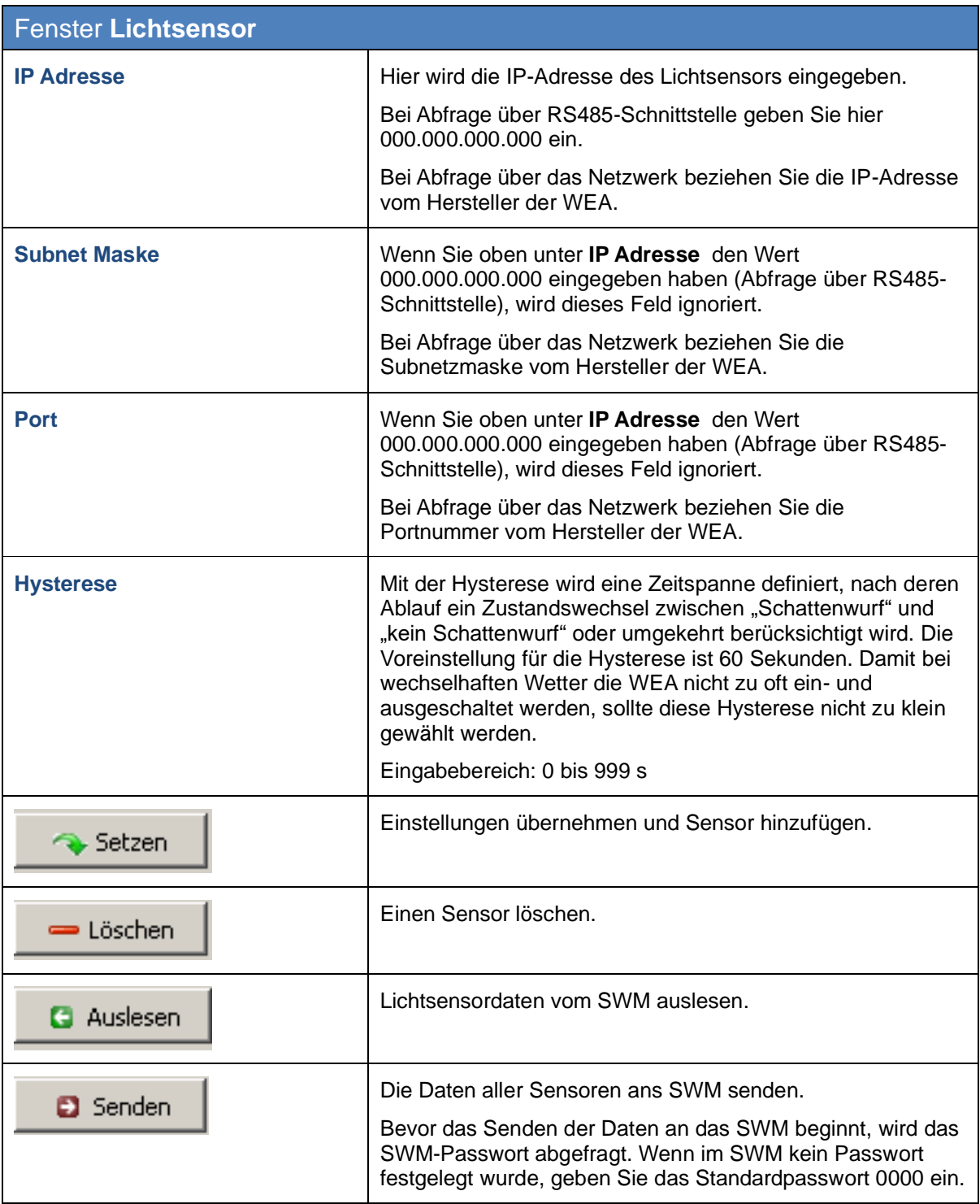

### **4.5 Fenster "Wände und Flächen"**

Um dieses Fenster aufzurufen, wählen Sie **Einstellungen > Modulstatus**.

In diesem Fenster können Sie die maximale Länge einer Wand und einer Flächenseite begrenzen. Mithilfe dieser Einstellung soll verhindert werden, dass eine Wand oder Fläche versehentlich viel zu groß definiert wird. Die Folge wären unnötige Abschaltungen.

Nutzen Sie diese Einstellung, um Fehler bei der Definition von Wänden und Flächen im Fenster **Immissionsorte, Wände und Flächen** zu vermeiden.

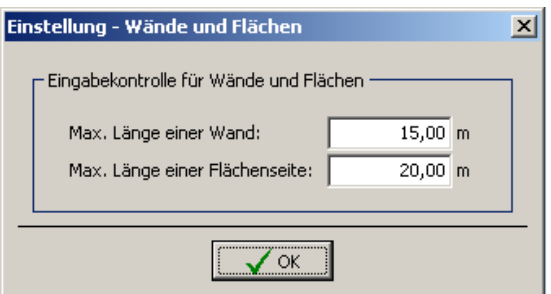

Abb.: Fenster **Wände und Flächen**

Hinweise zum obigen Fenster:

- Voreinstellungen: 15,00 und 20,00 m
- Eingabebereich: 0,00 bis 999999,99 m

### **4.6 Fenster "Modulstatus"**

Um dieses Fenster aufzurufen, wählen Sie **Einstellungen > Modulstatus**.

In diesem Fenster stellen Sie den Zyklus ein, in dem die Daten in den beiden Registern des Fensters **Modulstatus** (Menü **Ansicht** > Modulstatus) abgefragt werden.

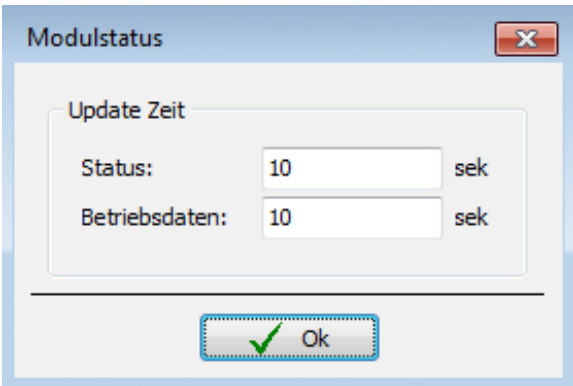

#### Abb.: Fenster **Modulstatus**

Hinweise zum obigen Fenster

- Die Eingabefelder **Status** und **Betriebsdaten** entsprechen den Registern im Fenster **Modulstatus**.
- Für beide Eingabefelder gilt der Eingabebereich: 0 bis 86400 Sekunden.

## **5 Konfigurationsbeispiele aus der Praxis**

In diesem Kapitel können Sie sich anhand der Beschreibung verschiedener Situationen aus der Praxis noch besser mit den Möglichkeiten in Shadow Manager vertraut machen. Es werden jeweils nur die fallspezifischen Bearbeitungsvorgänge in den Konfigurationsfenstern beschrieben.

Informationen zu den grundlegenden Arbeitsschritten, die bei jeder Konfigurationssitzung mit Shadow Manager notwendig sind, finden Sie in den Abschnitten  $\rightarrow$  [2.2](#page-6-0) [Vorbereitung der](#page-6-0) [Kommunikation mit dem SWM](#page-6-0) und  $\rightarrow$  [2.5](#page-11-0) [Konfigurationsablauf](#page-12-0) in der Übersicht.

### **5.1 Neue WEA mit neuem IO einrichten**

Ein bestehendes Projekt (Musterprojekt) wird um eine WEA erweitert, in dessen Bereich auch ein noch nicht definierter IO liegt. An diesem IO gibt es eine Terrasse, die vor übermäßigem Schattenwurf durch die neue WEA zu schützen ist.

Im Folgenden wird beschrieben, welche Schritte notwendig sind:

#### Bereiten Sie die Sitzung vor

- 1. Shadow Manager starten.
- 2. Auf klicken oder **Datei** > **Projekt öffnen** wählen und das Musterprojekt (.swk) auswählen.
- 3. Unter **Einstellungen** > **SWM Verbindung** die IP-Adresse des SWM eingeben.
- 4. Auf klicken oder **Datei** > **Konfiguration auslesen** wählen. Auf diese Weise stellen Sie sich, dass Änderungen, die direkt im SWM vorgenommen wurden, nicht verloren gehen.

#### Konfigurieren Sie die neue WEA

- 5. Auf **klicken oder Ansicht > Windenergieanlagen** wählen.
- 6. Im Fenster **Windenergieanlagen** die Parameter der neuen WEA eingeben. Einzelheiten zur Konfiguration des Fensters, siehe Abschnitt  $\rightarrow$  [3.3.](#page-22-0)
- 7. Auf **+ Hinzufügen** klicken, damit die neue WEA oben in der Liste der WEA angezeigt wird.
- 8. Fenster **Windenergieanlagen** schließen.

#### Konfigurieren Sie den neuen IO

- 9. Auf klicken oder **Ansicht > Immissionsorte** wählen.
- 10. Im Fenster **Immissionsorte** die Parameter des neuen IO eingeben. Einzelheiten zur Konfiguration des Fensters, siehe Abschnitt  $\rightarrow$  [3.2.](#page-18-0)
- 11. Auf **+ Hinzufügen** klicken, damit der neue IO oben in der Liste der IO angezeigt wird.
- 12. In der Liste oben im Fenster **Immissionsorte** den IO auswählen, an dem eine Terrasse zu schützen ist, und auf **klutzen auf klicken.** klicken.
- 13. Im Fenster **Wände und Flächen bearbeiten** die Koordinaten der Terrasse eingeben. Die Eingabe erfolgt im unteren Bereich des Fensters in den Feldern einer noch nicht belegten Fläche. Eine Fläche wird durch die Definition von 4 Punkten festgelegt, für die jeweils 2 Koordinaten (x und y) einzugeben sind.
- 14. Fläche aktivieren wenn der Status der soeben definierten Fläche "Inaktiv" ist, müssen Sie diesen auf "Aktiv" setzen.
- 15. Eingabe überprüfen vergewissern Sie sich, dass für die soeben definierte Fläche das Kästchen **Anzeigen** markiert ist. Oben rechts im Fenster wird die Fläche durch ein rotes Quadrat dargestellt. Prüfen Sie visuell, ob die neue Fläche korrekt definiert wurde.

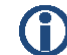

#### **Wichtige Hinweise zur Definition von Wänden und Flächen**

- Flächenpunkte müssen unbedingt im **Uhrzeigersinn** eingegeben werden, auf keinen Fall über Kreuz.
- Wenn die Angabe zu einer Wand oder Fläche in Metern (Feld rechts von den Koordinatenfeldern) nicht grün, sondern rot hinterlegt ist, dann sind die eingegebenen Werte nicht plausibel oder die maximal zulässige Länge einer Wand bzw. einer Flächenseite ist überschritten worden. Prüfen Sie, ob Ihnen bei der Eingabe der Koordinaten ein Fehler unterlaufen ist.
- Die Koordinaten aller WEA und IO müssen nach demselben metrischen Koordinatensystem festgelegt werden.
- 16. Im Fenster Wände und Flächen bearbeiten auf **VEingabe übernehmen** klicken und dann das Fenster schließen.
- 17. Im Fenster **Immissionsorte** auf **Wührmehmen** klicken und das Fenster schließen.

#### Senden Sie die Daten ans SWM

18. Zum Senden der geänderten Konfiguration an das SWM auf **kultuten oder Datei** > **Konfiguration Senden** wählen.

Weitere Informationen finden Sie unter  $\rightarrow$  [3.2](#page-17-0) Fenster ["Immissionsorte"](#page-18-0) (IO).

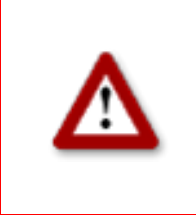

**Bei allen Eingaben in Shadow Manager ist auf äußerste Sorgfalt zu achten. Falsche Eingaben können zu unnötigen Abschaltungen, unnötigem Verschleiß, Ertragsausfall, Problemen mit Behörden/ Anwohnern und im Extremfall zur Stilllegung von Anlagen führen. Rufen Sie uns im Zweifelsfall an, um Fehler zu vermeiden.**

### **5.2 Überprüfung der definierten IO und WEA auf ihre korrekte Position**

Bei einem bestehenden Projekt soll an anhand einer Landkarte im Bitmap-Format visuell überprüft werden, ob die Standorte der IO und WEA korrekt definiert werden.

Im Folgenden wird beschrieben, welche Schritte notwendig sind:

#### Bereiten Sie die Sitzung vor

- 1. Shadow Manager starten.
- 2. Auf klicken oder **Datei** > **Projekt öffnen** wählen und das Musterprojekt (.swk) auswählen.
- 3. Unter **Einstellungen** > **SWM Verbindung** die IP-Adresse des SWM eingeben.
- 4. Auf klicken oder **Datei** > **Konfiguration auslesen** wählen. Auf diese Weise stellen Sie sich, dass Änderungen, die direkt im SWM vorgenommen wurden, nicht verloren gehen.

#### Laden Sie die Landkarte im Bitmap-Format

- 5. Auf klicken oder **Ansicht > Übersichtskarte** wählen.
- 6. Auf **Karte als Bitmap laden** und die Karte auswählen. Die Karte wird nun angezeigt.

#### ODER

7. Befindet sich die Karte in der Zwischenablage, dann klicken Sie einfach auf **Karte aus Zwischenablage**. Die Karte wird nun angezeigt.

#### Setzen Sie zwei Referenzpunkte

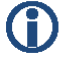

#### **Wichtige Hinweise zum Setzen von Referenzpunkten**

- Nach dem Laden einer Hintergrundkarte müssen in der Karte zwei Referenzpunkte gesetzt werden, damit die WEA und IO an der richtigen Position angezeigt werden. Um die Genauigkeit zu optimieren, sollten die beiden Referenzpunkte möglichst WEIT AUSEINANDER liegen.
- Die Referenzpunkte müssen im Gauß-Krüger-Format definiert werden.
- Die Koordinaten aller WEA und IO müssen nach demselben metrischen Koordinatensystem festgelegt werden.
- 8. Zum Setzen des ersten Referenzpunktes auf Referenzpunkt 1 setzen klicken.
- 9. Die Schaltfläche beginnt nun zu blinken. Mit dem Mauszeiger den gewünschten Punkt in der Karte anfahren und klicken.
- 10. Es öffnet sich nun ein Fenster, in dem die Gauß-Krüger Koordinaten des Referenzpunktes eingegeben werden müssen.
- 11. Nach Eingabe der Koordinaten auf **Setzen** klicken.

Die eingegebenen Koordinaten werden übernommen und die Beschriftung der Schaltfläche **Referenzpunkt 1 setzen** wechselt von rot in grün.

12. Mit dem zweiten Referenzpunkt ist identisch zu verfahren.

Überprüfen Sie visuell, ob die WEA und IO korrekt definiert wurden.

Nach dem Setzen des zweiten Referenzpunktes erscheinen die WEA und Immissionsorte auf der Karte.

Liegen die Symbole einheitlich neben den eigentlichen Standorten der WEA und Immissionsorte, sollten Sie die Referenzpunkte überprüfen. Liegen nur einzelne Symbole neben den eigentlichen Standorten, so sollten Sie die Koordinaten der betroffenen WEA oder des betroffenen Immissionsortes überprüfen.

Weitere Informationen finden Sie unter  $\rightarrow$  [3.5](#page-28-0)

[Fenster "Übersichtskarte".](#page-28-0)

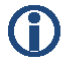

**Das Laden einer Hintergrundkarte und das Setzen von Referenzpunkten funktioniert nur, wenn im Koordinatensystem Gauß-Krüger gearbeitet wird.**

### **5.3 Veränderte Belastungszeiten an den IO konfigurieren**

Die Behörden haben die zulässigen Belastungszeiten für einen IO geändert. Außerdem wird dieser IO, der bislang als Wohnhaus diente, in Zukunft gewerblich genutzt werden. Die Konfiguration des Projekts muss in Shadow Manager entsprechend angepasst werden.

Im Folgenden wird beschrieben, welche Schritte notwendig sind:

#### Bereiten Sie die Sitzung vor

- 1. Shadow Manager starten.
- 2. Auf klicken oder **Datei** > **Projekt öffnen** wählen und das Musterprojekt (.swk) auswählen.
- 3. Unter **Einstellungen** > **SWM Verbindung** die IP-Adresse des SWM eingeben.
- 4. Auf **all** klicken oder Datei > Konfiguration auslesen wählen. Auf diese Weise stellen Sie sich, dass Änderungen, die direkt im SWM vorgenommen wurden, nicht verloren gehen.

#### Ändern Sie die maximal zulässigen Belastungszeiten

- 5. Auf klicken oder **Ansicht > Immissionsorte** wählen.
- 6. Im Fenster **Immissionsorte** oben in der Liste der IO den IO auswählen, dessen Belastungszeiten sich geändert haben. Daraufhin werden in der unteren Bildschirmhälfte die Daten des entsprechenden IO angezeigt.
- 7. Unter **Maximal zulässige Belastung pro Tag** den neuen Wert in Minuten eingeben.
- 8. Unter **Maximal zulässige Belastung pro Jahr** den neuen Wert in Minuten eingeben.
- 9. Unter **Gebäudetyp** die Option **Gewerbeobjekt** wählen.
- 10. Unter **Wochentagauswahl** die Option **Mo-Fr** wählen.
- 11. Im Fenster **Immissionsorte** auf **Authorial Klicken und das Fenster schließen.**

#### Senden Sie die Daten ans SWM

12. Zum Senden der geänderten Konfiguration an das SWM auf a klicken oder wählen **Datei** > **Konfiguration Senden** wählen.

Weitere Informationen finden Sie unter  $\rightarrow$  [3.2](#page-17-0)

Fenster ["Immissionsorte"](#page-17-0) (IO).

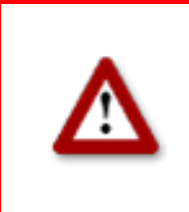

**Bei allen Eingaben in Shadow Manager ist auf äußerste Sorgfalt zu achten. Falsche Eingaben können zu unnötigen Abschaltungen, unnötigem Verschleiß, Ertragsausfall, Problemen mit Behörden/ Anwohnern und im Extremfall zur Stilllegung von Anlagen führen. Rufen Sie uns im Zweifelsfall an, um Fehler zu vermeiden.**

### **5.4 Neue Auflagen zum Fledermausschutz**

Im Bereich eines Windparks erlassen die Behörden folgende neue Bestimmungen zum Fledermausschutz:

In der Zeit vom 1. April bis zum 31. Oktober müssen WEA 01 und WEA 02 des Windparks von Sonnenuntergang bis Sonnenaufgang abgeschaltet sein, wenn in dieser Zeit eine Windgeschwindigkeit von weniger als 6,00 m/s und eine Temperatur von mehr als 15 °Celsius herrscht.

Im Folgenden wird beschrieben, welche Schritte notwendig sind.

#### Konfiguration im Fenster Schaltbedingungen, Bedingungsblöcke

Um die Auflagen zum Fledermausschutz zu erfüllen, müssen Sie zunächst im Fenster **Schaltbedingungen,** Register **Bedingungsblöcke**, die folgenden 6 Bedingungsblöcke konfigurieren**:**

#### **Bedingungsblock 1**

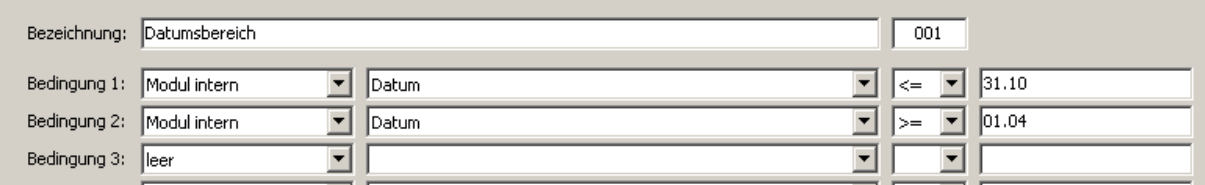

Auswahl des Zeitraums von 1. April bis zum 31. Oktober.

#### **Bedingungsblock 2**

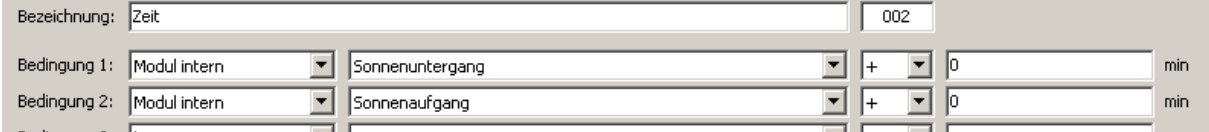

Auswahl des Zeitraums zwischen Sonnenuntergang und Sonnenaufgang.

#### **Bedingungsblock 3**

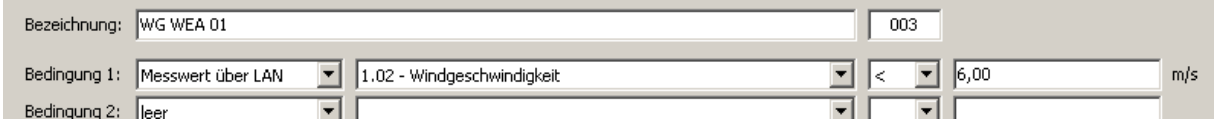

Stand 03/2021, Änderungen und Irrtümer vorbehalten 67

Auswahl einer Windgeschwindigkeit von weniger als 6,00 m/s für WEA 01.

#### **Bedingungsblock 4**

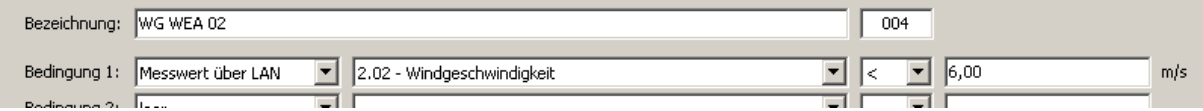

Auswahl einer Windgeschwindigkeit von weniger als 6,00 m/s für WEA 02.

#### **Bedingungsblock 5**

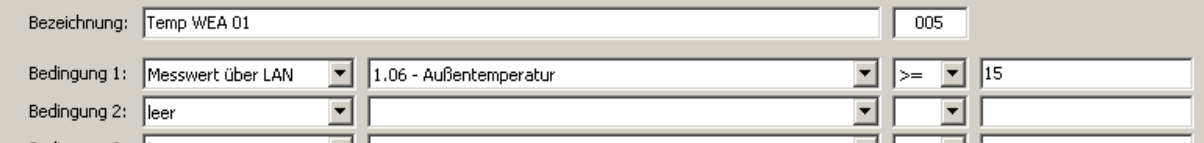

Auswahl einer Außentemperatur von mehr als 15 °C für WEA 01.

#### **Bedingungsblock 6**

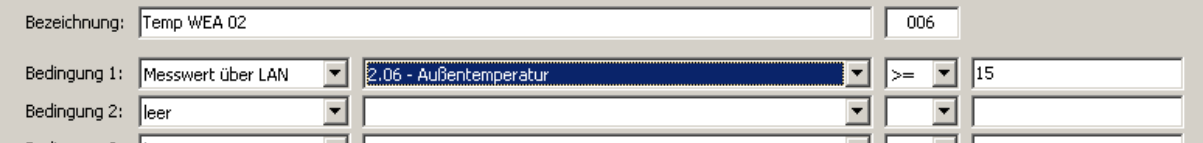

Auswahl einer Außentemperatur von mehr als 15 °C für WEA 02.

Alle weiteren Einstellungen werden im Register **Blockverknüpfungen** vorgenommen, siehe folgende Seite.

#### Konfiguration im Fenster **Schaltbedingungen**, Register **Blockverknüpfungen**

Im Fenster **Schaltbedingungen**, Register **Blockverknüpfungen** müssen Sie die soeben festgelegten Bedingungen zu einem Block für WEA 01 und einem Block für WEA 02 verknüpfen.

#### **Blockverknüpfung 1**

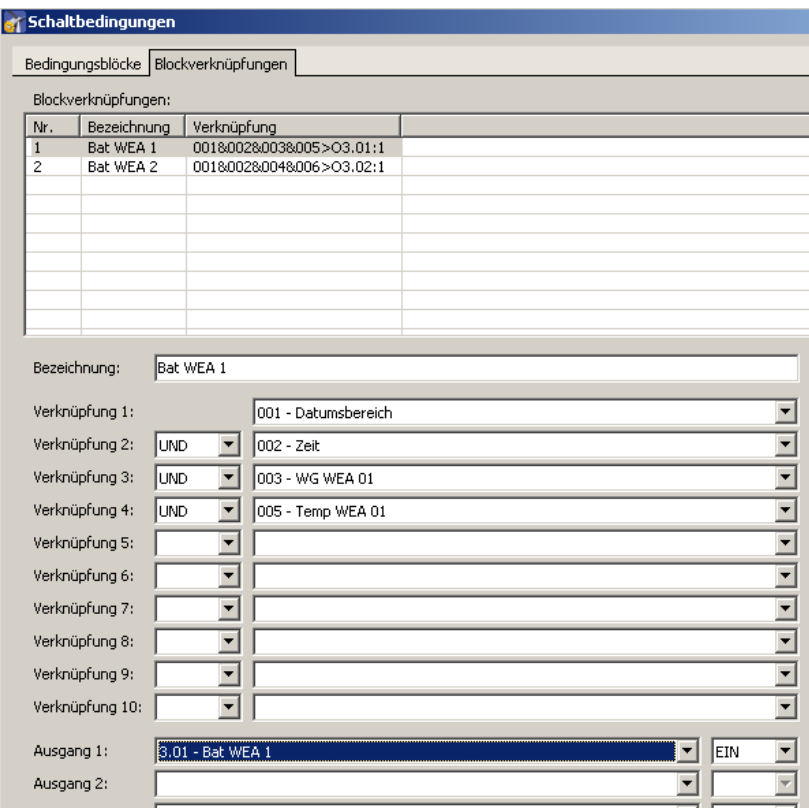

Mit dieser Blockverknüpfung für WEA 1 legen Sie fest, dass WEA 1 abzuschalten ist, wenn Bedingung 1 (Datumsbereich 1. 4. bis 31. 10.), Bedingung 2 (Zeitraum zwischen Sonnenuntergang und Sonnenaufgang), Bedingung 3 (Windgeschwindigkeit WEA 01) und Bedingung 5 (Temperatur WEA 01) erfüllt.

In der Blockverknüpfung 2 (keine Abbildung) verknüpfen Sie für WEA 02 entsprechend die Bedingungen 1, 2, 4 und 6.

Wenn Sie alle nötigen Bedingungsblöcke und Blockverknüpfungen konfiguriert haben, klicken Sie zum Senden der geänderten Konfiguration an das SWM auf  $\frac{1}{2}$  oder wählen **Datei** > **Konfiguration Senden**.

Weitere Informationen finden Sie unter  $\rightarrow$  [3.7](#page-31-0)

[Fenster "Schaltbedingungen".](#page-31-0)

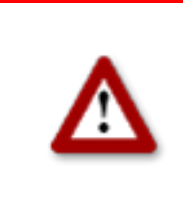

**Bei allen Eingaben in Shadow Manager ist auf äußerste Sorgfalt zu achten. Falsche Eingaben können zu unnötigen Abschaltungen, unnötigem Verschleiß, Ertragsausfall, Problemen mit Behörden/ Anwohnern und im Extremfall zur Stilllegung von Anlagen führen. Rufen Sie uns im Zweifelsfall an, um Fehler zu vermeiden.**

### **5.5 Bearbeitung der Kombination aus IO und WEA**

Im Bereich eines bestehenden Projekts hat bislang WEA 2 am IP 4 Schattenwurf verursacht. Mittlerweile ist zwischen IO 4 und WEA 2 ein hohes Gebäude errichtet worden, weshalb WEA 2 am IO 4 ab sofort keinen Schattenwurf mehr verursachen kann.

Des Weiteren haben Sie erfahren, dass IO 2, ein Wohnhaus, auf unbestimmte Zeit nicht bewohnt sein wird.

Um diese Veränderungen bei der automatischen Abschaltung zu berücksichtigen, müssen Sie die Kombination aus WEA 2 und IO 4 sowie sämtliche Kombinationen mit IO 2 in Shadow Manager deaktivieren.

Im Folgenden wird beschrieben, welche Schritte notwendig sind:

#### Bereiten Sie die Sitzung vor:

- 1. Shadow Manager starten.
- 2. Auf klicken oder **Datei** > **Projekt öffnen** wählen und das Musterprojekt (.swk) auswählen.
- 3. Unter **Einstellungen** > **SWM Verbindung** die IP-Adresse des SWM eingeben.
- 4. Auf klicken oder **Datei** > **Konfiguration** auslesen wählen. Auf diese Weise stellen Sie sich, dass Änderungen, die direkt im SWM vorgenommen wurden, nicht verloren gehen.

#### Deaktivieren Sie die Kombination aus WEA 2 und IO 4:

- 1. Auf **in klicken oder Ansicht > Kombinationen** wählen.
- 2. Im Fenster **Kombinationen** in das in folgender Abbildung rot markierte Feld klicken:

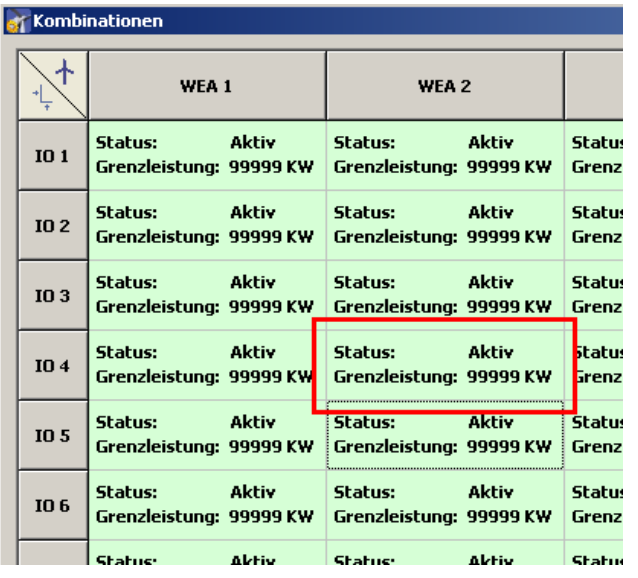

3. Jetzt öffnet sich das Fenster **Kombination bearbeiten**. In diesem Fenster das Häkchen bei **Aktiv** entfernen und auf **Setzen** klicken. Daraufhin schließt sich das Fenster und die Kombination aus IO4 und WEA 2 ist nicht mehr grün, sondern rosa hinterlegt. Daran erkennen Sie, dass die Kombination erfolgreich deaktiviert wurde.

#### Deaktivieren Sie alle Kombinationen mit IO 2:

- 1. Auf **in klicken oder Ansicht > Kombinationen** wählen.
- 2. Im Fenster **Kombinationen** am linken Bildschirmrand auf **IO 2** klicken**.**
- 3. Jetzt öffnet sich das Fenster **Kombination für alle IO 2**. In diesem Fenster die Häkchen links und rechts von **Aktiv** entfernen und auf **Setzen** klicken.

Daraufhin schließt sich das Fenster und in der Zeile der Kombinationen mit IO 2 wird bei **Grenzleistung** nicht mehr **99999 KW**, sondern **0 KW** angezeigt. Daran erkennen Sie, dass die Kombination erfolgreich deaktiviert wurde.

#### Senden Sie die Daten ans SWM:

4. Zum Senden der geänderten Konfiguration an das SWM auf **kulter auf an klicken oder wählen Datei** > **Konfiguration Senden** wählen.

Weitere Informationen zu Kombinationen finden Sie unter  $\rightarrow$  [3.4](#page-25-0) [Fenster "Kombinationen".](#page-26-0)

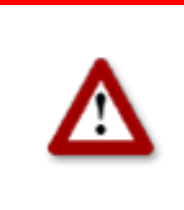

**Bei allen Eingaben in Shadow Manager ist auf äußerste Sorgfalt zu achten. Falsche Eingaben können zu unnötigen Abschaltungen, unnötigem Verschleiß, Ertragsausfall, Problemen mit Behörden/ Anwohnern und im Extremfall zur Stilllegung von Anlagen führen. Rufen Sie uns im Zweifelsfall an, um Fehler zu vermeiden.**

# **6 Fehlerbehebung**

Für den Fall, dass Sie bei der Verwendung von Shadow Manager auf Probleme stoßen, möchten wir Sie bitten, die Hinweise in diesem Kapitel zu lesen. Möglicherweise finden Sie hier ganz schnell die Ursache für den Fehler sowie die nötige Abhilfemaßnahme.

Sollten die hier aufgeführten Informationen Ihnen nicht weiterhelfen, erreichen Sie uns unter der Rufnummer 0 46 39 - 78 33 0.

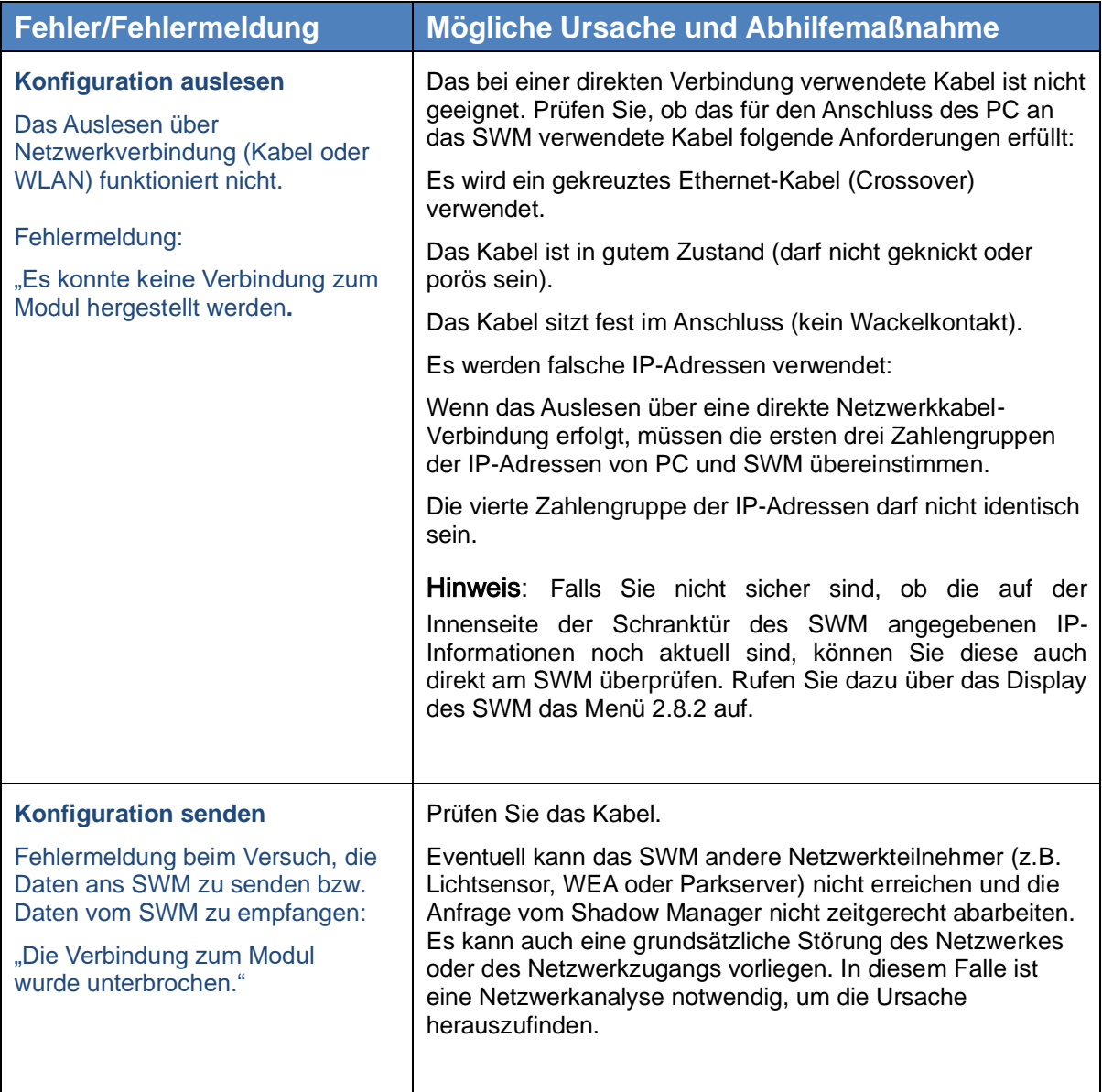
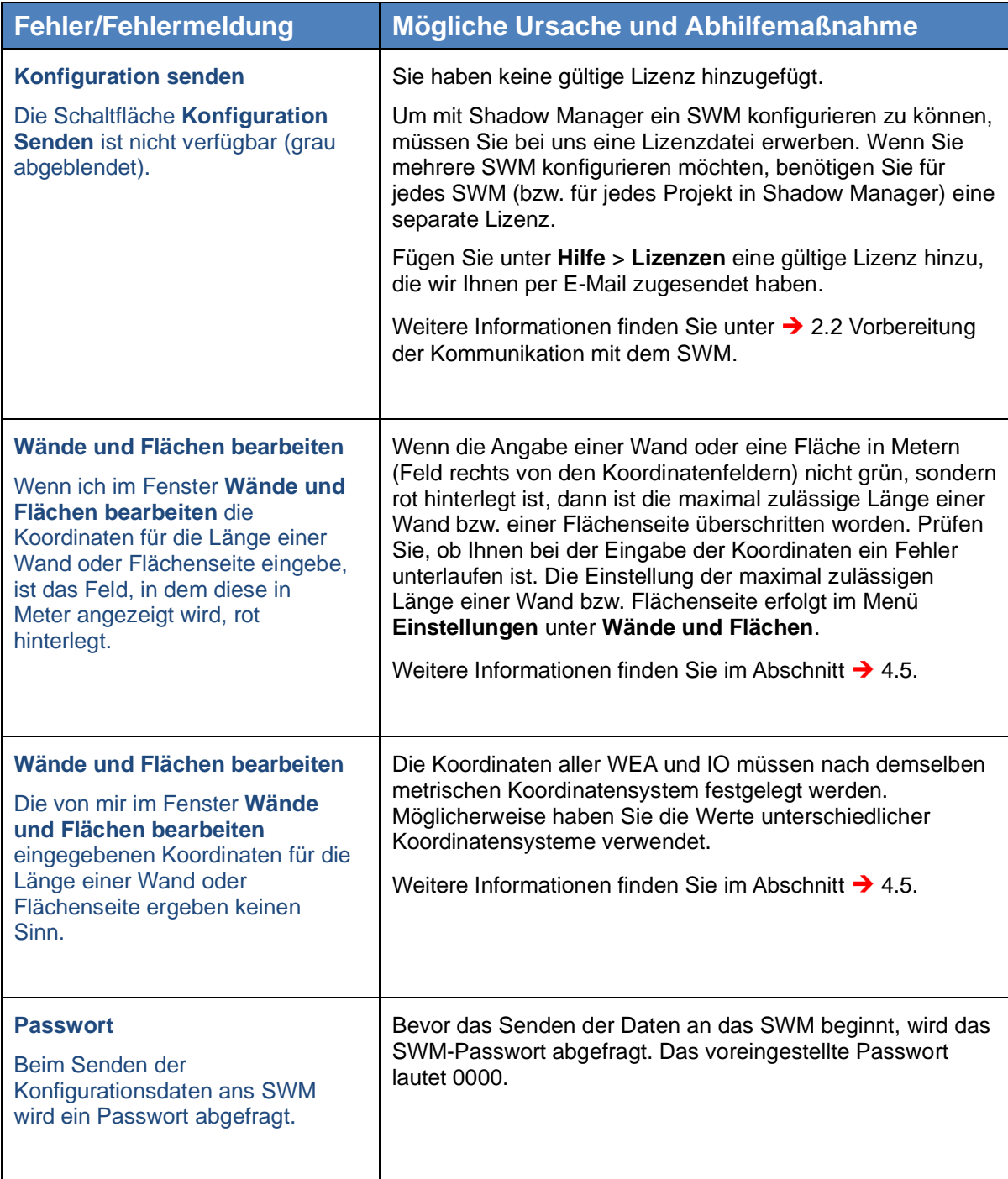